### Peregrine **AssetCenter**

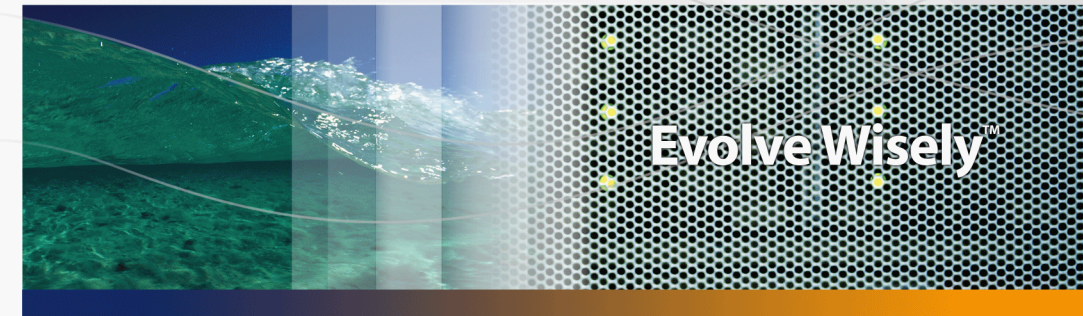

### **Contratos**

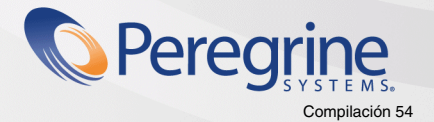

Part No. DAC-441-SPA07

© Copyright 2005 Peregrine Systems, Inc. Reservados todos los derechos.

La información contenida en este documento es propiedad de Peregrine Systems, Incorporated. Se prohíbe su utilización o comunicación sin la autorización escrita previa de Peregrine Systems, Inc. La reproducción total o parcial de este manual sólo es posible previo acuerdo escrito de Peregrine Systems, Inc. Esta documentación identifica numerosos productos por la marca, en su mayoría son marcas registradas de sus propietarios respectivos.

Peregrine Systems ® y AssetCenter ® son marcas registradas de Peregrine Systems, Inc.

El software descrito en este manual se suministra con un contrato de licencia entre Peregrine Systems, Inc. y el usuario final, y deberá utilizarse según los términos de dicho contrato. La información contenida en este documento es susceptible de modificaciones sin aviso previo y se proporciona sin compromiso alguno de parte de Peregrine Systems, Inc. Póngase en contacto con el soporte al cliente de Peregrine Systems, Inc. para comprobar la fecha de la última versión del presente documento.

Los nombres de personas y empresas mencionados en el manual, en la base de datos de ejemplo y en el tutorial son ficticios y están destinados a ilustrar la utilización del software. Cualquier similitud con empresas o personas existentes o que hayan existido es pura coincidencia.

Si desea información técnica sobre este producto o para solicitar documentación sobre un producto del que posee la licencia, póngase en contacto con el soporte al cliente de Peregrine Systems, Inc., enviando un correo electrónico a la dirección siguiente: support@peregrine.com.

Si desea realizar algún comentario o sugerencia sobre el presente documento, póngase en contacto con el departamento de publicaciones técnicas de Peregrine Systems, Inc., enviando un correo electrónico a la dirección siguiente:doc\_comments@peregrine.com.

La presente edición se aplica a la versión 4.4 del programa bajo contrato de licencia

**AssetCenter** 

Peregrine Systems, Inc. 3611 Valley Centre Drive San Diego, CA 92130 858.481.5000 Fax 858.481.1751 www.peregrine.com

# Índice general

#### **PEREGRINE**

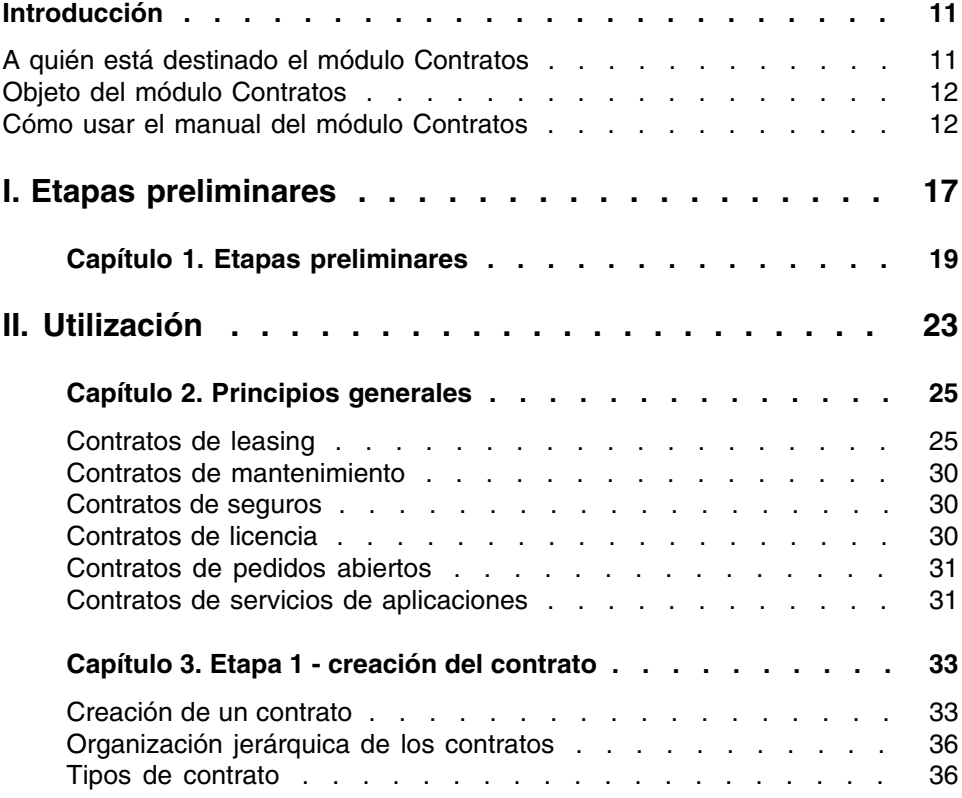

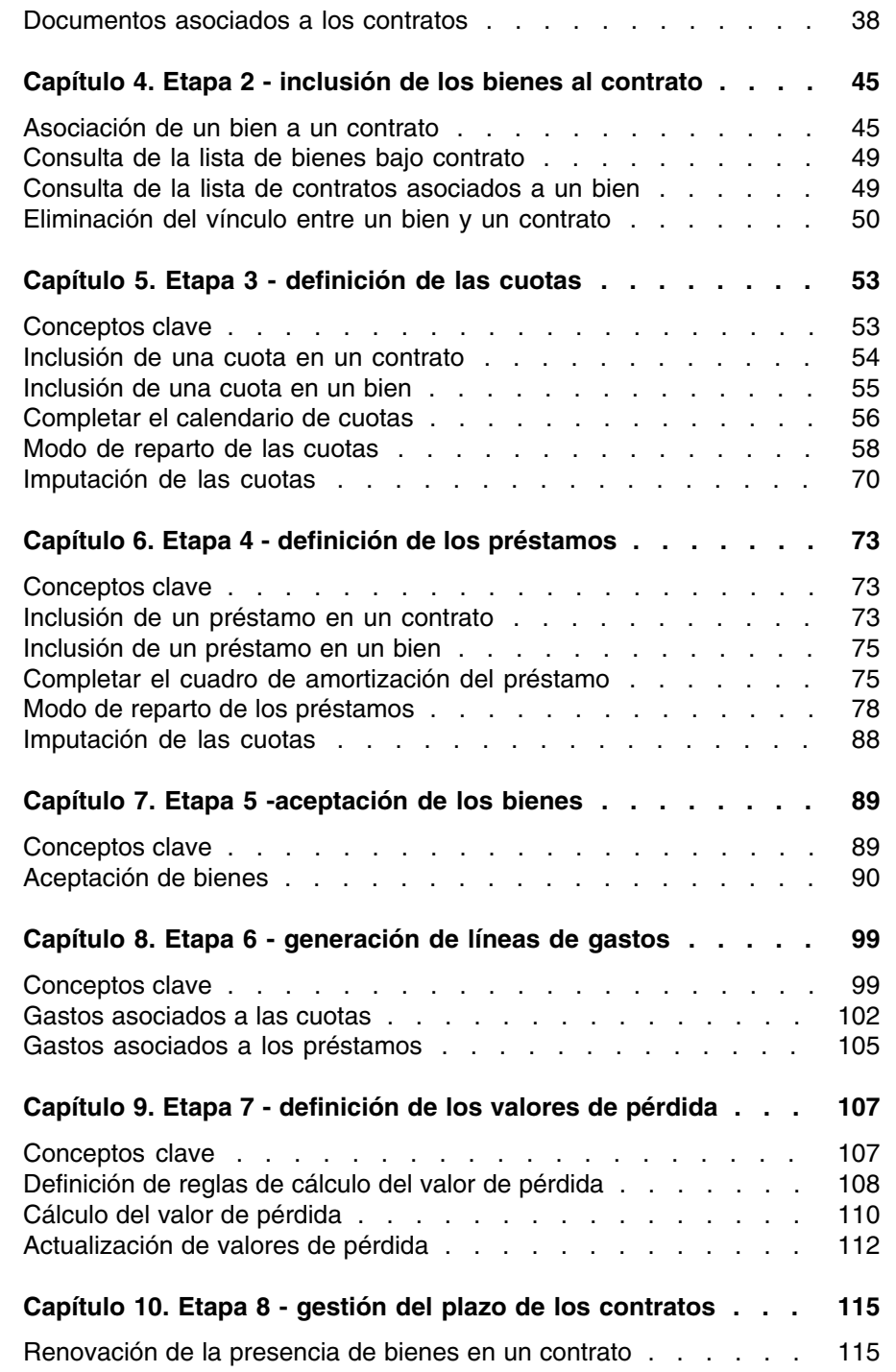

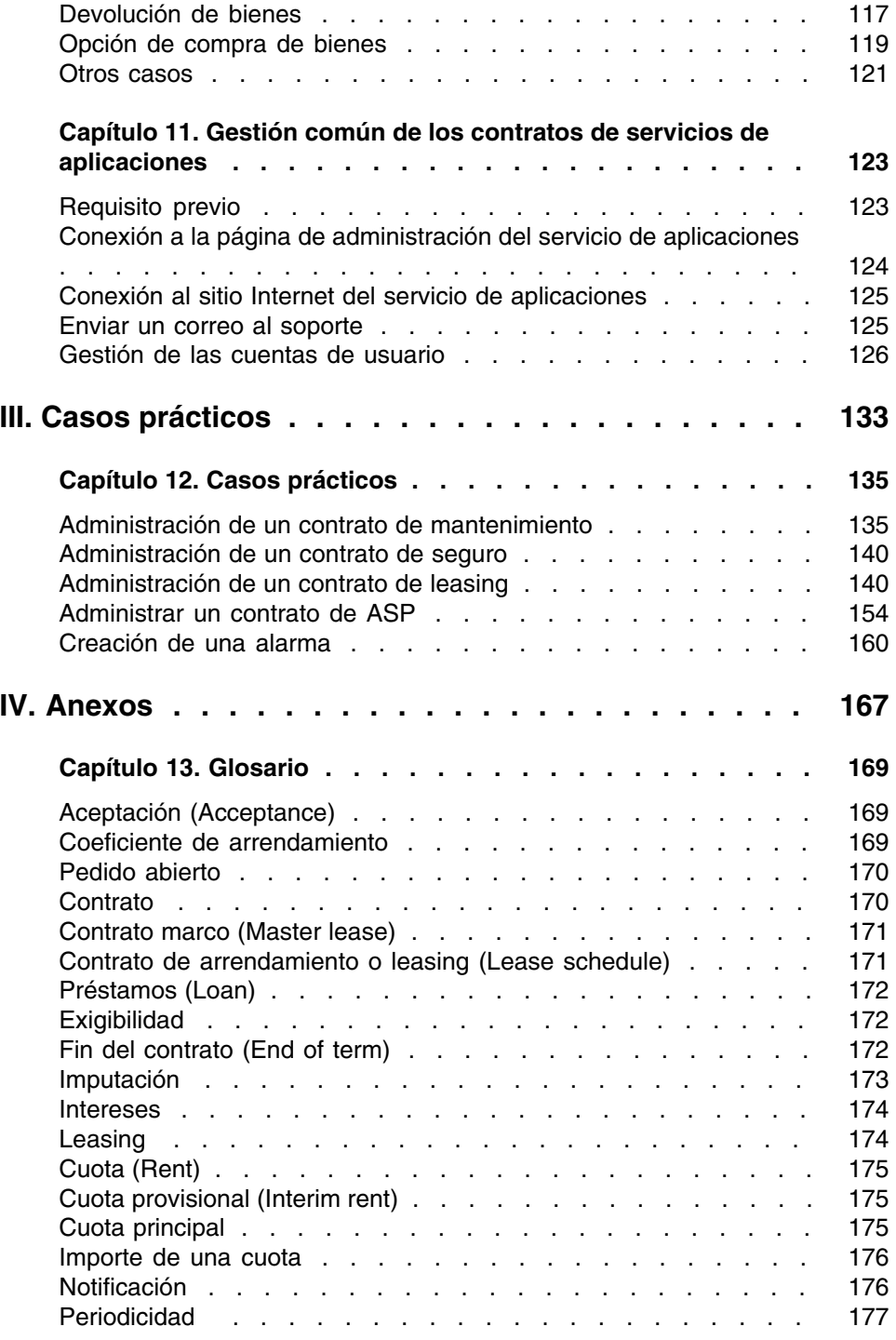

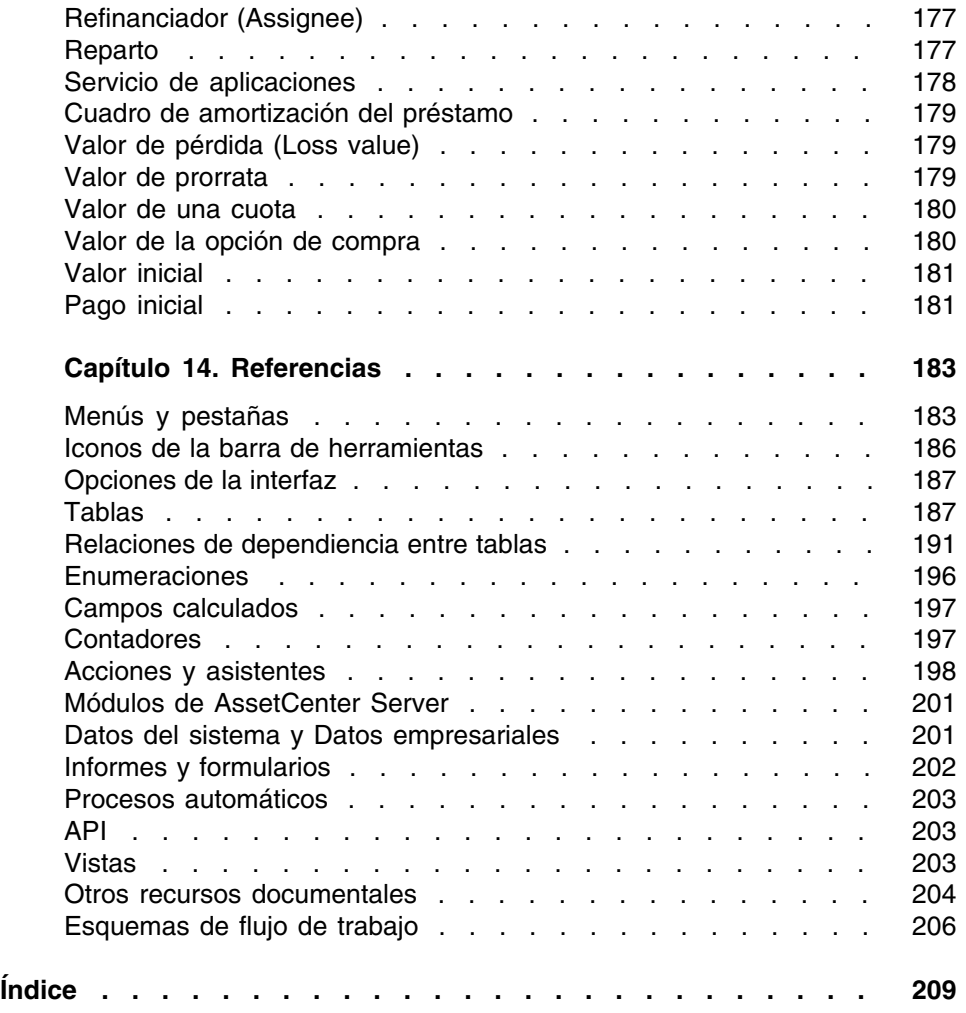

# Lista de figuras

#### **PEREGRINE**

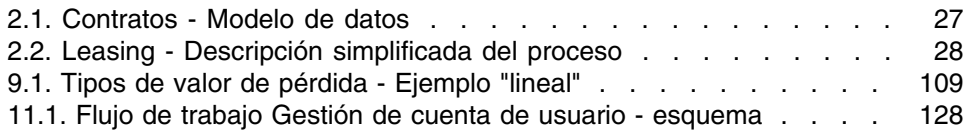

# Lista de cuadros

#### **PEREGRINE**

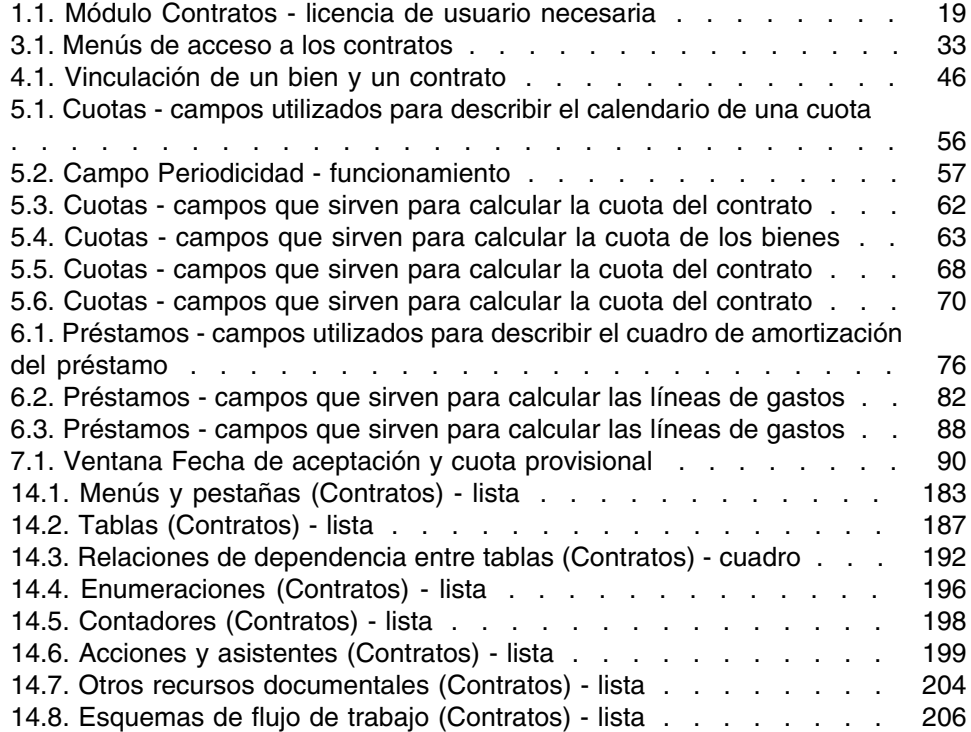

# Introducción

#### **PEREGRINE**

### <span id="page-10-0"></span>A quién está destinado el módulo **Contratos**

El módulo Contratos está destinado a las empresas cuyos bienes están cubiertos por contratos de:

- Seguros.
- Arrendamiento o leasing.
- Mantenimiento.
- Licencia.
- Servicios de aplicaciones.
- **Pedidos abiertos.**

En general, la puesta en marcha del módulo Contratos la realizan las siguientes personas:

- **Responsables financieros**
- Responsables de compras
- Compradores
- Gestores de parque
- Juristas

<span id="page-11-0"></span>**Personas a cargo del seguimiento administrativo de los bienes** 

### Objeto del módulo Contratos

El módulo Contratos sirve para describir y administrar los contratos:

- Condiciones contractuales
- <sup>n</sup> Partes del contrato
- <sup>n</sup> Cuotas, préstamos e impuestos
- Gastos
- **Bienes y personas cubiertos**
- **Procedimientos entre el arrendador y el arrendatario**
- Terminación de contratos de leasing
- <sup>n</sup> Informes

<span id="page-11-1"></span>La parte Leasing del módulo Contratos es particularmente útil para controlar el coste total de explotación de los bienes ("Total Cost of Ownership"). El Gartner Group considera que una buena gestión de los contratos de leasing por un software adaptado es una fuente de mayor beneficio en la gestión de los sistemas de información.

### Cómo usar el manual del módulo Contratos

### Parte [Utilización](#page-22-0)

#### **Capítulo [Principios generales](#page-24-0)**

Este capítulo explica cómo usar las funciones básicas del módulo Contratos y presenta los diferentes tipos de contratos que puede administrar con AssetCenter.

Lea esta información para tener una idea general del funcionamiento del módulo Contratos.

#### **Capítulo [Etapa 1 - creación del contrato](#page-32-0)**

Este capítulo explica la primera etapa de la gestión de un contrato y detalla el proceso de creación de contrato en la base AssetCenter.

Lea este capítulo como introducción a las partes del módulo Contratos propias de la gestión habitual de los contratos.

#### **Capítulo [Etapa 2 - inclusión de los bienes al contrato](#page-44-0)**

Este capítulo explica la segunda etapa de la gestión de un contrato, y describe el método para realizar el vínculo entre un contrato y un bien.

Lea esta capítulo para saber cómo añadir o eliminar un bien al contrato que ha creado, o para saber cómo consultar la lista de bienes bajo contrato.

#### **Capítulo [Etapa 3 - definición de las cuotas](#page-52-0)**

Este capítulo explica la tercera etapa de la gestión de un contrato, y describe las cuotas de contrato y de bienes.

Lea este capítulo para saber cómo añadir una cuota al contrato, definir el calendario de cuotas y seleccionar el modo de reparto de la cuota.

#### **Capítulo [Etapa 4 - definición de los préstamos](#page-72-0)**

Este capítulo explica la cuarta etapa de la gestión de un contrato, abordando la cuestión de los préstamos de contrato y de bienes.

Lea este capítulo para saber cómo añadir un préstamo al contrato, definir el cuadro de amortización y seleccionar el modo de reparto del préstamo.

#### **Capítulo [Etapa 5 -aceptación de los bienes](#page-88-0)**

Este capítulo explica la quinta etapa de la gestión de un contrato de arrendamiento-leasing: la aceptación de los bienes.

Lea este capítulo para saber cómo aceptar los bienes y calcular las cuotas provisionales.

#### **Capítulo [Etapa 6 - generación de líneas de gastos](#page-98-0)**

Este capítulo explica la sexta etapa de la gestión de un contrato, abordando la cuestión de las líneas de gastos.

Lea esta capítulo para saber cómo generar o volver a calcular las líneas de gastos de cuota y de reembolso de préstamo.

#### **Capítulo [Etapa 7 - definición de los valores de pérdida](#page-106-0)**

Este capítulo explica la séptima etapa de la gestión de un contrato de arrendamiento-leasing: la definición de los valores de pérdida.

Lea este capítulo para saber cómo administrar la pérdida o la destrucción de un bien.

#### **Capítulo [Etapa 8 - gestión del plazo de los contratos](#page-114-0)**

Este capítulo explica la octava etapa de la gestión de un contrato, abordando la cuestión del término de un contrato.

Lea este capítulo para saber lo que se puede hacer cuando un contrato finaliza.

#### **Capítulo [Gestión común de los contratos de servicios de](#page-122-0) [aplicaciones](#page-122-0)**

Este capítulo describe únicamente los contratos de servicios de aplicaciones.

Lea este capítulo para conocer los detalles de los contratos de los servicios de aplicaciones y saber cómo administrarlos con AssetCenter.

### Parte [Casos prácticos](#page-132-0)

#### **Capítulo [Gestión común de los contratos de servicios de](#page-122-0) [aplicaciones](#page-122-0)**

Este capítulo le permite conocer cómo AssetCenter administra los contratos por medio de cuatro casos prácticos distintos.

Lea esta capítulo para seguir estas cuatro simulaciones de gestión de contratos, así como la creación de una alarma con AssetCenter.

### Parte [Anexos](#page-166-0)

#### **Capítulo [Glosario](#page-168-0)**

La terminología propia del módulo Contratos es especializada. El glosario que le proponemos contiene los términos clave del módulo Contratos. Lea este glosario para entender a qué se refieren estos términos.

#### **Capítulo [Referencias](#page-182-0)**

Este capítulo contiene información de referencia exhaustiva y sistemática. Lea este capítulo si desea conocer todos los componentes del software AssetCenter relacionados con el módulo Contratos o para acceder a la información avanzada o complementaria.

<span id="page-16-0"></span>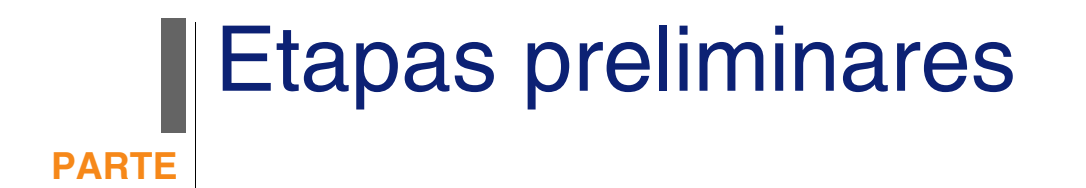

## **1** Etapas preliminares **CAPÍTUL**

#### <span id="page-18-0"></span>**Requisito previo del módulo Contratos**

<span id="page-18-1"></span>Para utilizar el módulo Contratos, su licencia de usuario AssetCenter debe darle acceso a los módulos siguientes:

#### **Cuadro 1.1. Módulo Contratos - licencia de usuario necesaria**

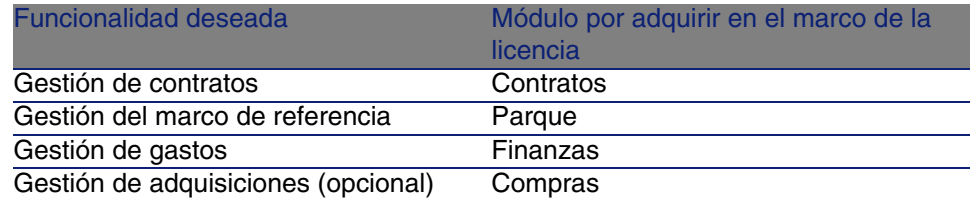

#### **Cómo trabajar en la base de datos operativa con el módulo Contratos**

Para poder trabajar en su propia base de datos operativa, debe:

- 1 Instalar AssetCenter.
- 2 Ejecutar AssetCenter Database Administrator.
- 3 Crear su base de datos importando los Datos empresariales propios de los contratos (ver a continuación).
- 4 Incluir una licencia de usuario que incluya los módulos del cuadro. El acceso a estos módulos depende del archivo de licencia license.cfg suministrado con AssetCenter.
- 5 Ejecutar AssetCenter.
- 6 Conectarse a la base de datos.
- 7 Activar los módulos del cuadro (menú Archivo/Activación de módulos). Para más información sobre la activación de módulos, consulte el manual Personalización, capítulo Personalización de una estación cliente, sección Activación de módulos.

#### **Importación de los Datos del sistema durante la creación de una base de datos**

Proceda de la siguiente manera:

- 1 Ejecute AssetCenter Database Administrator
- 2 Seleccione el menú Archivo/Abrir
- 3 Seleccione la opción Abrir un archivo de descripción de base crear una nueva base
- 4 Seleccione el archivo **gbbase.xml** que se encuentra en la subcarpeta **config** de la carpeta de instalación del software AssetCenter.
- 5 Seleccione el menú Acción/Crear una base
- 6 Marque la casilla Creación de datos del sistema
- 7 Complete el resto de campos y continúe con la creación de la base de datos

#### **Importación de los Datos empresariales durante la creación de una base de datos**

Proceda de la siguiente manera:

- 1 Ejecute AssetCenter Database Administrator
- 2 Seleccione el menú Archivo/Abrir
- 3 Seleccione la opción Abrir un archivo de descripción de base crear una nueva base
- 4 Seleccione el archivo **gbbase.xml** que se encuentra en la subcarpeta **config** de la carpeta de instalación del software AssetCenter.
- 5 Seleccione el menú Acción/Crear una base
- 6 Marque la casilla Importación de datos suplementarios
- 7 Seleccione las opciones siguientes en la lista Datos por importar:
- Contratos Datos empresariales
- **Contratos Datos empresariales (ASP)**
- 8 Complete el resto de campos y continúe con la creación de la base de datos

#### **Importación de Datos empresariales en una base de datos existente**

Proceda de la siguiente manera:

- 1 Ejecute AssetCenter Database Administrator
- 2 Seleccione el menú Archivo/Abrir
- 3 Seleccione la opción Abrir un archivo de descripción de base crear una nueva base
- 4 Seleccione el archivo **gbbase.xml** que se encuentra en la subcarpeta **config** de la carpeta de instalación del software AssetCenter.
- 5 Seleccione el menú Acción/Crear una base
- 6 Desactive la casilla Crear la base
- 7 Desactive la casilla Crear datos del sistema
- 8 Marque la casilla Importar datos suplementarios
- 9 Seleccione las opciones siguientes en la lista Datos para importar:
	- Contratos Datos empresariales
	- **Contratos Datos empresariales (ASP)**

10 Pulse Crear

#### **Para más información sobre la instalación del software AssetCenter**

Consulte el manual Instalación.

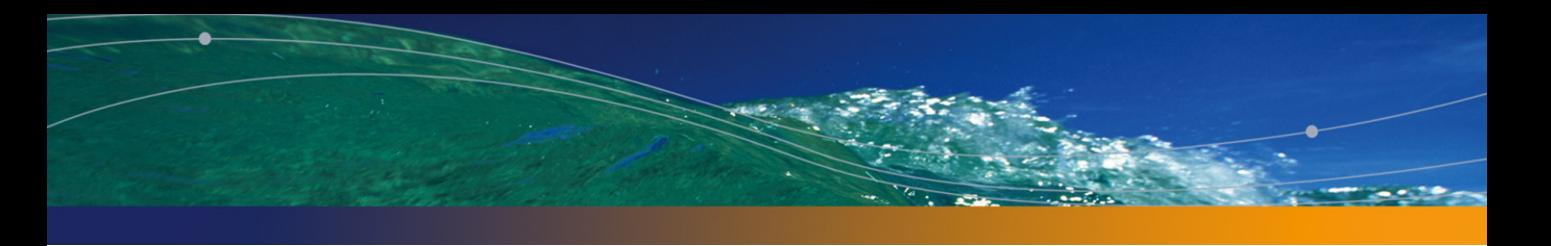

<span id="page-22-0"></span>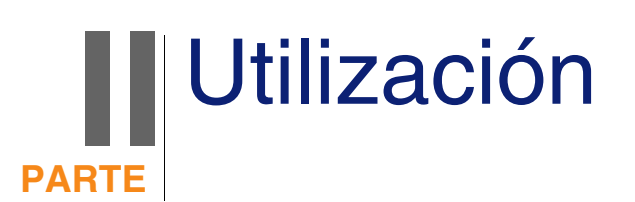

# **2** Principios generales **CAPíTULO**

<span id="page-24-0"></span>Este capítulo explica el funcionamiento general del módulo Contratos. AssetCenter le permite administrar los contratos o acuerdos suscritos con sus socios (contratos de mantenimiento, de seguros, etc.).

Los contratos se administran en una tabla autónoma y están organizados de modo jerárquico: cada contrato puede tener un contrato principal y subcontratos.

<span id="page-24-1"></span>La lista de pestañas del detalle de un contrato y su contenido dependen de los campos Tipo (seType) y Naturaleza de pagos (sePayType).

### Contratos de leasing

### Conceptos clave

El leasing consiste en otorgar el derecho de usufructo y utilización de un bien por una duración determinada, a cambio de una cuota periódica, como si se tratase de un arrendamiento. Términos sinónimos: arrendamiento, arrendamiento financiero.

El cliente de leasing utiliza los equipos puestos a su disposición, pero no los posee. Paga cuotas de leasing fijas al arrendador, propietario legal de los bienes arrendados.

El leasing se basa en las siguientes nociones:

- [Leasing](#page-173-1) [pág. 174]
- **DED** [Contrato marco \(Master lease\)](#page-170-0) [pág. 171]
- [Contrato de arrendamiento o leasing \(Lease schedule\)](#page-170-1) [pág. 171]
- [Cuota \(Rent\)](#page-174-0) [pág. 175]
- <sup>n</sup> [Aceptación \(Acceptance\)](#page-168-0) [pág. 169]
- valor de pérdida (Loss value) [pág. 179]
- [Préstamos \(Loan\)](#page-171-0) [pág. 172]
- [Fin del contrato \(End of term\)](#page-171-2) [pág. 172]
- <sup>n</sup> [Refinanciador \(Assignee\)](#page-176-1) [pág. 177]

Para obtener la definición de estos conceptos, consulte el capítulo [Glosario](#page-168-0) [pág. 169].

### Modelo de datos simplificado

#### <span id="page-26-0"></span>**Figura 2.1. Contratos - Modelo de datos**

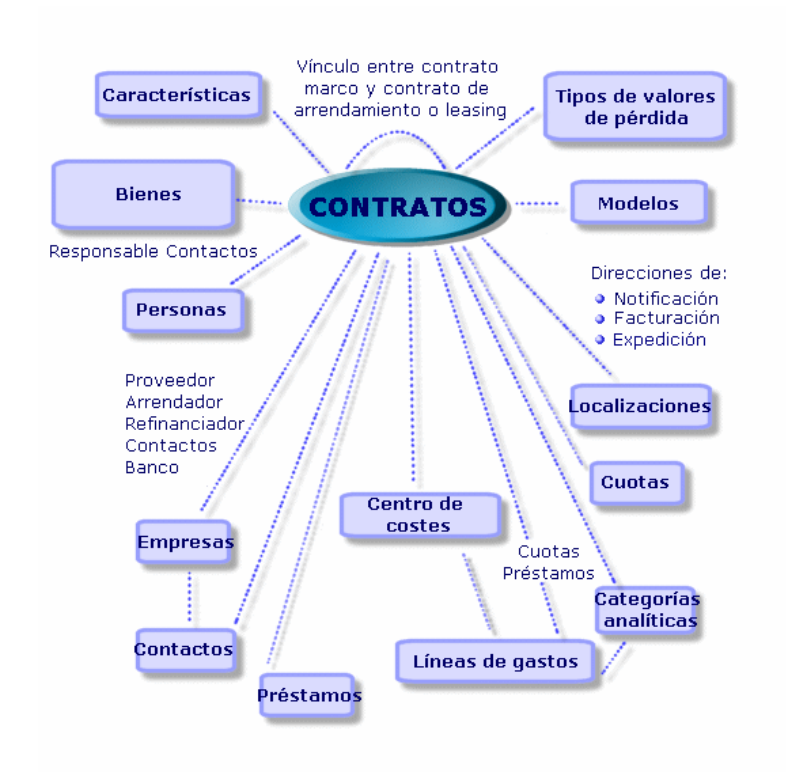

### Encadenamiento estándar de un procedimiento de leasing

Un procedimiento de leasing suele desarrollarse de la siguiente manera:

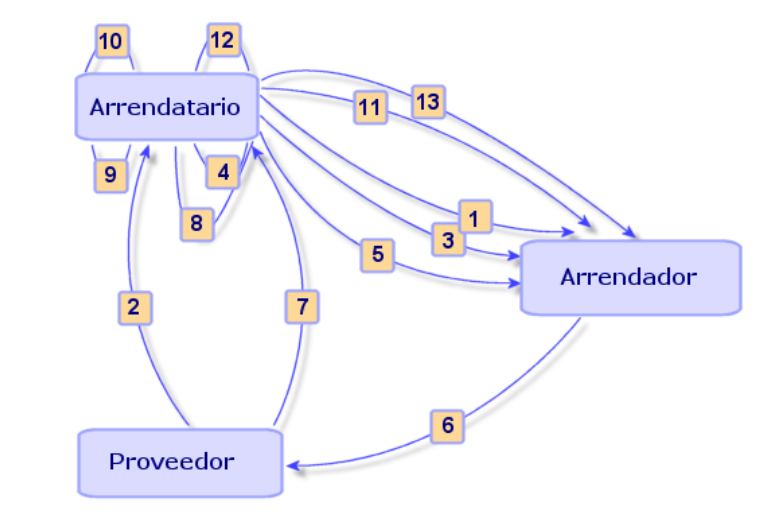

<span id="page-27-0"></span>**Figura 2.2. Leasing - Descripción simplificada del proceso**

- 1 Creación del contrato marco entre el arrendador y el arrendatario: definición de reglas contractuales generales. Sirve de modelo para la creación de los contratos de arrendamiento o leasing.
- 2 Creación por medio de AssetCenter de estimaciones de adquisición de los bienes que hay que arrendar a los proveedores para preparar el leasing. Esto permite empezar a evaluar el importe de las cuotas.
- 3 Creación del contrato de arrendamiento o leasing entre el arrendatario y el arrendador. Este contrato puede asociarse a un contrato marco o ser totalmente autónomo.
- 4 Creación por medio de AssetCenter del pedido de los bienes que hay que arrendar.
- 5 Envío del pedido del arrendatario al arrendador.
- 6 Pedido del arrendador al proveedor.
- 7 Entrega del proveedor al arrendatario.
- 8 Creación por medio de AssetCenter de la ficha de recepción de los bienes asociados al pedido. Esto asigna los bienes al contrato de arrendamiento o leasing.
- 9 Si el arrendatario no administra las compras con AssetCenter, inclusión manual de los bienes en el contrato de arrendamiento o leasing.
- 10 Descripción de las cuotas.
- 11 Aceptación de los bienes. Emisión por el arrendatario del certificado de aceptación para el arrendador.
- 12 Gestión del ciclo de vida útil de los bienes del contrato: inclusión de bienes, pérdida o destrucción de bienes, devolución de bienes, renovación de bienes, opción de compra de bienes.
- 13 Gestión del fin del contrato: renovación del contrato, devolución de los bienes u opción de compra de los bienes.

### Seguimiento de operaciones de leasing

Para presentar el seguimiento del ciclo de vida de los bienes, acceda a la pestaña Ciclo. Resume las diferentes operaciones realizadas en los bienes en el marco del contrato de leasing:

- 1 Inclusión en un contrato
- 2 Aceptación
- 3 Renovación
- 4 Opción de compra
- 5 Devolución

#### **NOTA:**

Esta pestaña es puramente informativa: no permite efectuar ninguna operación en los bienes bajo contrato.

Pulse **E** para desplegar la lista de bienes y de fichas de devolución asociadas a una operación.

Así es posible acceder pulsando dos veces en el detalle de los bienes y fichas de devolución listados.

#### **NOTA:**

En caso de devolución de los bienes, la fecha que aparece es la fecha efectiva de devolución de los bienes.

### Contratos de mantenimiento

<span id="page-29-0"></span>AssetCenter permite definir las condiciones contractuales de sus contratos de mantenimiento y administrar las intervenciones relevantes de estos contratos.

<span id="page-29-1"></span>Para más información sobre la gestión de las intervenciones con AssetCenter, consulte el manual Gestión de parque, capítulo 6 Intervenciones y proyectos, en el capítulo Intervenciones.

### Contratos de seguros

El módulo Contratos de AssetCenter le permite describir las condiciones contractuales de sus contratos de seguros.

Aparte de estas características, la gestión de un contrato de seguros con AssetCenter es la misma que la de un contrato de arrendamiento-leasing.

<span id="page-29-2"></span>Para más información sobre la creación y seguimiento de un contrato de seguros, consulte los principios generales de la gestión de los contratos de leasing. [Contratos de leasing](#page-24-1) [pág. 25].

### Contratos de licencia

AssetCenter le permite describir los aspectos contractuales de sus contratos de licencia.

Para más información sobre la gestión de las licencias e instalaciones de software con AssetCenter, consulte el manual Gestión de parque, capítulo Software.

### <span id="page-30-0"></span>Contratos de pedidos abiertos

Los contratos de tipo pedidos abiertos están estrechamente asociados al módulo Compras de AssetCenter porque los clientes están asociados a su proveedor por un compromiso de compras mínimo en un periodo determinado.

<span id="page-30-1"></span>Consulte el manual Compras, capítulo Funcionalidades complementarias, subcapítulo Pedidos abiertos para más información sobre la creación y la gestión de los contratos de tipo pedidos abiertos.

### Contratos de servicios de aplicaciones

### Conceptos clave

Un servicio de aplicaciones es una aplicación puesta a disposición de una empresa por un prestatario externo llamado proveedor de servicios de aplicaciones (Application Service Provider, o ASP). Esta aplicación se relaciona con un dominio particular de la empresa (gestión de cuentas bancarias, de cuentas cliente...) y es objeto de un contrato de suscripción.

Los servicios de aplicaciones dispensan sobre todo a la empresa del mantenimiento y de las actualizaciones requeridas por las aplicaciones instaladas localmente.

AssetCenter prevé la integración y el seguimiento de datos relacionados con los servicios de aplicaciones utilizados por su empresa: puede acceder a la descripción de los contratos de servicios de aplicaciones de su empresa, y gestionar los accesos a estos contratos (activar las acciones y los flujos de trabajo).

### Etapas obligatorias para administrar sus contratos de servicios de aplicaciones con **AssetCenter**

- 1 Creación del contrato desde el menú Contratos/Servicios de aplicaciones: esta etapa consiste en completar los campos que permitirán describir el contrato creado (responsable del contrato, referencia, tipo de aplicación, etc.)
- 2 Selección de personas que tienen acceso al contrato desde la pestaña Personas del detalle del servicio de aplicaciones: esta etapa consiste en seleccionar al administrador del contrato (y su login) y a los usuarios.
- 3 Gestión común del contrato: la gestión común del contrato se basa en las acciones y en los flujos de trabajo (administración, conexión, envío de correo electrónico, inclusión o eliminación de usuarios, modificación de la cuenta). Los esquemas de flujo de trabajo son controlados por AssetCenter Server.

#### $\blacksquare$  AVISO:

El requisito previo indispensable para el inicio del flujo de trabajo es la configuración previa de AssetCenter Server de tal forma que el módulo Ejecutar las reglas de flujo de trabajo para el grupo de ejecución BST\_ASP esté activo.

4 Aprobación de las modificaciones por el responsable del contrato desde el menú Herramientas/Tareas en curso: esta etapa es manual y permite que el responsable compruebe e integre todos los cambios actualizados por AssetCenter Server. Las informaciones relativas al contrato ahora se actualizan y el flujo de trabajo notifica de ello a los usuarios del contrato.

La gestión de un contrato de servicios de aplicaciones AssetCenter necesita realizar las etapas siguientes:

# Etapa 1 - creación del contrato **3 CAPíTULO**

<span id="page-32-0"></span>Este capítulo explica cómo crear un contrato y trata los puntos siguientes:

- Menús disponibles
- **EXEC** Campos críticos por completar
- <span id="page-32-1"></span>Pestañas que no hay que completar en esta etapa
- Tipos de contratos disponibles

### Creación de un contrato

<span id="page-32-2"></span>Para crear un contrato:

1 Muestre la lista de contratos con uno de los siguientes menús:

#### **Cuadro 3.1. Menús de acceso a los contratos**

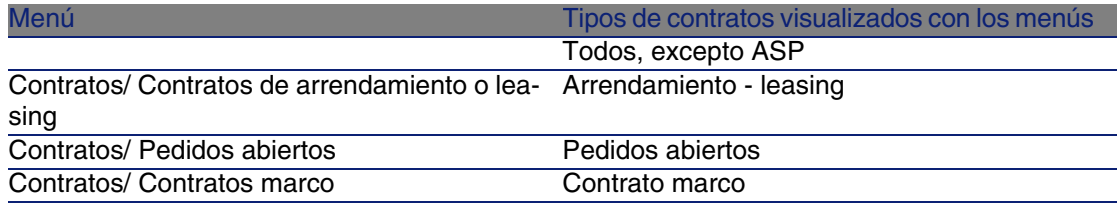

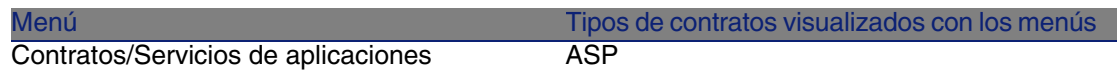

#### **Q** SUGERENCIA:

Puede darse cuenta de que varios menús permiten el acceso a contratos de un mismo tipo.

Los menús que muestran solamente ciertos tipos de contrato permiten filtrar los contratos.

Note también que sólo existe un menú para acceder a los contratos de tipo ASP; el menú Contratos/Contratos no los muestra.

- 2 Cree un nuevo contrato (botón Nuevo).
- 3 Complete los campos y vínculos del detalle del contrato, y en particular:

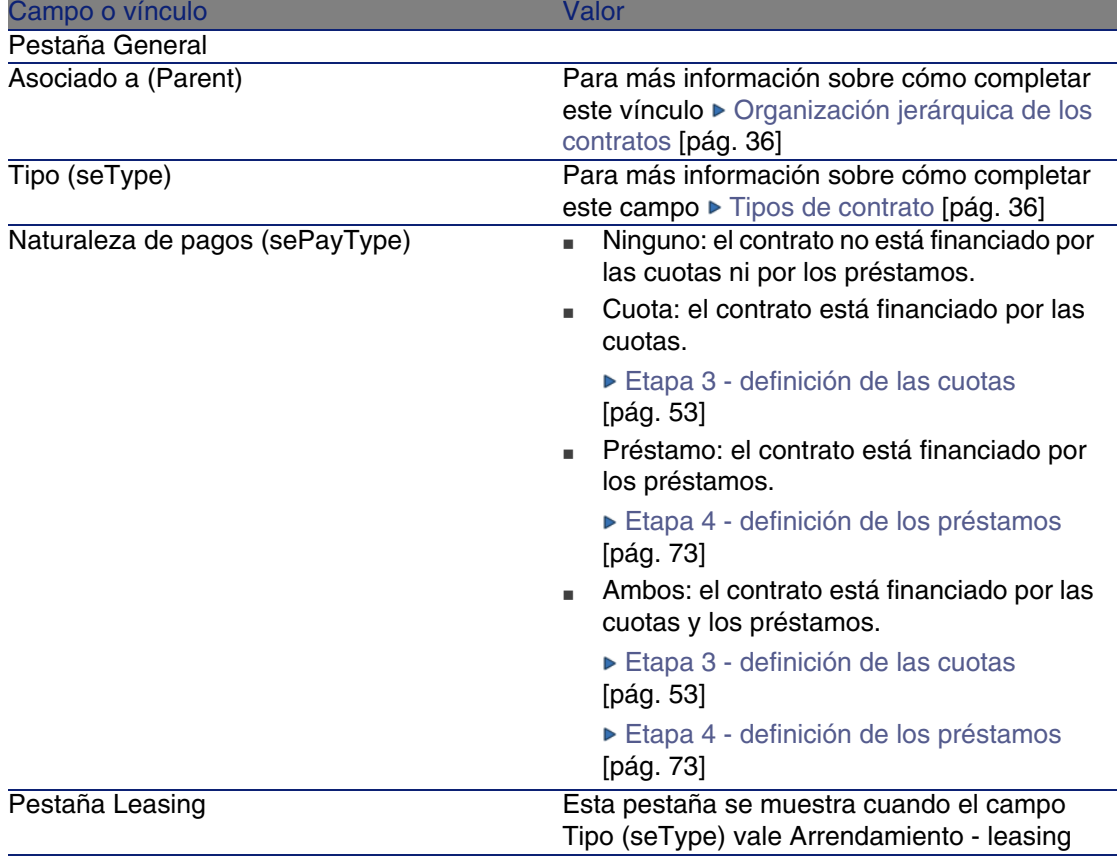

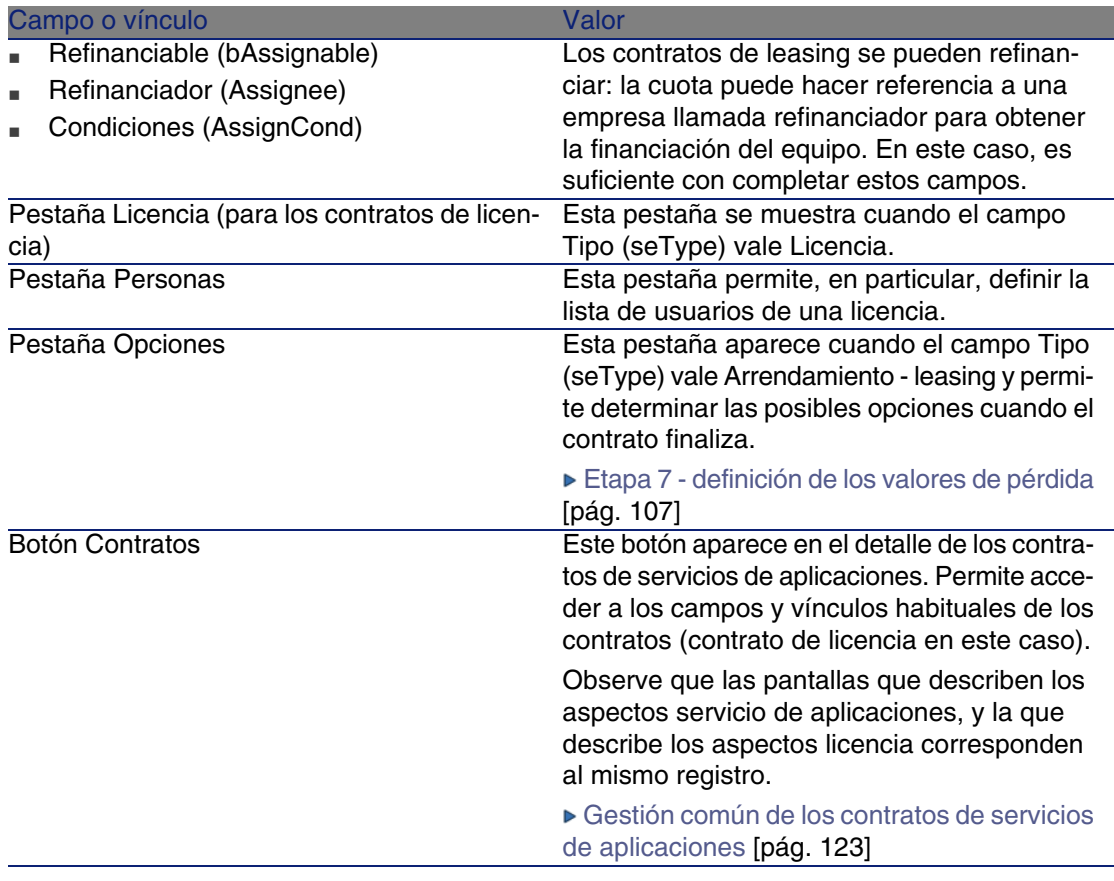

4 No complete las pestañas siguientes, porque se completarán en una etapa posterior:

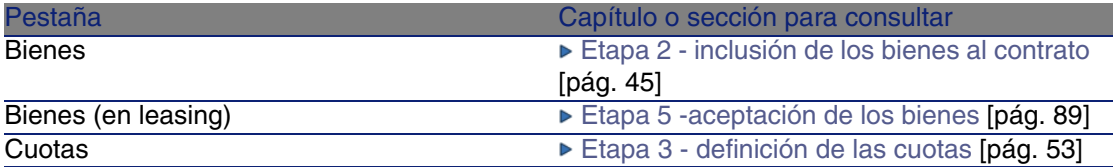

<span id="page-35-0"></span>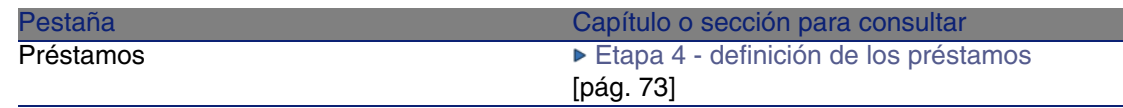

### Organización jerárquica de los contratos

Los contratos se organizan de manera jerárquica gracias al vínculo Asociado a (Parent).

La lista de subcontratos se encuentra en la pestaña Arrendamientos del contrato principal.

La organización jerárquica resulta interesante sobre todo en dos casos:

- <sup>n</sup> Para asociar un contrato de arrendamiento o leasing a un contrato marco.
- <sup>n</sup> Para asociar una enmienda a un contrato.

<span id="page-35-1"></span>En el caso del leasing, el Contrato marco define las condiciones generales del leasing con el arrendador sin indicar la lista de bienes cubiertos, ni las condiciones de las cuotas. Los contratos de Arrendamiento - leasing son los subcontratos asociados jerárquicamente a este contrato del que heredan algunas propiedades.

### Tipos de contrato

AssetCenter permite administrar diferentes tipos de contratos. El tipo de un contrato se indica en el campo Tipo (seType) en la parte superior del detalle de un contrato. El valor de dicho campo, seleccionado en una enumeración del sistema, determina la lista de pestañas propuestas en el detalle del contrato y su contenido.
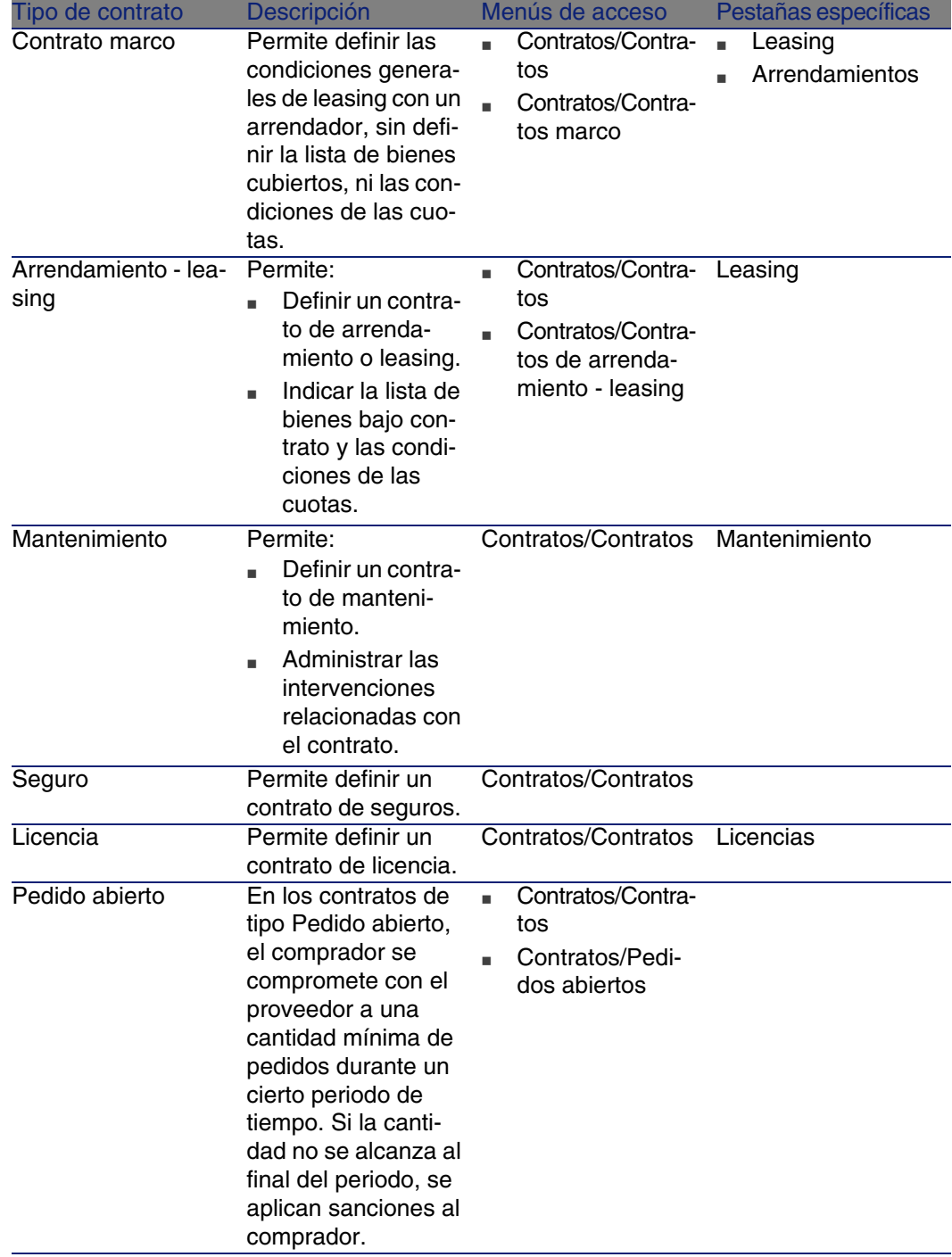

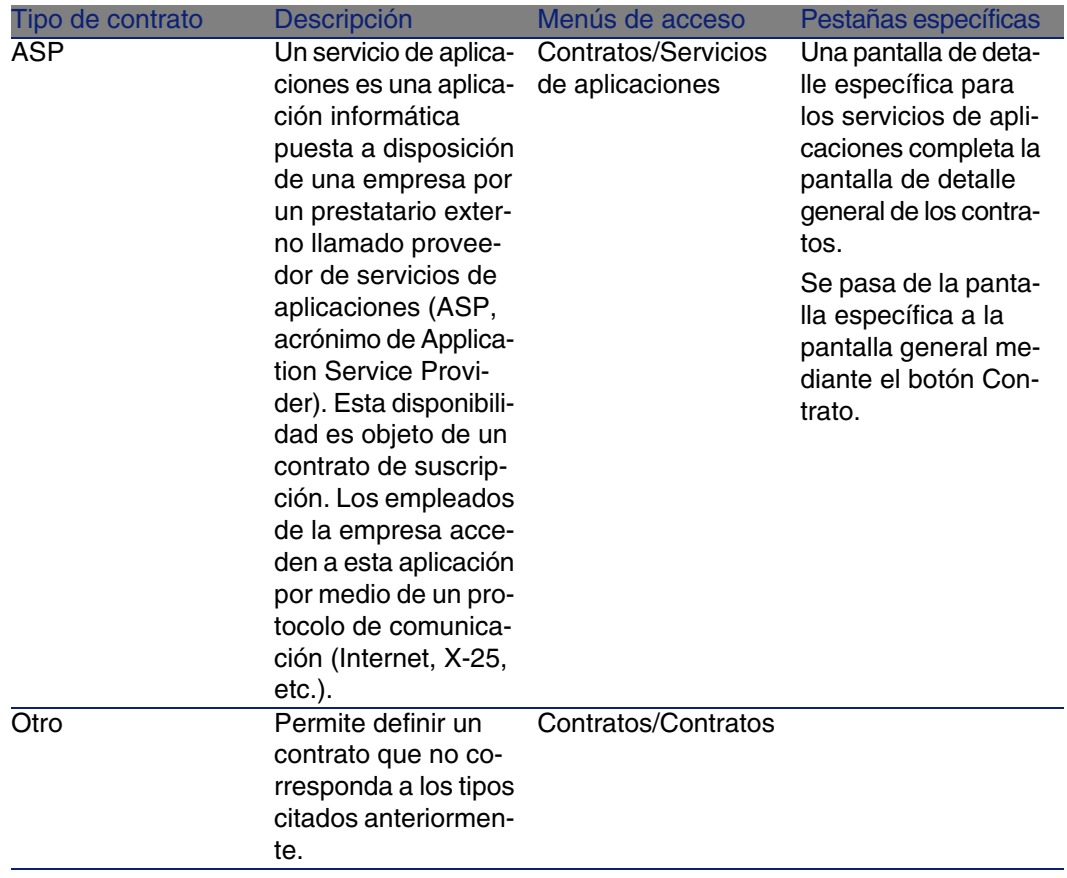

# Documentos asociados a los contratos

## Inclusión de un documento a un contrato

Para añadir un documento a un contrato, hay varios métodos disponibles:

- Método 1: Con el asistente
	- 1 Desde el detalle del contrato, pulse el botón Documentos situado a la derecha de la ventana.

AssetCenter inicia el asistente Crear/Actualizar un documento.

- 2 Seleccione la opción Nuevo documento.
- 3 Siga las instrucciones del asistente.

#### **NOTA:**

También puede iniciar el asistente de creación de documentos pulsando con el botón derecho del ratón en la pestaña Documentos del detalle del contrato y seleccionando la opción Acciones/Crear/Actualizar un documento.

- <sup>n</sup> Método 2: Desde la pestaña Documentos
	- 1 Desde el detalle del contrato, pulse la pestaña Documentos y pulse el botón +.

Se muestra la ventana de inclusión de un documento.

2 Complete los campos solicitados y a continuación pulse Añadir.

## Modificación de un documento asociado a un contrato

- Método 1: Con el asistente
	- 1 Desde el detalle del contrato, pulse el botón Documentos situado a la derecha de la ventana.

AssetCenter inicia el asistente Crear/Actualizar un documento.

- 2 Seleccione la opción Editar el documento.
- 3 Siga las instrucciones del asistente.

#### **NOTA:**

También puede iniciar el asistente de modificación de documento pulsando con el botón derecho del ratón sobre la pestaña Documentos del detalle del contrato y seleccionando la opción Acciones/Crear/Actualizar un documento.

- <sup>n</sup> Método 2: Desde la pestaña Documentos
	- 1 Desde el detalle del contrato, pulse la pestaña Documentos y seleccione el documento que desea modificar.
	- 2 Pulse el botón **p** para acceder al detalle del documento.
	- 3 Modifique el documento y pulse el botón Modificar.

# Aprobación automática de documentos asociados a los contratos

Esta sección explica cómo AssetCenter automatiza la aprobación de documentos, y cómo se configura esta aprobación.

Los datos del sistema del módulo Contratos contienen un esquema de flujo de trabajo llamado Aprobación de documento de contrato (SYS\_CONTRACT\_APPR).

Este esquema de flujo de trabajo automatiza la aprobación de los documentos asociados a los contratos.

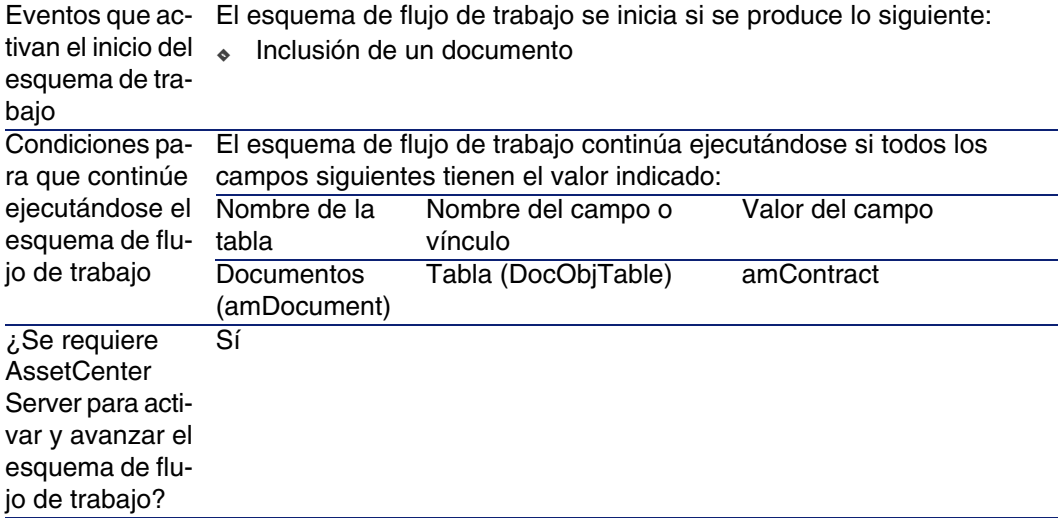

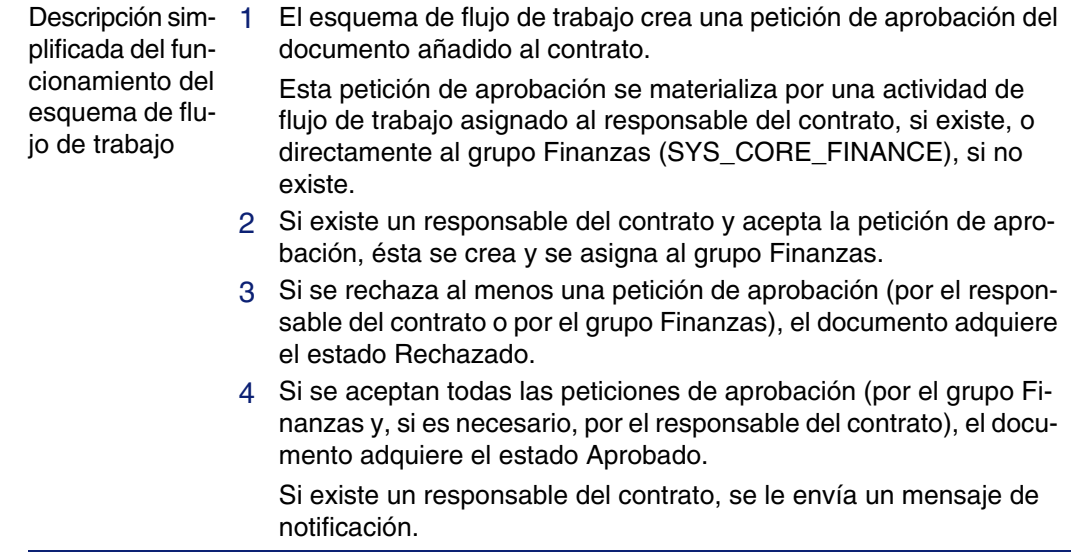

Éstas son las características de este esquema de flujo de trabajo:

Antes de solicitar una aprobación de contrato, realice la configuración siguiente:

- 1 Muestre los grupos (menú Parque/Grupos).
- 2 Muestre el grupo Finanzas (SYS\_CORE\_FINANCE).

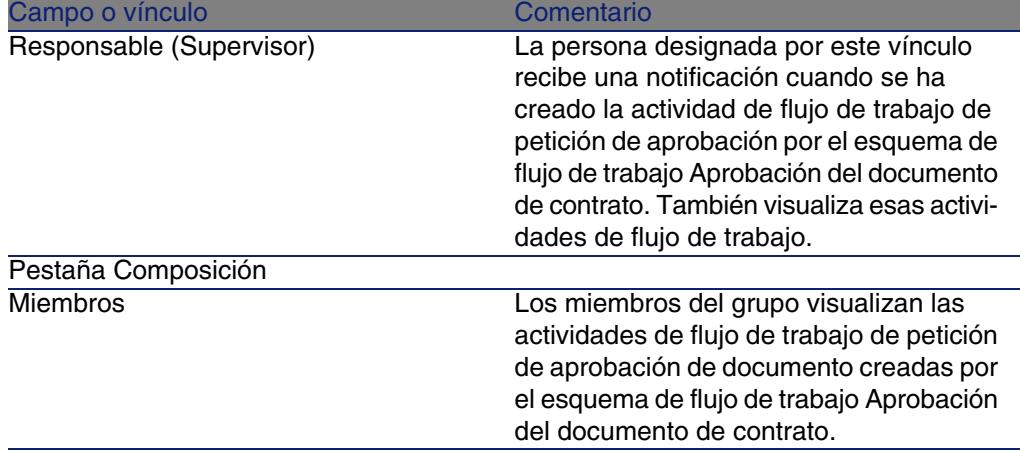

Complete al menos los siguientes campos y vínculos:

#### Configurar AssetCenter Server.

AssetCenter Server es responsable de probar si el esquema de flujo de trabajo Aprobación del documento de contrato debe activarse, en función de los parámetros del calendario del evento inicial del esquema de flujo de trabajo Aprobación del documento de contrato.

Para que AssetCenter realice esta tarea:

- 1 Inicie AssetCenter Server.
- 2 Conéctese a la base de datos AssetCenter (menú Archivo/Conexión a una base).
- 3 Muestre los módulos (menú Herramientas/Configurar los módulos).
- 4 Seleccione el módulo Ejecutar las reglas de flujo de trabajo para los esquemas sin grupo de ejecución.
- 5 Defina el calendario de activación del módulo (cuadro Horarios de comprobación).

#### Ejecutar AssetCenter Server en tarea de fondo

AssetCenter Server debe ejecutarse en tarea de fondo para que el módulo Ejecutar las reglas de flujo de trabajo para los esquemas sin grupo de ejecución se ejecute automáticamente de manera periódica.

## Aceptación o rechazo de una petición de aprobación de documento

Para cada aprobación exigida, el esquema de flujo de trabajo Aprobación de documento de contrato crea una activiad de flujo de trabajo.

Estas actividades de flujo de trabajo se asignan al responsable del contrato y al grupo Finanzas, a cargo de las aprobaciones.

Las tareas de flujo de trabajo son visibles para el responsable del contrato y para los miembros del grupo a los que está asignada la tarea.

Para aceptar o rechazar una petición de aprobación:

- 1 Conéctese a la base AssetCenter con el login del responsable o de un miembro del grupo.
- 2 Muestre las tareas de flujo de trabajo (menú Herramientas/Tareas en curso).
- 3 Seleccione la tarea correspondiente a la petición de aprobación.
- 4 Examine la tarea de flujo de trabajo.
- 5 Pulse el botón Aprobar o Rechazar.

# Visualización del estado del progreso de la aprobación del documento actual

- 1 Seleccione el menú Herramientas/Flujo de trabajo/Esquema de flujo de trabajo.
- 2 En la pestaña Flujo de trabajo, seleccione el documento de contrato deseado de la lista y compruebe el estado del progreso de la aprobación del documento.

# Etapa 2 - inclusión de los bienes al contrato **4 CAPíTULO**

Este capítulo explica cómo asociar un contrato y un bien, y trata los puntos siguientes:

- <sup>n</sup> Consulta de la lista de bienes bajo contrato
- Eliminación del vínculo entre un bien y un contrato

# Asociación de un bien a un contrato

## Método manual

El procedimiento para asociar un bien y un contrato difiere según el tipo de contrato:

#### **Cuadro 4.1. Vinculación de un bien y un contrato**

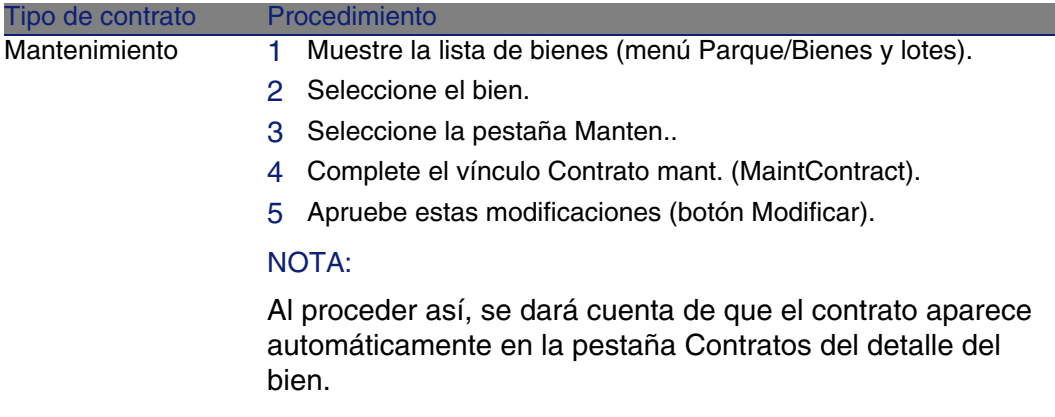

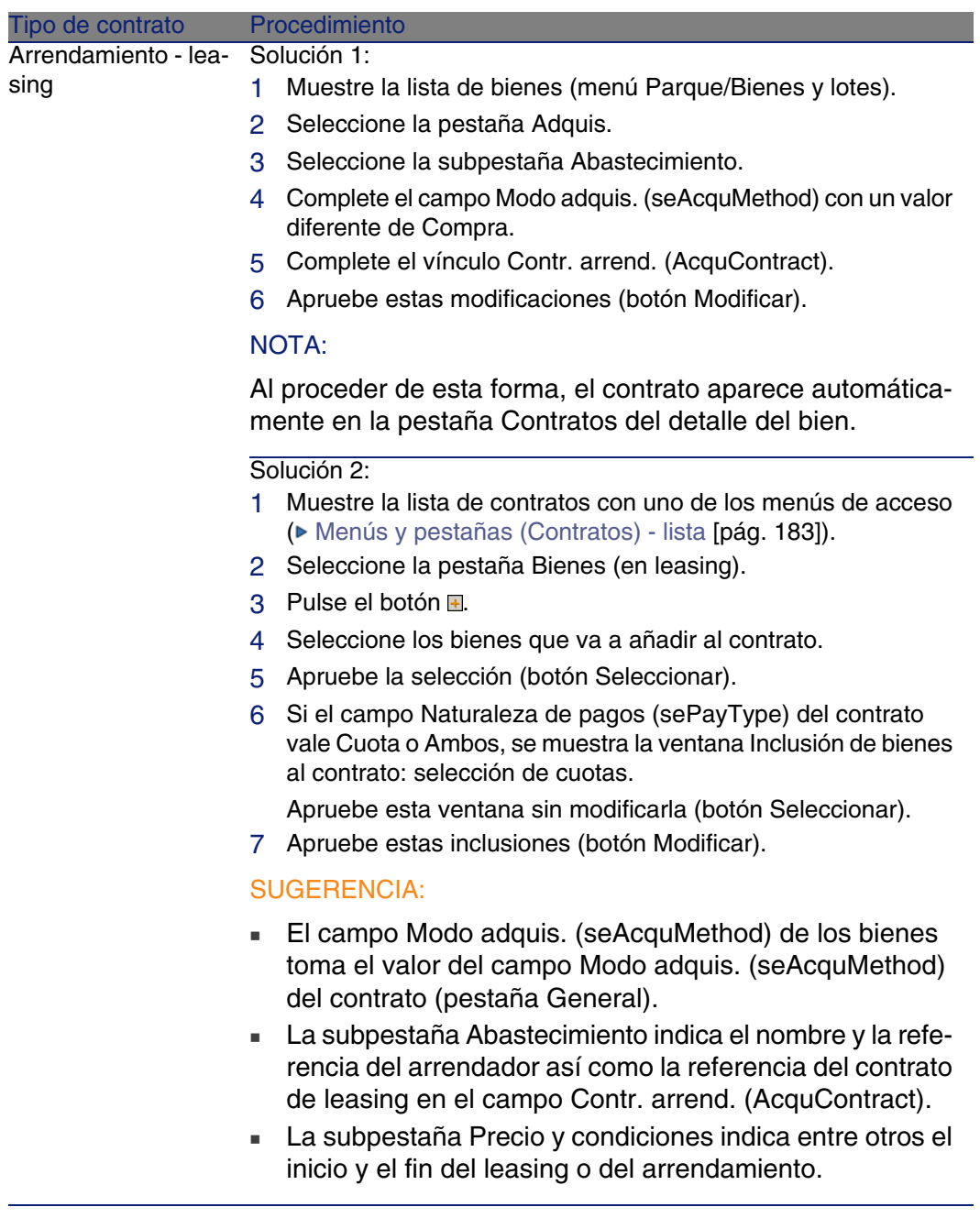

 $\overline{a}$ 

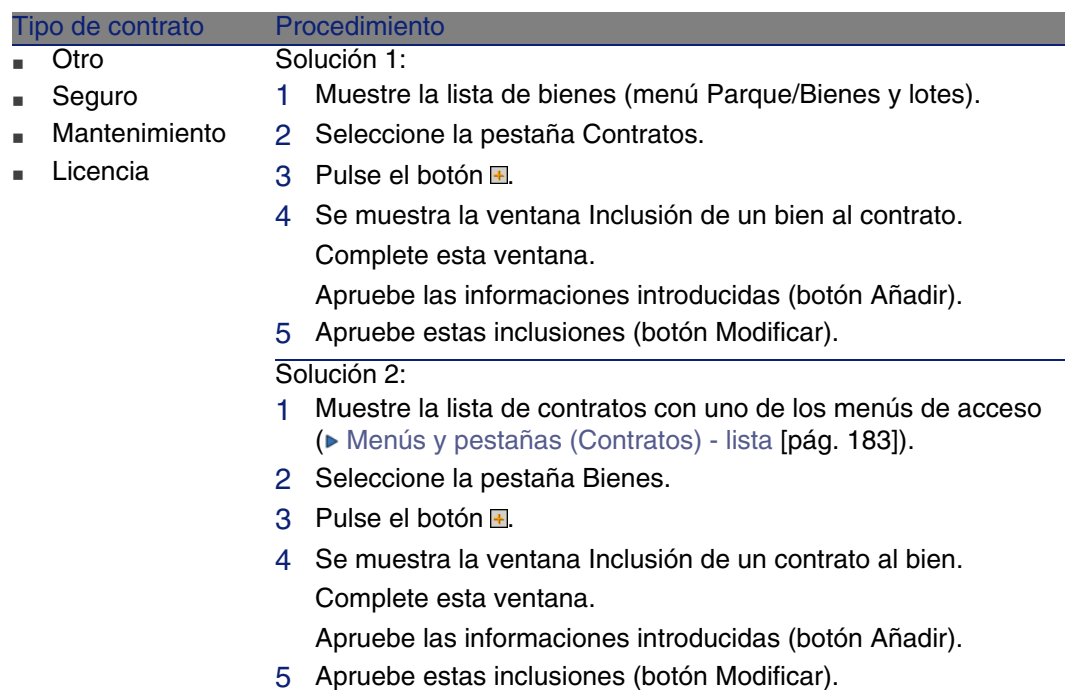

## Utilización del módulo Compras

El ciclo de adquisición le permite administrar la vinculación de un bien a un contrato.

Puede hacer referencia a un contrato ya existente o a un contrato por adquirir.

Puede hacer referencia a un bien ya existente o a un bien por adquirir.

Este proceso es interesante ya que automatiza la creación o la asociación de los bienes y los contratos. A la recepción del pedido, se crean si es necesario los bienes y los contratos y AssetCenter crea el vínculo entre el contrato y el bien.

Para más información sobre cómo proceder, consulte el manual Compras, parte Casos prácticos, capítulo Contratos.

#### **NOTA:**

En el caso de los contratos de arrendamiento-leasing:

Cuando recibe los bienes encargados, éstos se crean en la base de datos aunque los vaya a rechazar. El campo Estado adquis. (seAcquStatus) de los bienes creados toma el valor Recibido (pestaña Adquis. del bien, subpestaña Abastecimiento). También puede considerar su aceptación; cuando son aceptados, el campo Estado adquis. toma el valor Aceptado.

► [Etapa 5 -aceptación de los bienes](#page-88-0) [pág. 89]

# Consulta de la lista de bienes bajo contrato

Para consultar la lista de los bienes bajo contrato:

- 1 Muestre la lista de contratos con uno de los menús de acceso ( $\triangleright$  [Menús](#page-182-0) [y pestañas \(Contratos\) - lista](#page-182-0) [pág. 183]).
- 2 Seleccione el contrato en la lista.
- 3 Seleccione una de las pestañas siguientes:

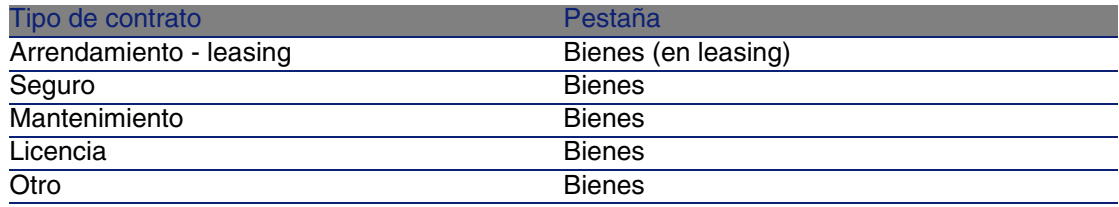

# Consulta de la lista de contratos asociados a un bien

Para consultar la lista de contratos asociados a un bien:

- 1 Muestre la lista de bienes (menú Parque/Bienes y lotes).
- 2 Seleccione el bien en la lista.
- 3 Seleccione una de las pestañas siguientes:

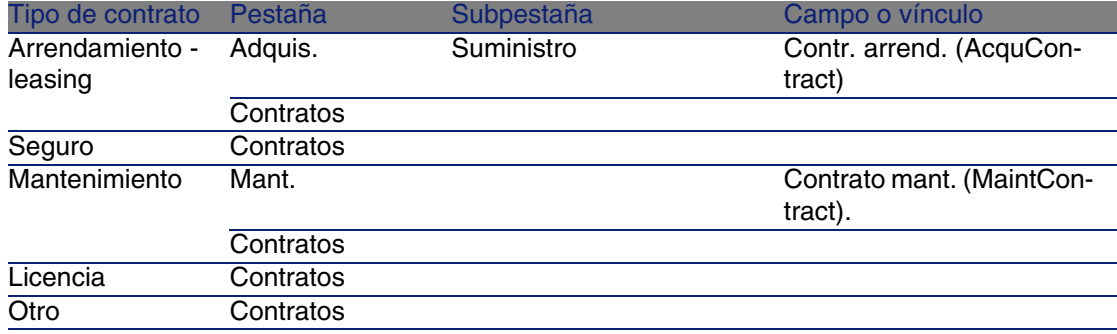

# Eliminación del vínculo entre un bien y un contrato

## ¿Por qué eliminar el vínculo entre un bien y un contrato?

Se elimina el vínculo entre un bien y un contrato únicamente si este vínculo se ha creado por error.

En el resto de casos, no es preciso eliminar el vínculo. Hay otros medios para indicar que el bien ya no está cubierto por el contrato desde una fecha determinada.

Al conservar el vínculo, guarda constancia de que el bien ha sido cubierto por el contrato en un momento determinado.

# Eliminación del vínculo entre un bien y un contrato

Para eliminar el vínculo entre un bien y un contrato, seleccione una de las opciones siguientes:

- A partir del detalle del contrato:
	- 1 Muestre el detalle del contrato.
	- 2 Seleccione la pestaña Bienes o Bienes (en leasing).
	- 3 Seleccione los bienes que hay que desvincular.
	- 4 Pulse el botón  $\Box$
- A partir del detalle del bien:
	- 1 Muestre el detalle del bien.
	- 2 Seleccione la pestaña Contratos.
	- 3 Seleccione los contratos que hay que desvincular.
	- 4 Pulse el botón  $\Box$

# Indicación de que un bien ya no está cubierto por un contrato

Hay varios casos en los que un bien ya no está cubierto por un contrato. Cada caso requiere un tratamiento específico:

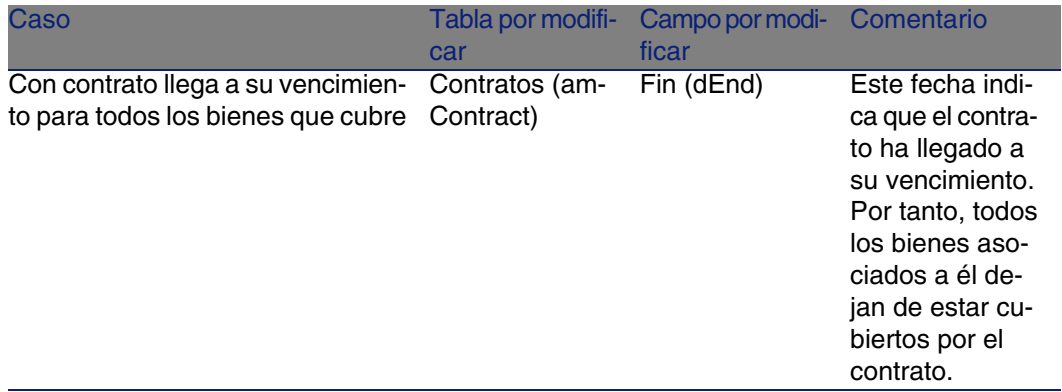

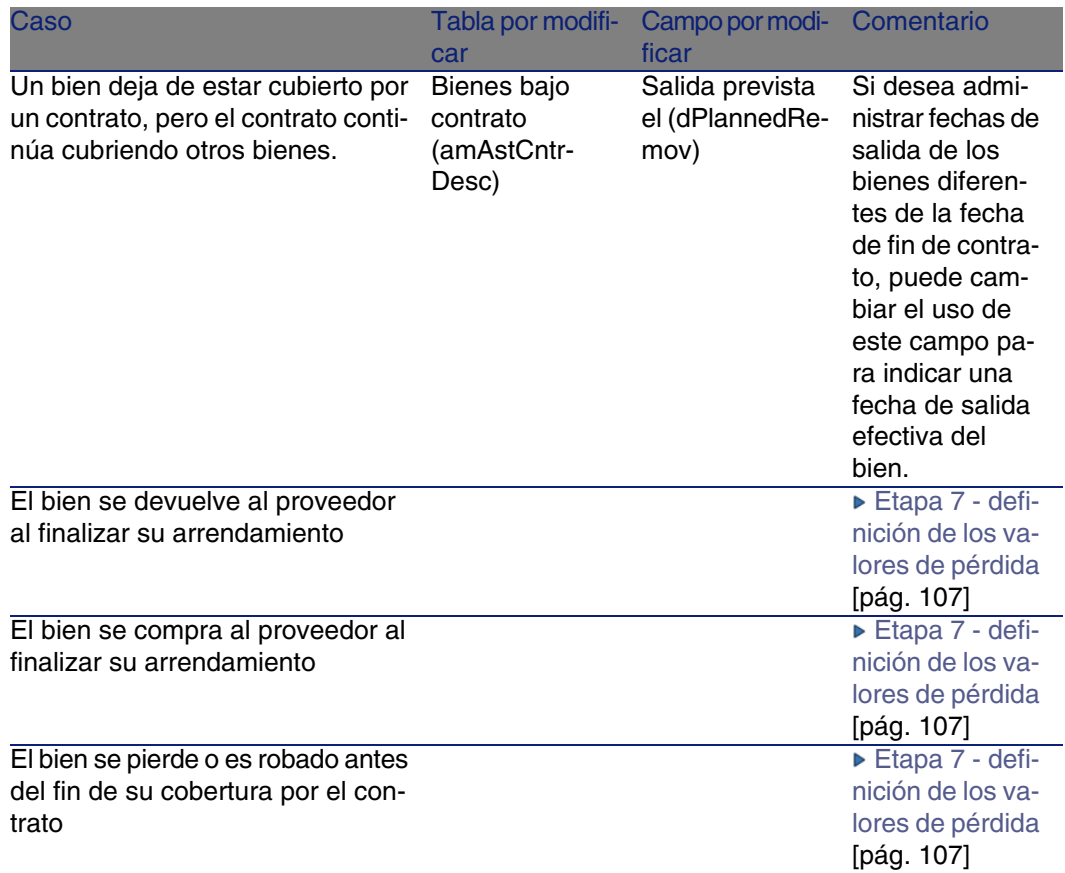

# Etapa 3 - definición de las cuotas **5 CAPíTULO**

Este capítulo explica cómo definir las cuotas de contrato y de bien y trata los puntos siguientes:

- **n** Inclusión de una cuota
- Definición del calendario de la cuota
- Selección del modo de reparto de la cuota

# Conceptos clave

Las cuotas se definen en los contratos y a veces se repercuten en los bienes.

Las cuotas de contratos y las cuotas de los bienes se almacenan en tablas diferentes:

- Tabla Cuotas de contrato (amCntrRent)
- Tabla Cuotas de bienes (amAssetRent)

# Inclusión de una cuota en un contrato

Las cuotas de un contrato se describen en la pestaña Cuotas del detalle de los contratos. Todos los contratos, salvo los contratos marco, se pueden financiar por las cuotas. Esta pestaña sólo aparece si se cumplen las dos condiciones siguientes:

- El campo Tipo (seType) indica un valor diferente de Contrato marco.
- El campo Naturaleza de pagos (sePayType) indica Cuotas o Ambos.

## Selección del modo de visualización de la pestaña Cuotas

La pestaña Cuotas propone dos modos de visualización:

- 1 En forma de pestañas
- 2 En forma de lista

Para pasar de un modo de visualización a otro, pulse con el botón derecho en el contenido de la pestaña Cuotas (pero no en el nombre de la pestaña) y seleccione Mostrar en forma de pestañas o Mostrar en forma de lista.

## Añadir una cuota a un contrato mostrando pestañas

- 1 Muestre la pestaña Cuotas.
- 2 Pulse con el botón derecho en la subpestaña situada en la parte inferior izquierda de la pestaña Cuotas.
- 3 Seleccione Añadir un vínculo.
- 4 Complete la subpestaña que aparece.

Para más información sobre cómo completar el calendario de la cuota: ► [Completar el calendario de cuotas](#page-55-0) [pág. 56]

Para más información sobre cómo seleccionar el modo de reparto de la cuota: ► [Modo de reparto de las cuotas](#page-57-0) [pág. 58]

Para más información sobre cómo definir el modo de imputación de los gastos de la cuota: ► [Gastos asociados a las cuotas](#page-101-0) [pág. 102]

5 Pulse Modificar.

## Añadir una cuota a un contrato mostrando una lista

- 1 Muestre la pestaña Cuotas.
- 2 Pulse el botón +.
- 3 Complete el detalle de la cuota.

Para más información sobre cómo completar el calendario de la cuota: ► [Completar el calendario de cuotas](#page-55-0) [pág. 56]

Para más información sobre cómo seleccionar el modo de reparto de la cuota: ► [Modo de reparto de las cuotas](#page-57-0) [pág. 58]

- 4 Pulse Añadir.
- 5 Pulse Modificar.

# Inclusión de una cuota en un bien

No se puede crear la cuota directamente desde el detalle de un bien: las cuotas del bien se crean automáticamente cuando se añade el bien al contrato cuya cuota está repartida o imputada en el bien.

La información de cuota que figura en este bien es similar a la que figura en la pestaña Cuotas de detalle de un contrato de leasing.

Se puede consultar el detalle de las cuotas de un bien en la pestaña Cuota del detalle del bien.

#### **NOTA:**

Esta pestaña sólo se muestra si el modo de adquisición del bien precisado por el campo Modo adquis. (seAcquMethod) indica Arrendamiento.

Cuando se añade el bien a un contrato de arrendamiento/leasing desde el detalle del contrato, AssetCenter modifica automáticamente el modo de adquisición del bien y aparece la pestaña Cuota.

<span id="page-55-0"></span>Una cuota de bien se elimina automáticamente cuando indica en el contrato que la cuota del contrato no debe repartirse o imputarse más al nivel del bien o si la cuota se ha retirado del contrato.

# Completar el calendario de cuotas

Esta sección describe los campos utilizados para describir el calendario de una cuota.

## Campos utilizados para describir el calendario de una cuota

**Cuadro 5.1. Cuotas - campos utilizados para describir el calendario de una cuota**

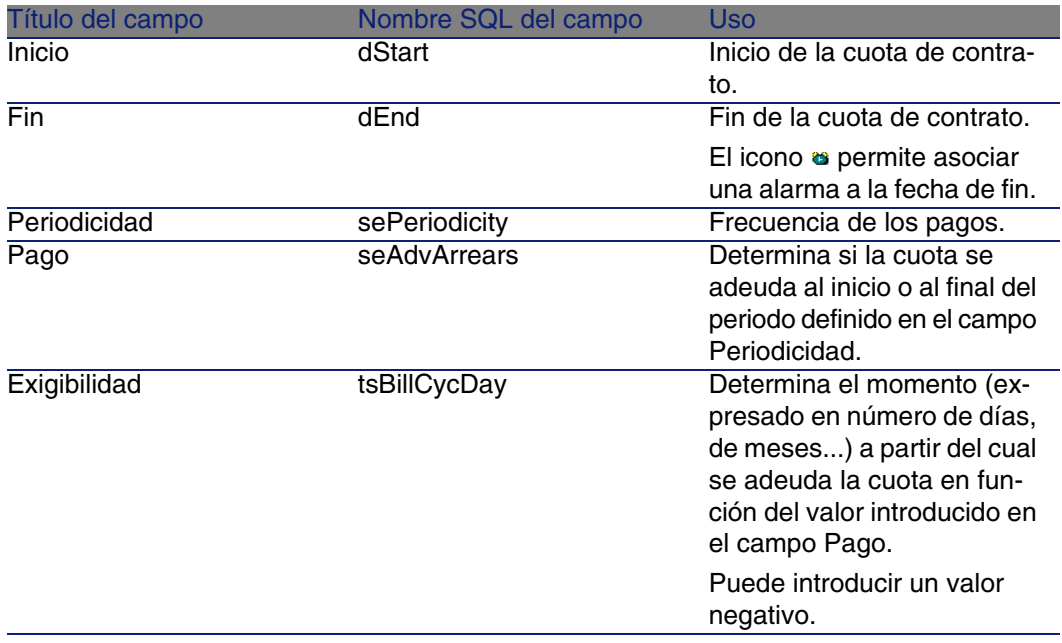

pago de las cuotas.

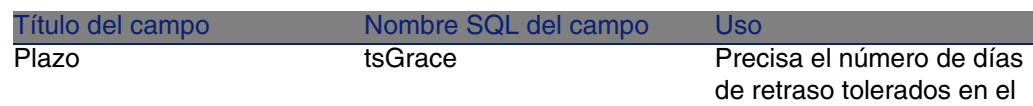

## Precisiones del funcionamiento del campo Periodicidad

Así fija AssetCenter el inicio de los periodos de las cuotas en función del valor del campo Periodicidad:

#### **Cuadro 5.2. Campo Periodicidad - funcionamiento**

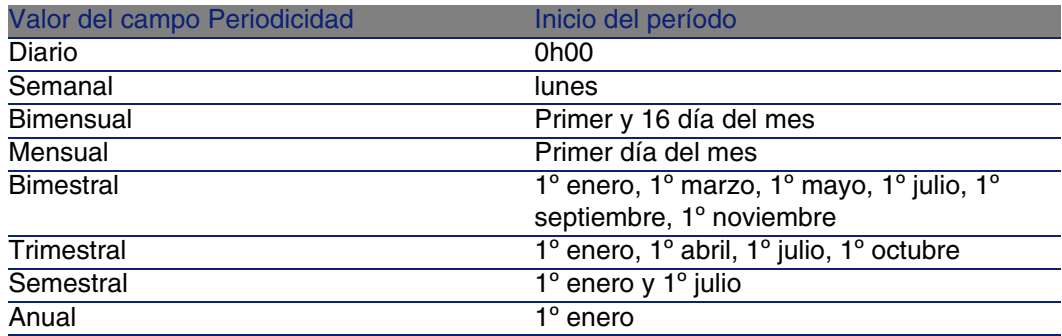

## Ejemplos de aplicación del calendario

## Ejemplo 1

Si introduce los valores siguientes:

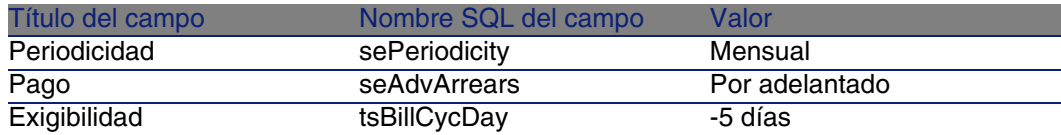

Entonces, la cuota se exige 5 días antes del inicio del período de cuota (1º de mes).

#### Ejemplo 2

Si introduce los valores siguientes:

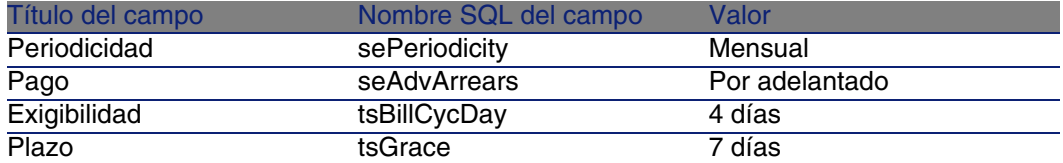

<span id="page-57-0"></span>Entonces, la cuota debe pagarse 4 días después del 1.° del mes, es decir, el 5 del mes. Como el arrendador tolera hasta 7 días de retraso en el pago de la cuota, el arrendatario puede eventualmente aplazar el pago hasta el 12 del mes.

# Modo de reparto de las cuotas

Esta sección explica los modos de reparto disponibles, y cómo seleccionar el modo de reparto adaptado.

## Selección del modo de reparto de la cuota

#### Procedimiento

Para seleccionar el modo de reparto de una cuota:

- 1 Muestre el detalle del contrato.
- 2 Seleccione la pestaña Cuotas.
- 3 Muestre el detalle de la cuota.
- 4 Complete el campo Reparto/bienes (seProrateRule).

Puede seleccionar entre los modos de reparto siguientes:

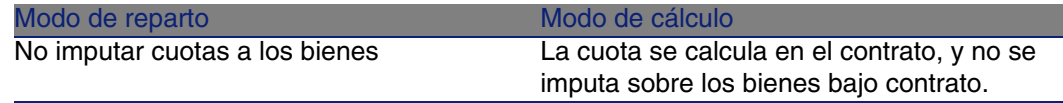

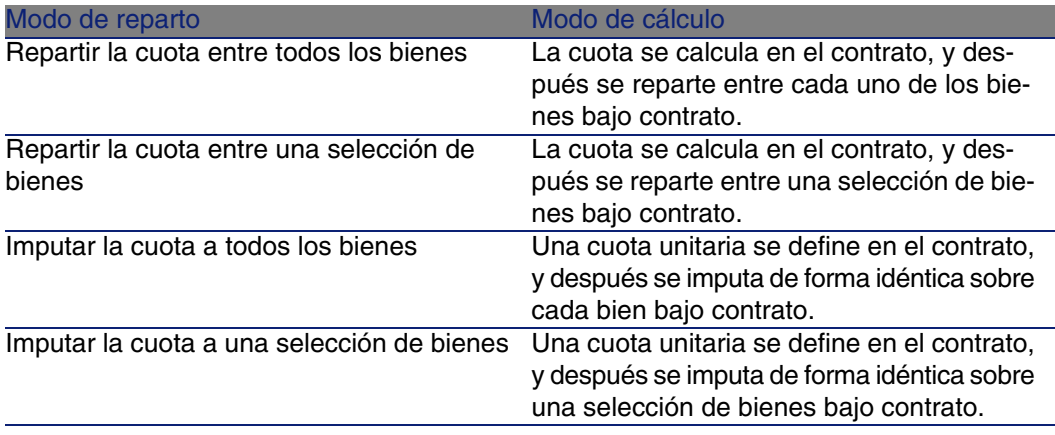

#### Cómo seleccionar

#### **¿Por qué repartir o imputar una cuota entre todos los bienes bajo contrato?**

« Cuando los parámetros de la cuota son los mismos para todos los bienes y se aplican a todos los bienes.

#### **¿Por qué repartir o imputar una cuota entre una selección de bienes?**

• Para tener en cuenta coeficientes o cuotas unitarias diferentes según la selección de bienes.

Así, en el caso de contratos de leasing, un arrendatario puede crear varias cuotas de leasing, cada una de las cuales está repartida o imputada entre una selección distinta de bienes bajo contrato. De este modo, los bienes de una marca determinada estarán sujetos a una cierta cuota correspondiente a un determinado coeficiente de arrendamiento, los bienes de otra marca con un coeficiente de arrendamiento diferente estarán sujetos a una cuota diferente.

<sup>n</sup> Para repartir o imputar una cuota entre bienes bajo contrato considerados "principales" y no tomar en cuenta bienes "secundarios".

Así, en el marco de un contrato de mantenimiento de PC, se puede decidir repartir o imputar la cuota entre los discos duros pero no entre las pantallas.

#### **¿Por qué no repartir una cuota entre los bienes?**

**E** Cuando la lista de bienes bajo contrato no tienen incidencia alguna sobre el importe de la cuota.

Por consiguiente, la inclusión y la retirada de los bienes en curso de contrato no modifican el importe de la cuota.

Ejemplo: primas fijas de contratos de seguros.

- **Para ganar tiempo y espacio de disco.**
- <span id="page-59-0"></span>n Para conservar una visión de conjunto del contrato sin entrar en el detalle de los bienes.

## Reparto de la cuota entre todos los bienes o entre una selección de bienes bajo contrato

Esta sección explica cómo repartir una cuota entre todos los bienes o entre una selección de bienes bajo contrato.

#### Etapas obligatorias

Para que los cálculos autómaticos efectuados por el software funcionen, proceda por etapas:

- 1 Cree el contrato sin crear la cuota de contrato.
- 2 Incluya los bienes en el contrato sin crear la cuota en los bienes (pestaña Adquis. del detalle de los bienes).

Para cada bien, compruebe que el campo Valor inicial (mMarketVal) está completado (pestaña Adquis., subpestaña Abastecimiento).

3 Cree la cuota de contrato (pestaña Cuotas del contrato).

Complete en particular los siguientes campos y vínculos:

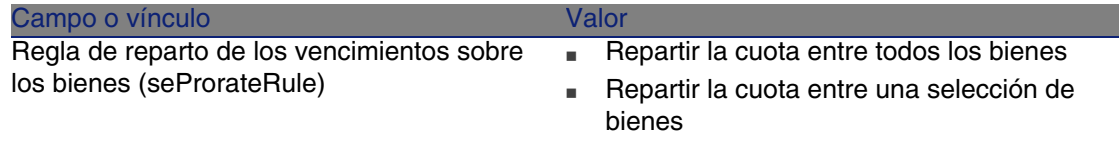

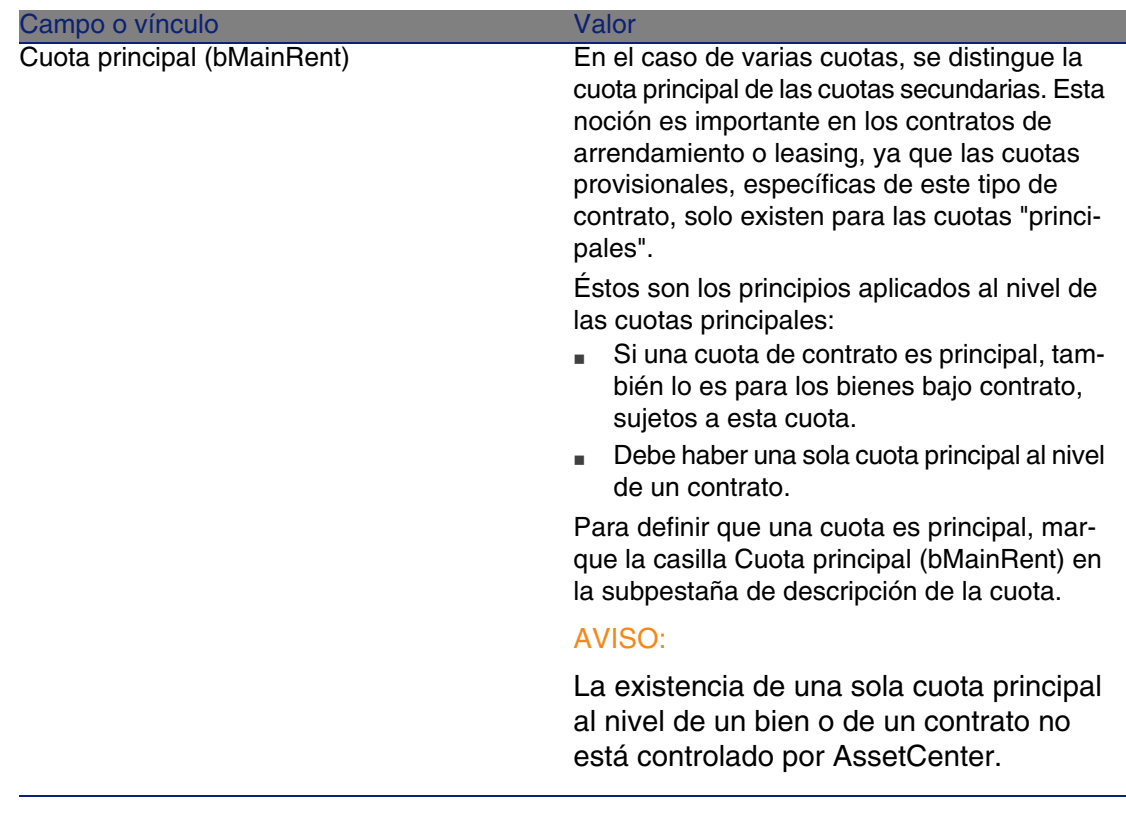

4 Si desea restringir la aplicación de la cuota a una selección de bienes, pulse en el icono a la derecha del campo Reparto/bienes (seProrateRule): aparecerá la lista de los bienes bajo contrato.

Seleccione en esta lista los bienes entre los cuales se reparte la cuota. Pulse Seleccionar para aceptar la selección de bienes.

#### IMPORTANTE:

Debe seleccionar simultáneamente los bienes que se van a asociar a la cuota.

De esta manera, cuando pulse el botón Seleccionar, la selección actual anulará y reemplazará una posible selección anterior.

#### IMPORTANTE:

Si ha marcado la casilla Fecha aceptación (bFromAcceptDate) en el detalle de la cuota de contrato, las líneas de gastos relativas a esta cuota sólo se calcularán a partir del momento en que se acepten los bienes bajo contrato.

#### $\theta$  SUGERENCIA:

Para modificar la selección de los bienes (añadir o retirar los bienes), pulse de nuevo en el icono **e** situado a la derecha del campo Reparto/bienes (seProrateRule) y modifique la selección.

Pulse Seleccionar para aceptar la nueva selección de bienes.

#### Cálculo de la cuota al nivel del contrato

La pestaña Cuotas del detalle del contrato da acceso a la lista y al detalle de las cuotas.

El importe de una cuota se calcula a partir de los campos siguientes:

#### **Cuadro 5.3. Cuotas - campos que sirven para calcular la cuota del contrato**

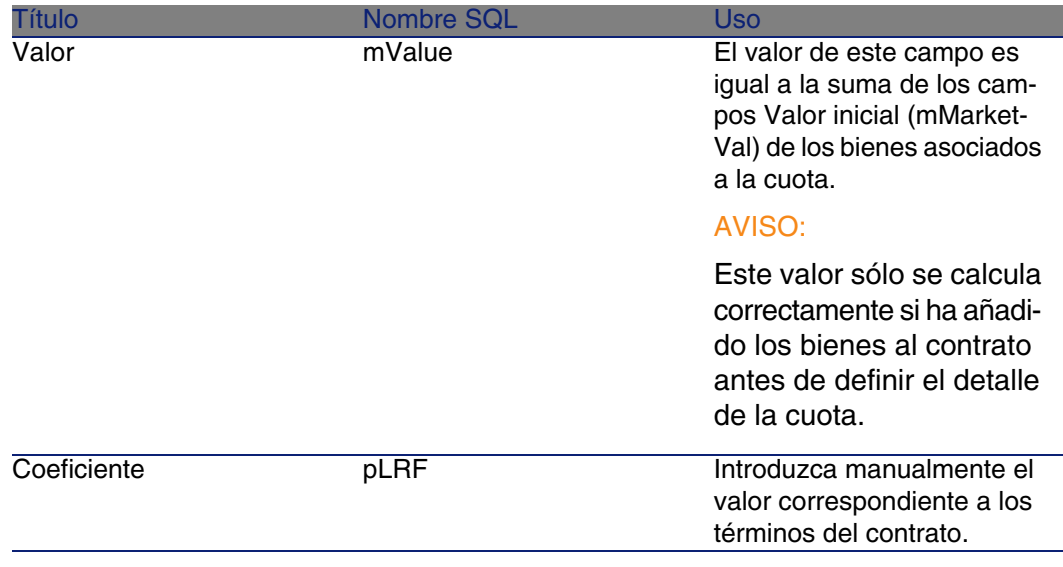

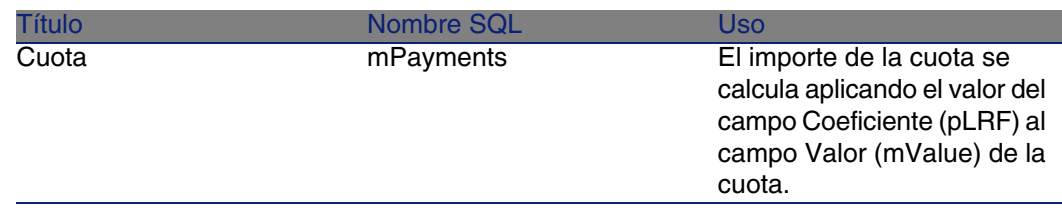

#### Cálculo de la cuota en los bienes

La cuota de los bienes se calcula en cada bien asociado a la cuota según las condiciones definidas en el detalle de la cuota de contrato por los siguientes campos:

#### **Cuadro 5.4. Cuotas - campos que sirven para calcular la cuota de los bienes**

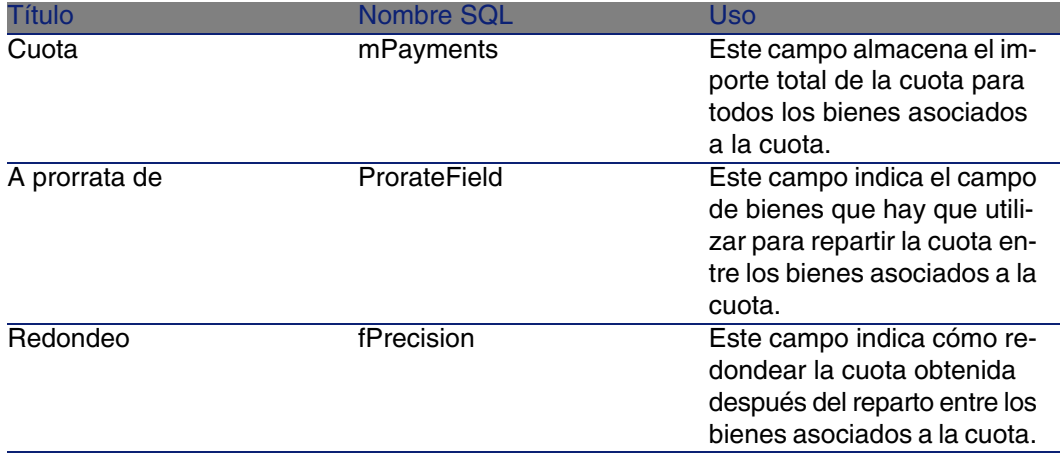

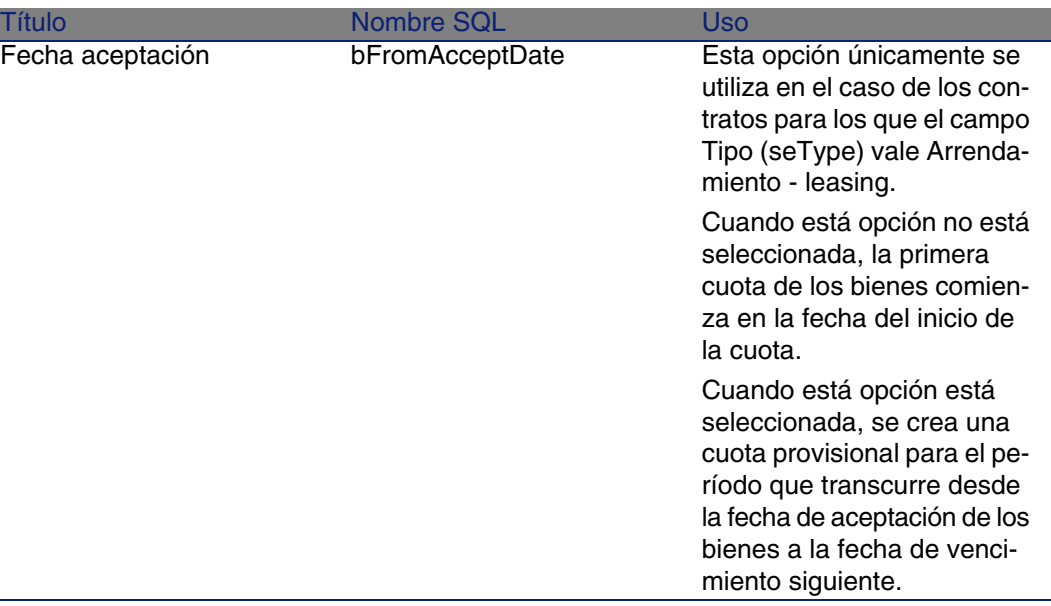

Selección del campo de referencia para el reparto de la cuota entre los bienes

El campo de referencia para el reparto de la cuota entre los bienes asociados a la cuota se define en el campo A prorrata de (ProrateField) de la cuota de contrato.

El campo A prorrata de puede tomar los siguientes valores:

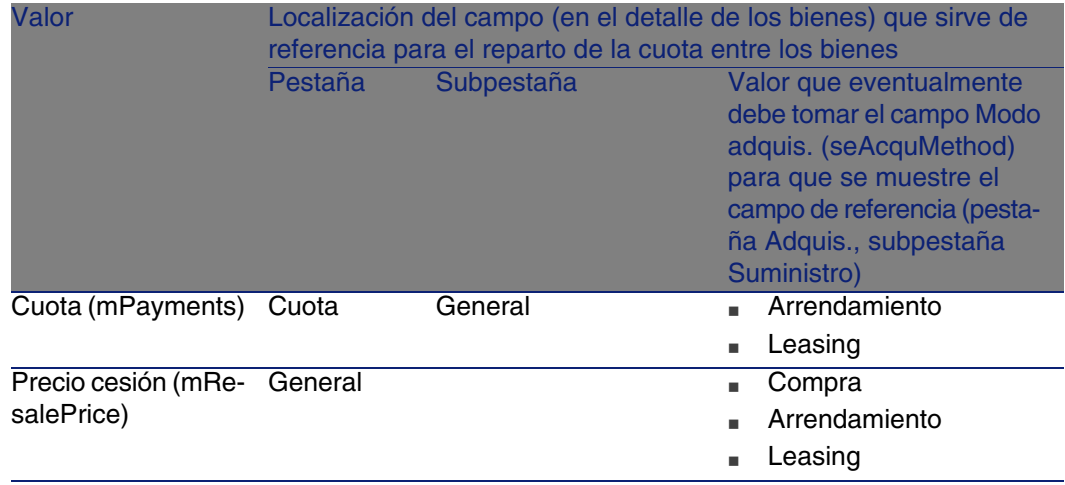

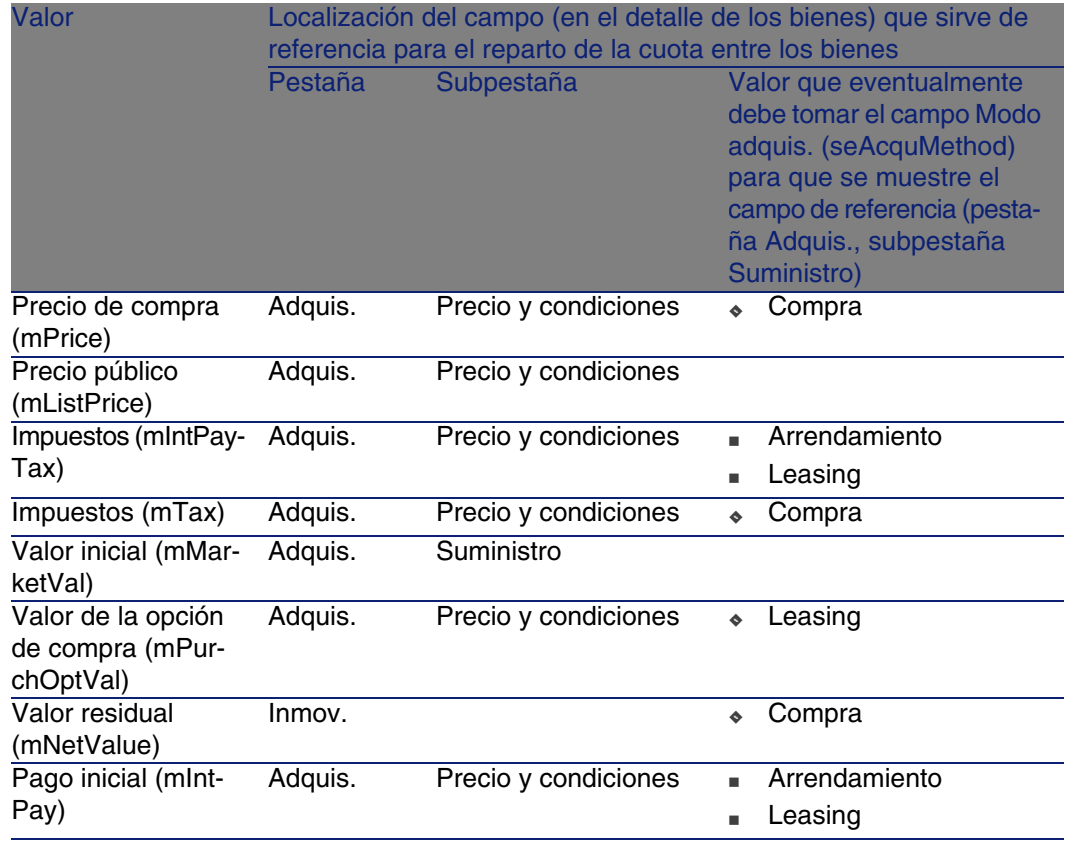

### NOTA:

Algunos campos de referencia se utilizan más para calcular las cuotas de arrendamiento y de leasing: Valor inicial (mMarketVal), Valor de opción de compra (mPurchOptVal), etc.

Otros sirven para calcular distintos tipos de cuotas de bienes que no están en arrendamiento o leasing. Por ejemplo, una cuota de contrato puede ser una prima de seguro repartida entre bienes comprados a prorrata del campo Precio de compra (mPrice).

Por convención, llamaremos "valor de prorrata" al valor que toma el campo de referencia.

Ésta es la fórmula que permite calcular el valor del campo Cuota (mPayments) del bien:

$$
\text{``Cuota'' del bien} = \text{``Cuota'' del contrato X} \frac{\text{Valor de prorrata del bien}}{\sum \text{Valores de prorrata de los bienes}}
$$

#### Redondeo

Los errores de redondeo se pasan a la primera cuota: AssetCenter Server calcula las cuotas para cada bien asociado a la cuota, salvo el primero, y ajusta la cuota del primer bien para que la suma de las cuotas de los bienes sea igual a la cuota de leasing (el "primer" bien depende del servidor de base de datos y de su gestión de índices).

Si se fija el valor del redondeo en 0, se calculan las cuotas para cada bien con la precisión predeterminada de los números flotantes. Por ejemplo, para una cuota de contrato de valor 100 repartida de igual manera entre tres bienes, AssetCenter genera las siguientes cuotas de bienes en función del valor seleccionado para el redondeo:

- **Para un valor de redondeo igual a 0,01** 
	- 1 33,34
	- 2 33,33
	- 3 33,33
- **Para un valor de redondeo igual a 0** 
	- 1 33.3333333333333433
	- 2 33.3333333333333254
	- 3 33.3333333333333254

#### **NOTA:**

El valor de redondeo también se utiliza para el reparto de los valores de impuesto.

Ejemplo de cálculo de cuota repartida entre los bienes asociados a la cuota

Supongamos que una empresa arriende 3 bienes en el marco de un contrato de leasing:

- $\approx$  2 PC X e Y de un valor inicial de 1 500 euros cada uno
- <sup>n</sup> 1 PC Z de un valor inicial de 2 000 euros.

<sup>n</sup> La cuota del contrato se reparte a prorrata de los valores iniciales. El coeficiente de arrendamiento inicial del contrato es del 3%.

#### Cálculo de la cuota del contrato

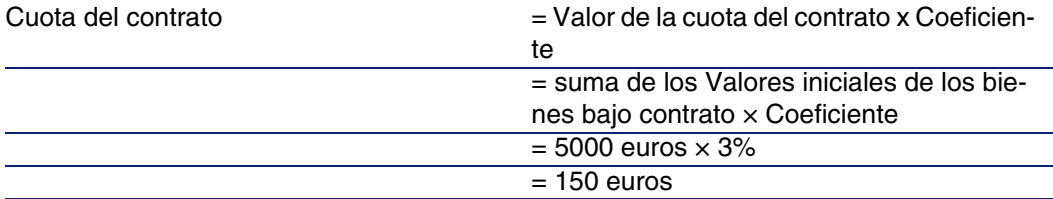

#### Cálculo de la cuota de los bienes

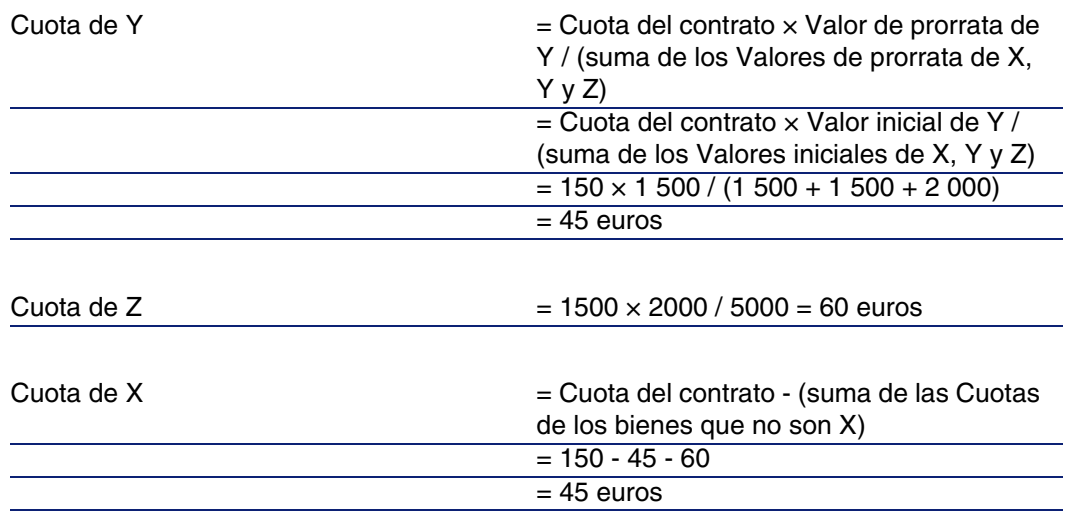

## Imputar una cuota unitaria en todos los bienes o en una selección de bienes bajo contrato

Este párrafo explica cómo calcular la cuota del contrato e imputar una cuota unitaria a todos los bienes asociados a la cuota del contrato.

### Etapas obligatorias

Utilice el procedimiento descrito en la sección [Reparto de la cuota entre](#page-59-0) [todos los bienes o entre una selección de bienes bajo contrato](#page-59-0) [pág. 60]. La única diferencia concierne al campo siguiente:

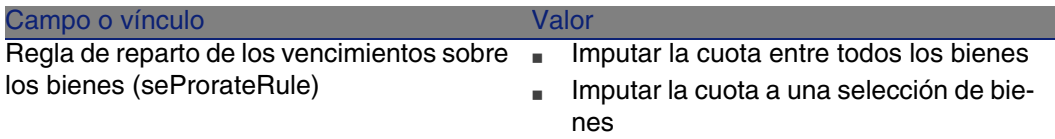

Además, el campo Valor inicial (mMarketVal) de los bienes puede no estar completado (pestaña Adquis., subpestañaAbastecimiento).

#### Cálculo de la cuota en el contrato y bienes

La pestaña Cuotas del detalle del contrato da acceso a la lista y al detalle de las cuotas.

El importe de una cuota se calcula a partir del campo siguiente:

#### **Cuadro 5.5. Cuotas - campos que sirven para calcular la cuota del contrato**

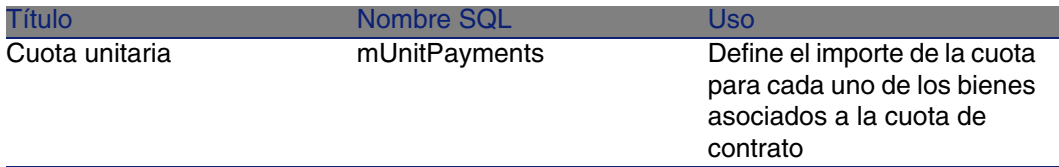

Entonces se efectúan los siguientes cálculos:

■ La cuota del contrato es igual a:

Cuota<sub>Contrato</sub>= Cuota Unitaria x Número de bienes bajo contrato incluidos en la selección

■ La cuota de los bienes asociados a la cuota es igual a: CuotaBien = Cuota Unitaria.

## No imputar cuotas a los bienes

Este párrafo explica cómo calcular la cuota del contrato sin repartirla entre los bienes.

## Etapas obligatorias

Para que los cálculos realizados automáticamente por el software funcionen, respete el orden siguiente:

- 1 Cree el contrato sin crear la cuota de contrato.
- 2 Añada los bienes al contrato sin crear la cuota en los bienes (pestaña Adquis. del detalle de los bienes).

Para cada bien, compruebe que el campo Valor inicial (mMarketVal) está completado (pestaña Adquis., subpestaña Abastecimiento).

3 Cree la cuota de contrato (pestaña Cuotas del contrato).

Complete en particular los siguientes campos y vínculos:

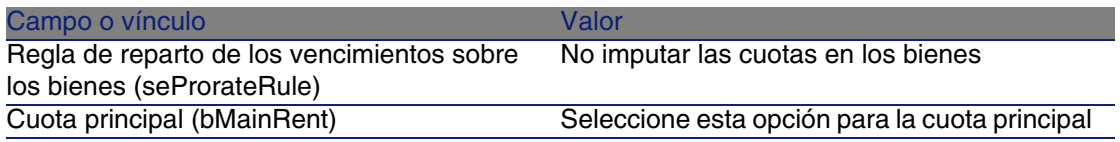

## Cálculo de la cuota en el contrato

La pestaña Cuotas del detalle del contrato da acceso a la lista y al detalle de las cuotas.

El importe de una cuota se calcula a partir de los campos siguientes:

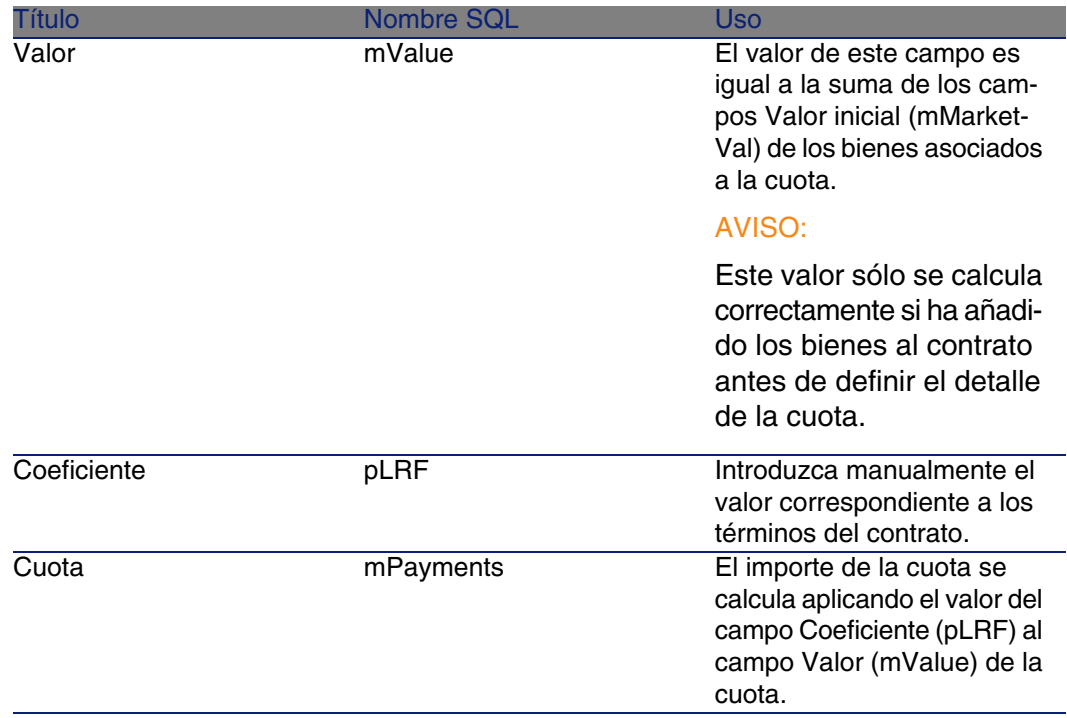

#### **Cuadro 5.6. Cuotas - campos que sirven para calcular la cuota del contrato**

#### Cálculo de la cuota en los bienes

Si el campo Reparto/bienes (seProrateRule) vale No imputar cuotas a los bienes, la cuota no se calcula al nivel de los bienes bajo contrato.

# Imputación de las cuotas

Para definir la manera de imputar los gastos de cuota periódica:

- 1 Muestre el detalle del contrato.
- 2 Seleccione la pestaña Cuotas.
- 3 Muestre el detalle de la cuota.
- 4 Muestre la subpestaña Finanzas.
- 5 Complete los vínculos Cat. analítica (CostCategory) y Centro de costes (CostCenter).

## NOTA:

Los gastos de cuota provisional (contratos de arrendamiento - leasing) se imputan a la categoría analítica y al centro de costes del bien.
# Etapa 4 - definición de los préstamos **6 CAPíTULO**

Este capítulo explica cómo definir los préstamos de contrato y de bien y trata los puntos siguientes:

- **n** Inclusión de un préstamo
- <sup>n</sup> Definición del cuadro de amortización del préstamo
- Selección del modo de reparto del préstamo

# Conceptos clave

Los préstamos se definen en los contratos.

Los préstamos de contratos se almacenan en la tabla Préstamos (amLoan). Las líneas de amortización de préstamo se almacenan en la tabla Líneas del cuadro de amortización (amLoanPayment).

# Inclusión de un préstamo en un contrato

Los préstamos de un contrato se describen en la pestaña Préstamos del detalle de los contratos. Todos los contratos, salvo los contratos marcos, pueden ser financiados por las cuotas. Esta pestaña se muestra únicamente si el detalle del contrato respeta las siguientes condiciones:

- $\blacksquare$  El campo Tipo (seType) indica un valor diferente de Contrato marco.
- El campo Naturaleza de pagos (sePayType) indica Préstamos o Ambos.

## Selección del modo de visualización de la pestaña Préstamos

La pestaña Préstamos propone dos modos de visualización:

- 1 En forma de pestañas
- 2 En forma de lista

Para pasar de un modo de visualización a otro, pulse con el botón derecho en el contenido de la pestaña Préstamos (pero no en el nombre de la pestaña) y seleccione Mostrar en forma de pestañas o Mostrar en forma de lista.

## Inclusión de una cuota a un contrato mostrando pestañas

- 1 Muestre la pestaña Préstamos.
- 2 Pulse con el botón derecho en la subpestaña situada en la parte inferior izquierda de la pestaña Préstamos.
- 3 Seleccione Añadir un vínculo.
- 4 Complete la subpestaña que aparece.
- 5 Pulse Modificar.

## Inclusión de un préstamo a un contrato mostrando una lista

- 1 Muestre la pestaña Préstamos.
- 2 Pulse el botón +.
- 3 Complete el detalle del préstamo.
- 4 Pulse Añadir.

5 Pulse Modificar.

# Inclusión de un préstamo en un bien

No se puede crear un préstamo directamente desde el detalle de un bien: los préstamos se asocian únicamente al contrato.

# Completar el cuadro de amortización del préstamo

Esta sección explica cómo crear un cuadro de amortización del préstamo.

## Inclusión de una línea de pago de un préstamo

- 1 Muestre el detalle del contrato.
- 2 Seleccione la pestaña Préstamos.
- 3 Muestre el detalle del préstamo.
- 4 Pulse el botón **E** para añadir una entrada al cuadro de amortización del préstamo.
- 5 Complete el detalle de la línea de amortización del préstamo.
- 6 Pulse Añadir para aprobar la inserción.
- 7 Pulse Modificar para aprobar la inclusión de la línea de amortización del préstamo.

## Copia de un cuadro de amortización del préstamo desde un software externo

Además de crear una a una las líneas de amortización del préstamo, puede copiarlas desde un software externo y pegarlas directamente en la lista del cuadro de amortización del préstamo.

Los datos que hay que copiar en el cuadro de amortización del préstamo AssetCenter debe estar estructurado como el cuadro. Durante la copia, se crea una línea de pago para cada línea de datos. Los campos de cada línea del archivo se asocian automáticamente a las columnas del cuadro de amortización del préstamo: el primer campo se asocia a la primera columna, el segundo campo a la segunda columna, y así sucesivamente.

## Campos utilizados para describir el cuadro de amortización del préstamo

**Cuadro 6.1. Préstamos - campos utilizados para describir el cuadro de amortización del préstamo**

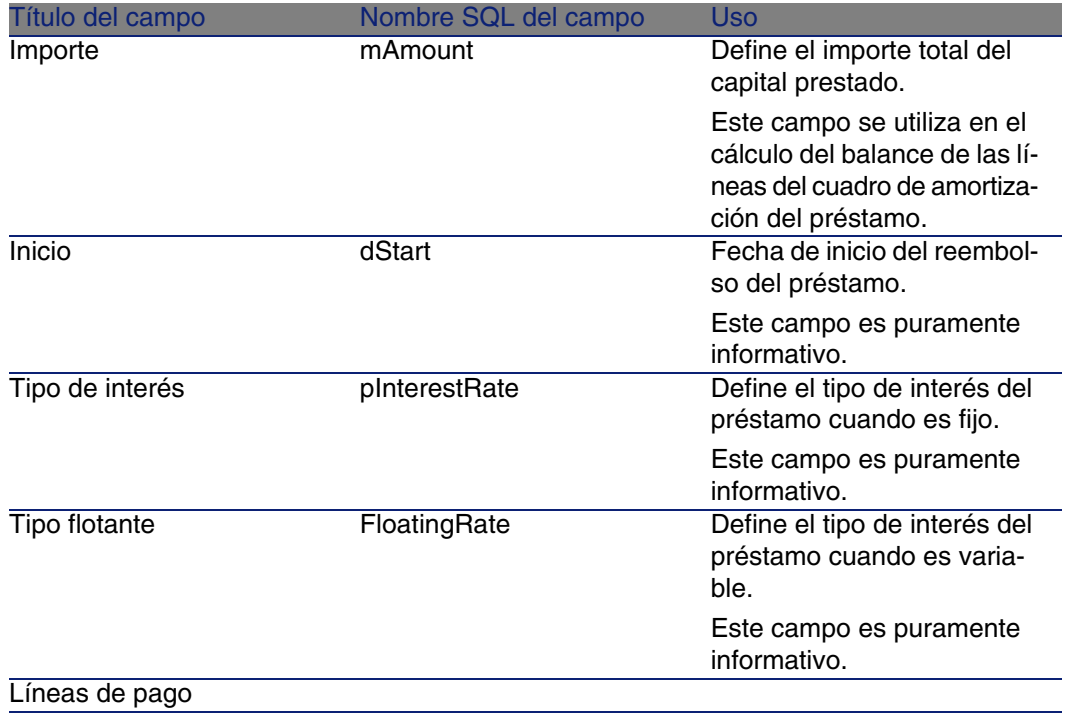

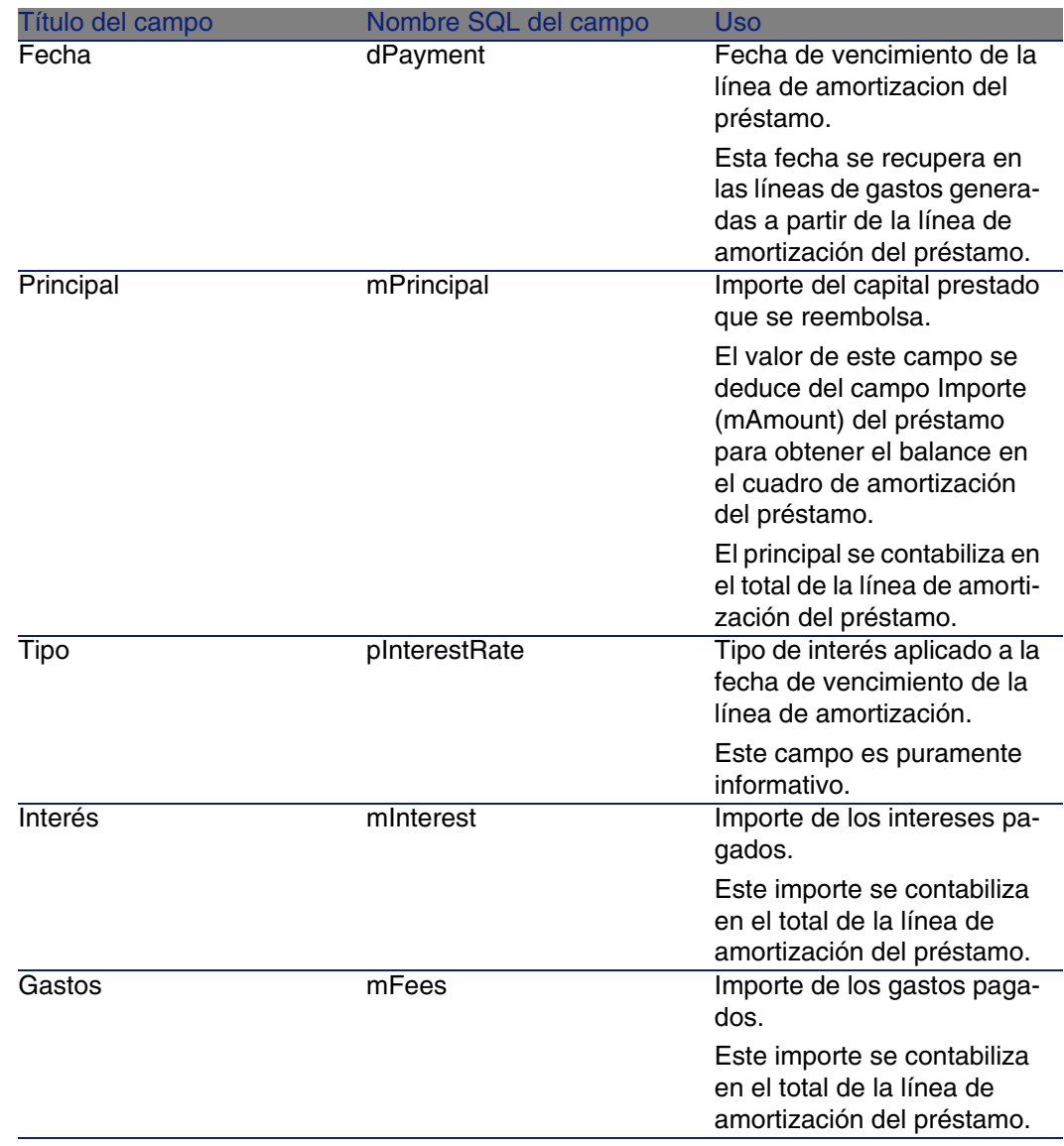

# Ejemplo

Si introduce los valores siguientes en el detalle del préstamo:

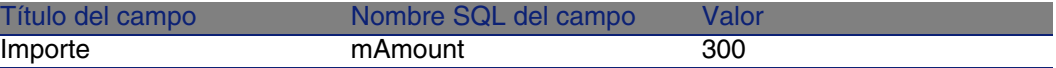

e introduce los valores siguientes en el detalle de una línea de amortización del préstamo:

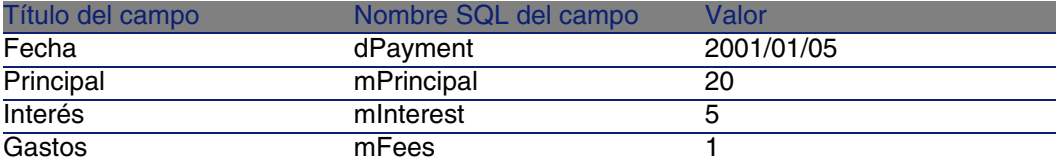

Entonces, el cuadro de amortización del préstamo muestra la siguiente línea:

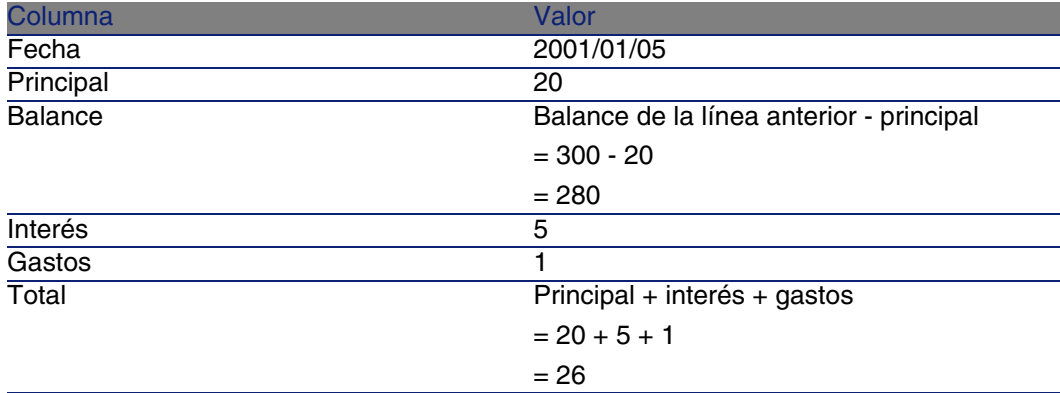

# Modo de reparto de los préstamos

Esta sección explica los modos de reparto disponibles, y cómo seleccionar el modo de reparto adaptado.

## Selección del modo de reparto del préstamo

## Procedimiento

Para seleccionar el modo de reparto de un préstamo:

- 1 Muestre el detalle del contrato.
- 2 Seleccione la pestaña Préstamos.
- 3 Muestre el detalle del préstamo.
- 4 Complete el campo Reparto/bienes (seProrateRule) en la parte inferior de la ventana.

Puede seleccionar entre los modos de reparto siguientes:

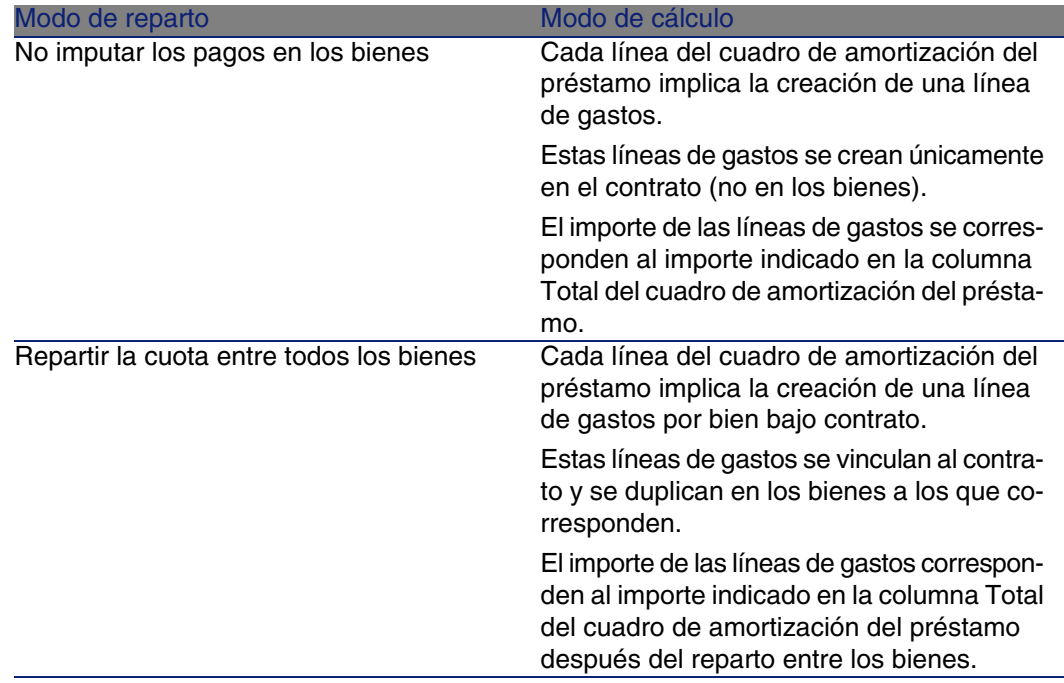

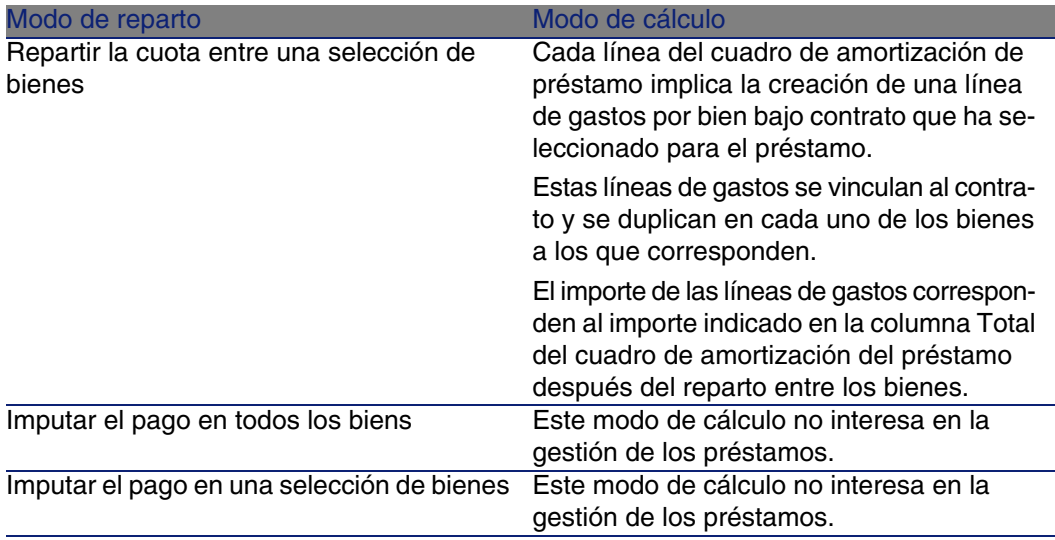

## Cómo realizar la selección

#### **¿Por qué repartir un reembolso entre todos los bienes bajo contrato?**

« Cuando el cuadro de amortización del préstamo es el mismo para todos los bienes y se aplica a todos los bienes.

### **¿Por qué repartir un reembolso entre una selección de bienes?**

- <sup>n</sup> Cuando el cuadro de amortización del préstamo no es el mismo para todos los bienes bajo contrato. Ejemplo: si el tipo, el calendario o los gastos se aplican de forma diferente en función de los bienes.
- <sup>n</sup> Para repartir los reembolsos entre los bienes bajo contrato que se considera "principales" y no tener en cuenta los bienes "secundarios". De esta forma, se puede repartir el reembolso entre los discos duros pero no entre las pantallas.

## **¿Por qué no repartir una cuota entre los bienes?**

<sup>n</sup> Cuando la lista de bienes bajo contrato no tiene incidencia alguna sobre el importe del reembolso.

Por consiguiente, la inclusión y la retirada de los bienes en curso de contrato no modifican el importe del reembolso.

- Para ganar tiempo y espacio de disco.
- n Para tener una vista de conjunto del contrato sin ir al detalle de los bienes.

# Repartir los reembolsos del préstamo entre todos los bienes o entre una selección de bienes bajo contrato

Esta sección le explica cómo repartir un reembolso de préstamo entre todos los bienes o entre una selección de bienes bajo contrato.

## Etapas obligatorias

- 1 Cree el contrato sin crear el préstamo.
- 2 Añada los bienes al contrato.

Para cada bien, compruebe que el campo Valor inicial (mMarketVal) está completado (pestaña Adquis., subpestaña Abastecimiento).

3 Complete, en la pestaña General del detalle del contrato, el campo Naturaleza de pagos (sePayType) con el valor Préstamos o Ambos, según el modo de reembolso deseado.

Se muestra la pestaña Préstamos.

- 4 En la pestaña Préstamos, añada el préstamo.
- 5 Pulse Modificar. El cuadro contenido en la subpestaña indica los reembolsos del préstamo. La columna Balance indica el capital que queda por reembolsar.

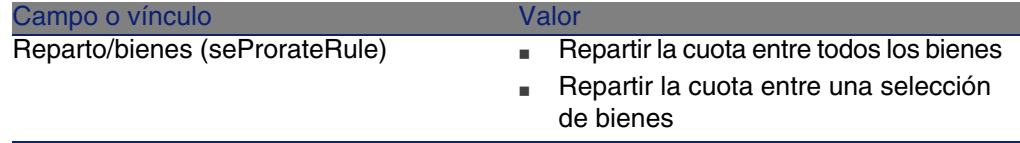

Complete el campo Reparto/bienes situado en la parte inferior de la ventana con uno de los valores siguientes:

7 Cuando selecciona el valor Repartir la cuota entre una selección de bienes, se muestra una lista en el campo Reparto/bienes. Esta lista le permite seleccionar los bienes, y está vacía de forma predeterminada. Para añadir bienes a la selección, pulse el botón + situado en la parte inferior derecha del campo Reparto/bienes: se muestra la lista de bienes bajo contrato.

Seleccione en esta lista los bienes sobre los que se van a repartir los reembolsos del préstamo.

Pulse Seleccionar para aceptar la selección de los bienes.

Para retirar los bienes, selecciónelos en la lista y pulse el botón -.

## Generación de las líneas de gastos

Para cada línea del cuadro de amortización del préstamo, AssetCenter Server genera una línea de gastos para cada bien al que se aplica el préstamo.

Estas líneas de gastos se muestran en las pestañas siguientes:

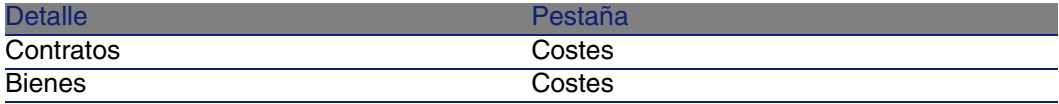

#### **Q** SUGERENCIA:

La línea de gastos aparece dos veces; se trata siempre de la misma línea de gastos.

No se ha generado dos veces.

El importe de las líneas de gastos se calcula a partir de los siguientes campos:

#### **Cuadro 6.2. Préstamos - campos que sirven para calcular las líneas de gastos**

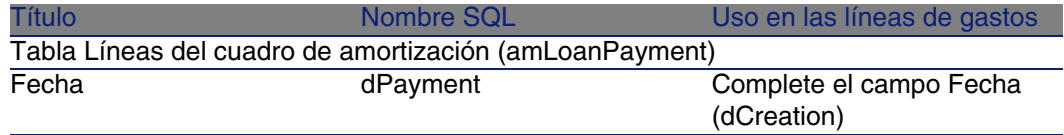

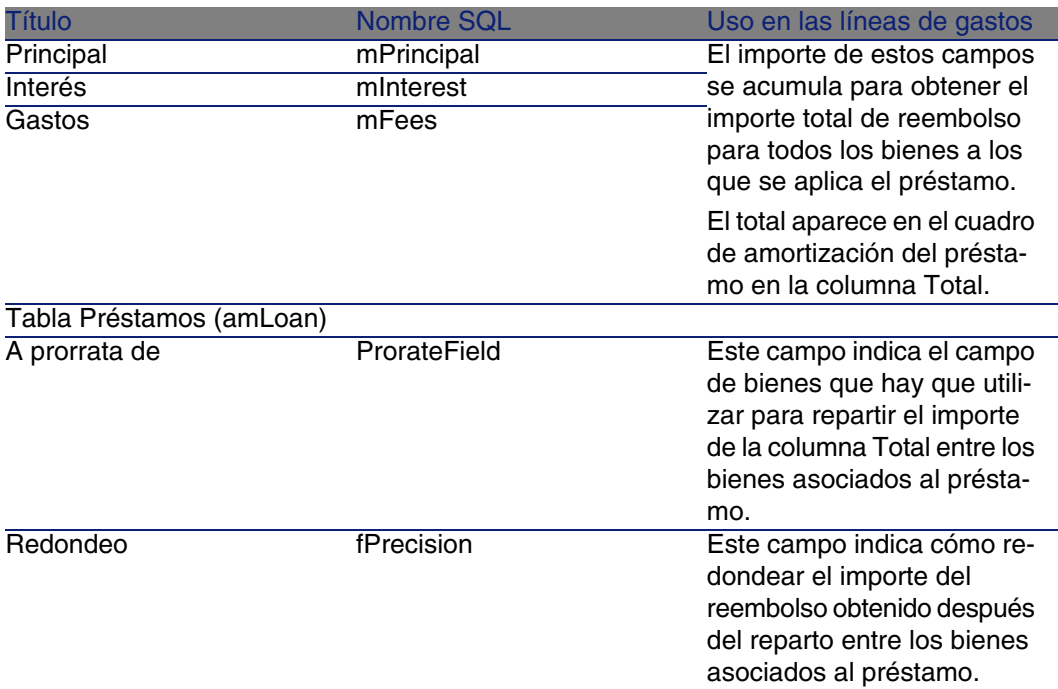

Seleccionar el campo de referencia para el reparto del reembolso entre los bienes.

El campo de referencia para el reparto del reembolso entre los bienes asociados al préstamo se define en el campo A prorrata de (ProrateField). El campo A prorrata de puede tomar los siguientes valores:

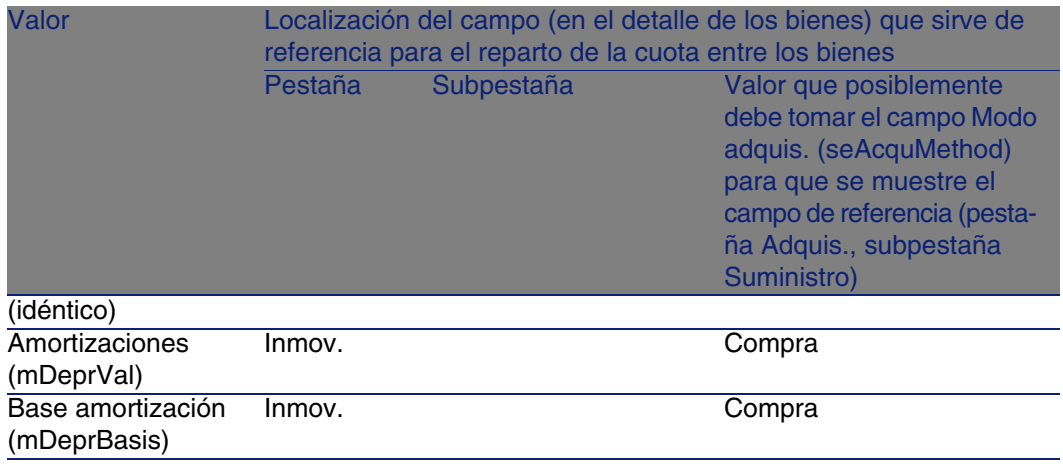

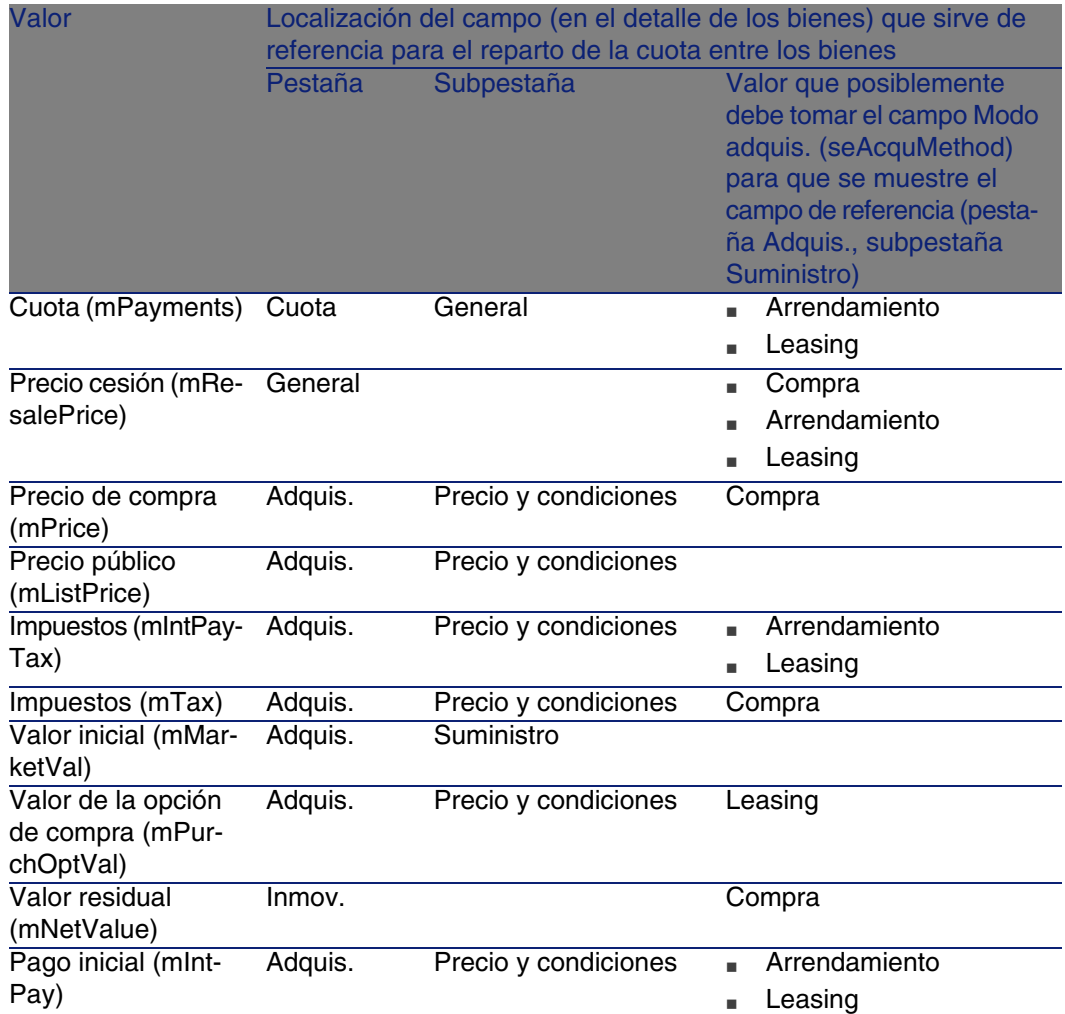

Por convención, llamaremos "valor de prorrata" al valor que toma el campo de referencia.

Ésta es la fórmula que permite calcular el valor del campo Débito (mDebit) de la línea de gastos cuando el campo A prorrata de es diferente de (idéntico):

Valor de prorrata del bien

"Cuota" del bien = "Cuota" del contrato X =

 $\Sigma$  Valores de prorrata de los bienes

Ésta es la fórmula que permite calcular el valor del campo Débito (mDebit) de la línea de gastos cuando el campo A prorrata de vale (idéntico):

#### Redondeo

Los errores de redondeo se registran en la primera cuota: AssetCenter Server calcula las cuotas para cada bien asociado a la cuota salvo el primero, y ajusta la cuota del primer bien para que la suma de las cuotas de los bienes sea igual a la cuota de leasing (el "primer" bien depende del servidor de base de datos y de su gestión de los índices).

Si el valor del redondeo está fijado en 0, las cuotas para cada bien se calculan con la precisión predeterminada de los números flotantes. Por ejemplo, para una cuota de contrato de valor 100 repartida de la misma forma entre tres bienes, AssetCenter genera las cuotas de los bienes siguinetes en función del valor seleccionado para el redondeo:

- Para un valor de redondeo igual a 0,01
	- 1 33,34
	- 2 33,33
	- 3 33,33
- <sup>n</sup> Para un valor de redondeo igual a 0
	- 1 33.3333333333333433
	- 2 33.3333333333333254
	- 3 33.3333333333333254

## **NOTA:**

El valor de redondeo también se utiliza para el reparto de los valores de impuesto.

#### Ejemplo de cálculo

Supongamos que una empresa compra 3 bienes a crédito:

- $\approx$  2 PC X e Y de valor inicial de 1.500 euros cada uno
- $\blacksquare$  1 PC Z de valor inicial de 2.000 euros
- El reembolso del préstamo se reparte a prorrata de los valores iniciales Los siguientes valores aparecerán en el detalle del préstamo:

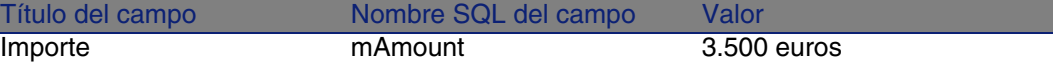

Supongamos que introduce los valores siguientes en el detalle de la primera línea de amortización del préstamo:

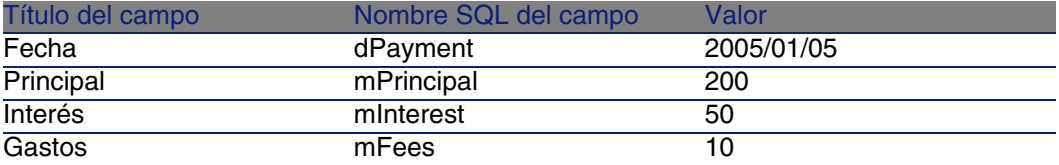

Entonces, el cuadro de amortización del préstamo muestra la siguiente línea:

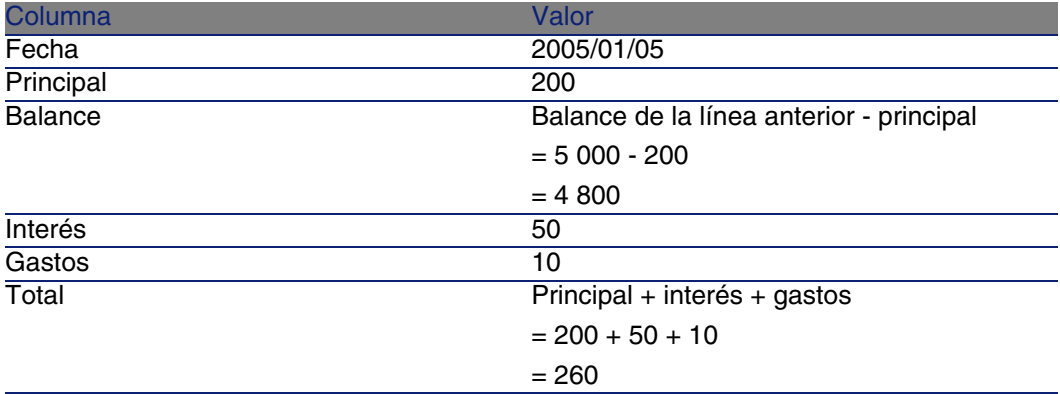

## Cálculo del reembolso para cada uno de los bienes

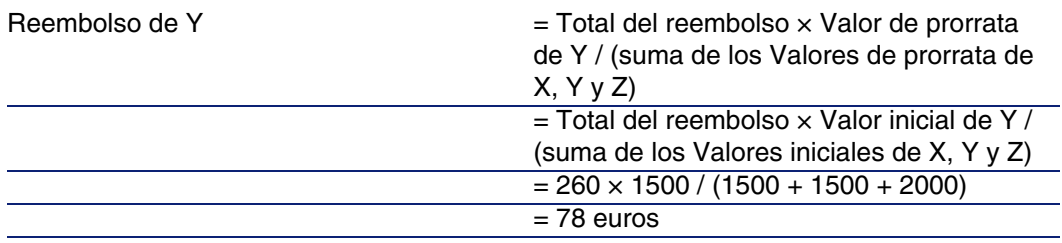

#### Reembolso de Z  $= 260 \times 2000 / 5000$

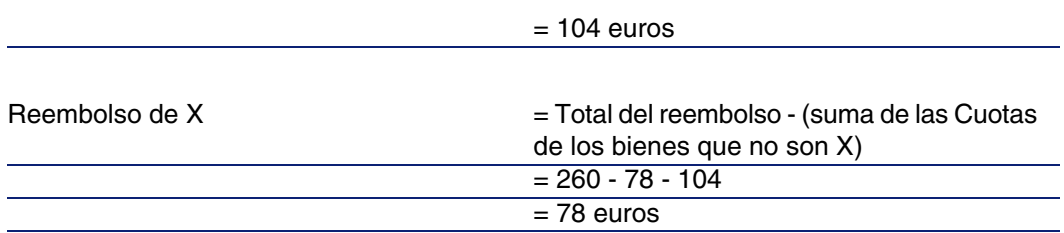

# Imputación de los reembolsos del préstamo entre todos los bienes o entre una selección de bienes bajo contrato

## Etapas obligatorias

Este modo de reparto no interesa en la gestión de los préstamos.

## No imputar los pagos en los bienes

## Etapas obligatorias

- 1 Cree el contrato sin crear el préstamo.
- 2 Añada los bienes al contrato.

Para cada bien, compruebe que el campo Valor inicial (mMarketVal) está completado (pestaña Adquis., subpestaña Abastecimiento).

3 Complete, en la pestaña General del detalle del contrato, el campo Naturaleza de pagos (sePayType) con el valor Préstamos o Ambos, según el modo de reembolso deseado.

Se muestra la pestaña Préstamos.

- 4 En la pestaña Préstamos, añada y complete el préstamo.
- 5 Pulse Modificar. El cuadro contenido en la subpestaña indica los reembolsos del préstamo. La columna Balance indica el capital que queda por reembolsar.

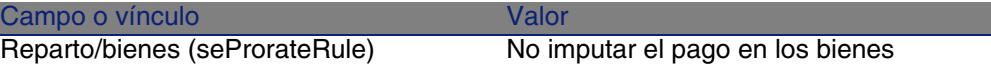

Complete el campo Reparto/bienes (seProrateRule) en la parte inferior de la ventana con el valor siguiente:

Generación de las líneas de gastos

AssetCenter Server genera una línea de gastos para cada línea del cuadro de amortización del préstamo.

Estas líneas de gastos se muestran en la pestaña Costes del contrato.

El importe de las líneas de gastos se calcula a partir de los siguientes campos:

#### **Cuadro 6.3. Préstamos - campos que sirven para calcular las líneas de gastos**

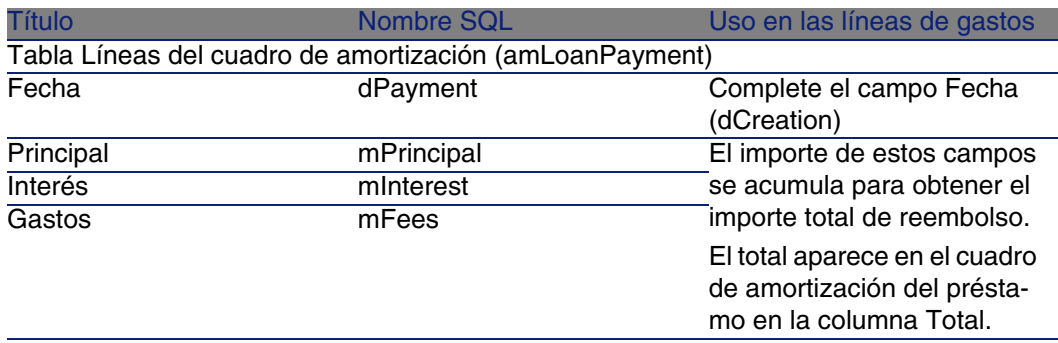

# Imputación de las cuotas

Para definir la manera de imputar los gastos del préstamo:

- 1 Muestre el detalle del contrato.
- 2 Seleccione la pestaña Préstamos.
- 3 Muestre el detalle de la cuota.
- 4 Complete los vínculos Cat. analítica (CostCategory) y Centro de costes (CostCenter).

# Etapa 5 -aceptación de los bienes **7 CAPíTULO**

## <span id="page-88-0"></span>IMPORTANTE:

Este capítulo sólo describe los contratos cuyo campo Tipo (seType) vale Arrendamiento - leasing.

Este capítulo explica cómo aceptar los bienes y calcular las cuotas provisionales.

# Conceptos clave

Una vez recibidos los bienes, el arrendatario dispone de un plazo para evaluar los bienes y cerciorarse de que funcionen correctamente. La aceptación de los bienes marca el inicio efectivo del contrato de leasing y la exigibilidad de las cuotas.

Es una etapa primordial del proceso de leasing, en la que el arrendatario y el arrendador intercambian documentos contractuales. El arrendador envía un certificado de aceptación que indica los bienes aceptados.

# Aceptación de bienes

Para aceptar los bienes:

- 1 Muestra la lista de contratos (menú Contratos/Contratos de arrendamiento - leasing).
- 2 Seleccione el contrato.
- 3 Pulse el botón Aceptación en la ventana de detalle del contrato. La ventana que aparece presenta la lista de bienes bajo contrato de leasing.
- 4 Seleccione los bienes que hay que aceptar.
- 5 Complete la ventana de aceptación, cuadro Fecha aceptación: [Etapa 5](#page-88-0) [-aceptación de los bienes](#page-88-0) [pág. 89]
- 6 Complete la ventana de aceptación, cuadro Cálculo de la cuota provisional: [Etapa 5 -aceptación de los bienes](#page-88-0) [pág. 89]
- 7 Apruebe los bienes seleccionados (botón Aplicar).
- 8 Cierre la ventana (botón Cerrar).

## Cómo completar el cuadro Fecha de aceptación

#### **Cuadro 7.1. Ventana Fecha de aceptación y cuota provisional**

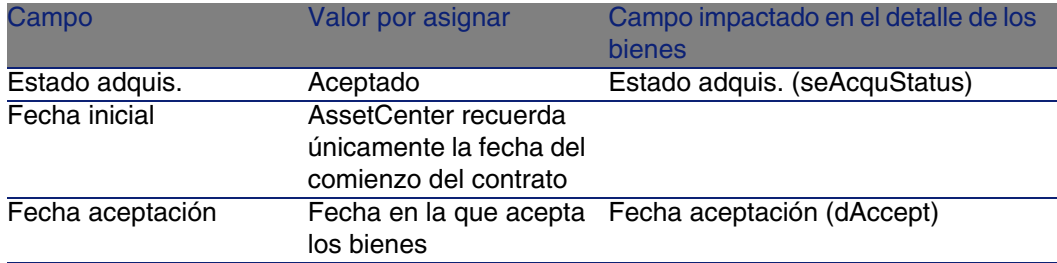

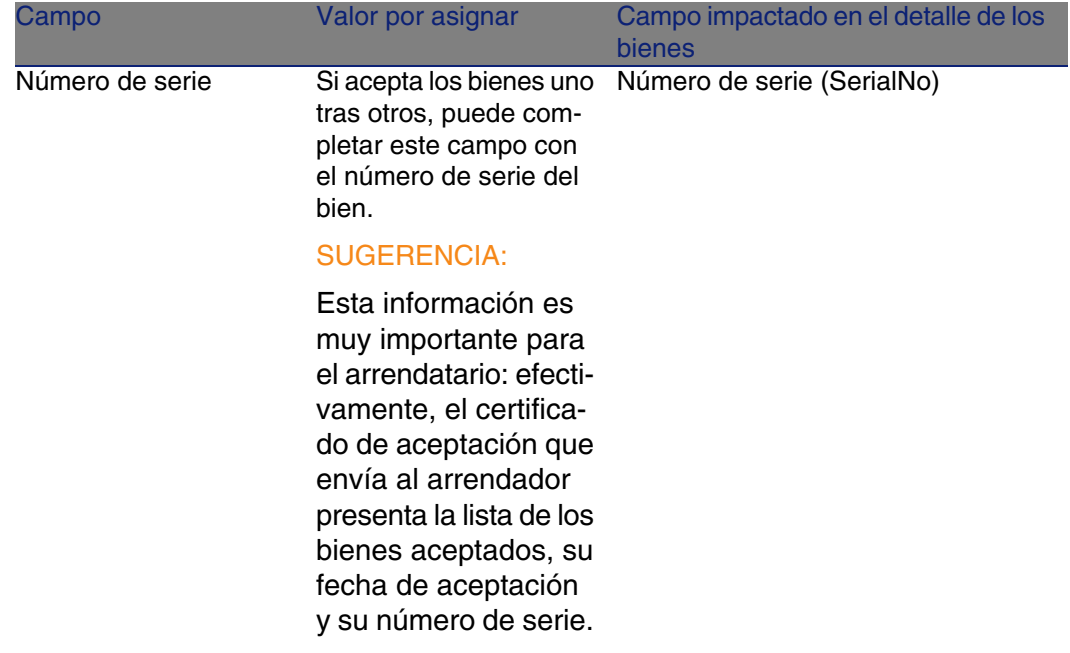

# Cómo completar el cuadro Cálculo de la cuota provisional

La aceptación de los bienes fija el inicio de la exigibilidad de las cuotas. Por consiguiente, el arrendatario debe pagar la cuota provisional.

Esta cuota cubre el periodo entre la aceptación de los bienes y la fecha de la primera cuota en un periodo completo.

## $\blacksquare$  AVISO:

AssetCenter administra el cálculo de la cuota provisional solamente para la cuota principal del contrato.

AssetCenter calcula la cuota provisional de varias maneras, según la opción seleccionada en el campo Reparto/bienes (seProrateRule) de la subpestaña de cuota principal de la pestaña Cuotas del detalle del contrato:

- <sup>n</sup> Repartir la cuota entre todos los bienes
- <sup>n</sup> Repartir la cuota entre una selección de bienes
- <sup>n</sup> No imputar cuotas a los bienes
- n Imputar la cuota a todos los bienes
- **n Imputar la cuota a una selección de bienes**

## Opción Repartir la cuota entre todos los bienes

AssetCenter procede en varias etapas:

- 1 Calcula primero la cuota provisional para el conjunto de bienes seleccionados en la pantalla de aceptación. Se basa en el total de las cuotas de los bienes seleccionados y en el tipo de cálculo de la cuota provisional definido en la pantalla de aceptación. Observe que el conjunto de bienes seleccionados no corresponde necesariamente a la totalidad de los bienes bajo contrato.
- 2 Reparte esta cuota provisional al nivel de cada bien de la selección. Se basa en el modo de reparto de la cuota provisional definido en la pantalla de aceptación y en dos campos del detalle del bien: Cuota (mPayments) y Periodicidad (sePeriodicity) (pestaña Adquis., subpestaña correspondiente a la cuota principal). La cuota provisional de cada bien se almacena en la pestaña Precio y condiciones, campo Pago inicial (mIntPay).
- 3 Recalcula la cuota provisional global del contrato, que es igual a la suma de todas las cuotas provisionales de los bienes bajo contrato. La cuota se indica en el campo Pago inicial (mIntPay) de la pestaña General del detalle del contrato.

Así se calcula la cuota provisional de un conjunto de bienes:

- 1 Seleccione el Tipo de cálculo de la cuota provisional y, según el tipo seleccionado, complete los campos: Días mín., Días máx. o Porcentaje. Si ha seleccionado el tipo Valor fijo, especifique este valor en el campo Total de cuotas provisionales.
- 2 Pulse **q** para ver el Total de cuotas provisionales para el conjunto de los bienes.
- 3 Precise cómo la cuota provisional así calculada debe repartirse al nivel de cada bien del conjunto:
	- 1 Indique en el campo Repartir a prorrata de el modo de reparto de la cuota provisional entre los bienes.
	- 2 Indique en el campo Redondeo el redondeo aplicable al cálculo de la cuota provisional.
- 4 Pulse Aplicar para registrar la operación de cálculo en los bienes y en el contrato. De este modo:
- 1 Se vuelve a calcular el campo Pago inicial (mIntPay) de la pestaña General del detalle del contrato, que indica la cuota provisional global del contrato.
- 2 Para cada bien del conjunto, el campo Pago inicial (mIntPay) de la subpestaña Precio y condiciones de la pestaña Adquis. del detalle del bien indica la cuota provisional al nivel del bien. Esta cuota se calcula repartiendo la cuota provisional global del contrato entre los bienes según la regla fijada por los campos Repartir a prorrata de y Redondeo.
- 3 Para cada bien del conjunto, la línea de gastos relativa a la cuota provisional del bien aparece en la pestaña Costes del detalle del bien.

## Opción Repartir la cuota entre una selección de bienes

El procedimiento de cálculo de la cuota provisional al aceptar un conjunto de bienes es similar al descrito en el caso de una cuota principal "Repartida entre todos los bienes", con las siguientes condiciones:

- <sup>n</sup> Existe una cuota provisional al nivel de cada bien de la selección, calculada cuando el bien ha sido "aceptado". La cuota provisional de los bienes ajenos a la selección es nula.
- n La cuota provisional global del contrato es igual a la suma de las cuotas provisionales de la selección de bienes. Se indica en el campo Pago inicial (mIntPay) de la pestaña General del detalle del contrato.

## Opción No imputar cuotas a los bienes

No existe cuota provisional al nivel de los bienes bajo contrato.

La cuota provisional global del contrato es introducida directamente por el arrendatario en el campo Pago inicial (mIntPay) de la pestaña General del detalle del contrato.

En este caso, el botón Aplicar no sirve para el cálculo de la cuota provisional, sino para aceptar los bienes bajo contrato.

La línea de gastos relativa a la cuota provisional del contrato se muestra en la pestaña Costes del detalle del contrato.

## Tipos de cálculo de la cuota provisional

## **NOTA:**

Los tipos de cálculo de la cuota provisional sólo se utilizan cuando la cuota principal del contrato se reparte entre todos los bienes o una selección de bienes (campo Reparto/bienes (seProrateRule) de la subpestaña de cuota principal de la pestaña Cuotas del detalle del contrato).

En este caso, AssetCenter le permite calcular la cuota provisional de un conjunto de bienes de 3 maneras:

- **Respecto a la fecha de aceptación de estos bienes**
- Como un porcentaje de la cuota de estos bienes
- **Como un valor fijo**

El tipo de cálculo de la cuota provisional aparece en la pestaña Leasing del detalle del contrato y en la ventana de aceptación y cálculo de la cuota provisional.

En los siguientes párrafos se explican en detalle los tipos de cálculo de la cuota provisional para un conjunto de bienes.

## **Cálculo respecto a la "Fecha de aceptación"**

La cuota provisional se calcula a partir de la fecha de aceptación de los bienes, o sea, a prorrata del periodo restante hasta el inicio del primer periodo completo de cuota. AssetCenter considera que un mes consta de 30 días.

Los parámetros del cálculo se recapitulan en la ventana de aceptación de los bienes y de cálculo de la cuota provisional:

- El importe de referencia se especifica en el campo Total de cuotas: se trata del total de las cuotas periódicas de los bienes seleccionados. Cuando se reparte la cuota del contrato entre una selección de bienes (campo Reparto/bienes (seProrateRule) de la pestaña Cuotas del detalle del contrato), la cuota periódica de un bien ajeno a la selección es reemplazada por 0.
- <sup>n</sup> AssetCenter determina automáticamente el número de días que se tomarán en cuenta para el cálculo:
	- n Días

Número de días, calculado automáticamente por AssetCenter, entre la fecha de aceptación y la fecha de la primera cuota en todo un periodo.

 $\blacksquare$  Días mín.

Número mínimo de días facturados.

 $\blacksquare$  Días máx.

Número máximo de días facturados.

#### **Ejemplo de cálculo de cuota provisional respecto a la fecha de aceptación**

Un contrato de leasing se inicia el 1.° de julio de 2004. La cuota mensual, pagadera el 1.° del mes, es de 3.000 euros, repartida entre todos los bienes. El 17 de junio de 2004, el arrendatario acepta 2 de los bienes bajo contrato con cuotas mensuales de 800 euros (bien A) y 400 euros (bien B).

<sup>n</sup> La cuota provisional para estos 2 bienes cubre el periodo del 17 al 30 de junio incluido, o sea, 14 días. Vale pues 14/30 \* (16 000 + 400 ) = 560 euros.

La cuota provisional total del contrato (especificada en el campo Pago inicial (mIntPay) de la pestaña General del detalle del contrato) aumenta en 560 euros.

<sup>n</sup> Para cada uno de los 2 bienes aceptados, el campo Entrada de la subpestaña Precio y condiciones de la pestaña Adquis. del detalle del bien indica la cuota provisional del bien.

Supongamos que las cuotas provisionales de los 2 bienes se calculen repartiendo la cuota provisional total del contrato a prorrata de la cuota, con un redondeo de 0,1.

La cuota provisional de A vale:  $560 * 800 / (800 + 400) = 373.3$  euros. La cuota provisional de B vale: 560 \* 400 / (800 + 400) = 186,7 euros.

#### **Ejemplo de uso de los campos Días mín. y Días máx.**

Un contrato de leasing se inicia el 1.° de julio de 2004. Las cuotas, repartidas entre todos los bienes, se deben pagar el 1.° del mes. La cuota provisional se calcula con relación a la fecha de aceptación. Días mín. indica 3 días, Días máx indica 25 días.

<sup>n</sup> Si todos los bienes bajo contrato se aceptan el 29 de junio de 2004, la cuota provisional se calcula para un período de 3 días (número mínimo de días facturados), aunque no cubra en realidad más que 2 días.

- si todos los bienes bajo contrato se aceptan el 2 de junio de 2004, la diferencia entre la fecha de aceptación y el inicio del primer periodo completo de cuotas (01/07/2004) es superior a 25 días. En consecuencia, la cuota provisional sólo se calculará para un periodo de 25 días (número máximo de días facturados).
- <sup>n</sup> Si se aceptan los bienes bajo contrato el día de la fecha de inicio del contrato (01/07/2004), estos bienes no tienen ninguna cuota provisional para calcular ya que el período facturado se corresponde a una cuota entera. Días mín. debe indicar por tanto 0 días y Días máx. 31 días.

## **Cálculo por "Porcentaje de la cuota"**

La cuota provisional se calcula aplicando un porcentaje al importe especificado en el campo Total de cuotas del contrato:

- El porcentaje se indica en el campo Porcentaje, que aparece al seleccionar este modo de cálculo. De forma predeterminada, es igual al porcentaje definido en la pestaña Leasing del detalle del contrato.
- <sup>n</sup> El Total de cuotas es la suma de las cuotas periódicas de los bienes seleccionados. Cuando se reparte la cuota del contrato entre una selección de bienes (campo Reparto/bienes (seProrateRule) de la pestaña Cuotas del detalle del contrato), la cuota periódica de un bien ajeno a la selección es reemplazada por 0.

De este modo, la cuota provisional es independiente de la fecha de aceptación de los bienes.

## **Ejemplo**

Un contrato de leasing se inicia el 1.° de julio de 2004. La cuota mensual, que se debe pagar el 1.° del mes, es de 3.000 euros. El porcentaje para el cálculo de la cuota provisional, definido en la pestaña Leasing del detalle del contrato, es del 30%. La cuota se reparte entre todos los bienes, y todos los bienes del contrato se aceptan durante el mes de junio de 2004.

■ La cuota provisional del contrato cubre el periodo del 1 al 30 de junio de 2004

Vale 3.000 \* 30% = 900 euros.

<sup>n</sup> Las cuotas provisionales de los bienes se calculan repartiendo la cuota provisional del contrato según el modo de reparto seleccionado.

## **Cálculo por valor fijo**

La cuota provisional es igual a un valor fijo: basta con especificar este valor en el campo Total de cuotas provisionales de la ventana de aceptación.

# 8 Etapa 6 - generación de<br> **CAPÍTULO** líneas de gastos

Este capítulo explica la manera de administrar o recalcular las líneas de gastos de cuota y de reembolso del préstamo.

# Conceptos clave

Se generan líneas de gastos para todos los costes asociados al contrato:

- <sup>n</sup> Cuotas periódicas
- <sup>n</sup> Pagos iniciales (o cuota provisional, en el caso de contratos de leasing).
- Reembolsos de préstamo.

Las líneas de gastos que se corresponden a las cuotas se generan de dos formas:

- **AssetCenter crea las líneas de gastos de las cuotas provisionales en el** momento de la aceptación de los bienes.
- **AssetCenter Server crea las líneas de gastos de las cuotas periódicas.**

AssetCenter Server genera las líneas de gastos correspondientes al reembolso de los préstamos.

Por tanto, AssetCenter Server debe instalarse, configurarse e iniciarse en el servidor.

## Para configurar AssetCenter Server

- 1 Inicie AssetCenter Server.
- 2 Conéctese a la base de datos (menú Archivo/Conexión a una base).
- 3 Seleccione el menú Herramientas/Configurar los módulos.
- 4 Seleccione el menú Calcular las cuotas y los préstamos (Rent).
- 5 Complete las opciones del módulo Calcular las cuotas y los préstamos según las indicaciones del manual Administración, capítulo AssetCenter Server, sección Módulo Calcular las cuotas (Rent).

# Ejecutar AssetCenter Server en tarea de fondo

- 1 Inicie AssetCenter Server.
- 2 Conéctese a la base de datos (menú Archivo/Conexión a una base).

# Generación de líneas de gastos de cuotas periódicas y de amortización del préstamo

Una vez conectado, AssetCenter Server comprueba regularmente si debe generar o recalcular las líneas de gastos. En caso afirmativo, las generará o recalculará.

## IMPORTANTE:

La generación de líneas de gastos de cuota dependen de la casilla Fecha aceptación (bFromAcceptDate): si la casilla está marcada, las líneas de gastos correspondientes a las cuotas sólo se generan a partir de la fecha de aceptación del bien. Si no está marcada esta casilla, las líneas de gastos se generan desde la fecha de inicio de validez de la cuota.

Después de controlar y generar o recalcular líneas de gastos relativas a una cuota periódica, AssetCenter Server almacena en el campo Recálculo desde el (dRecalcul) de esta cuota la fecha de la última línea de gasto generado.

n Si la cuota del contrato se reparte o imputa entre los bienes, AssetCenter Server modifica el campo Recálculo desde el (dRecalcul) que se encuentra en las subpestañas de cuota de la pestaña Adquis. del detalle de los bienes.

si la cuota del contrato no se reparte o imputa entre los bienes, AssetCenter Server modifica el campo Recálculo desde el (dRecalcul) que se encuentra en las subpestañas de cuota de la pestaña Cuotas del detalle del contrato.

AssetCenter Server no recalcula cada vez el conjunto de líneas de gasto:

- <sup>n</sup> Las líneas de gastos previstos asociadas a una cuota periódica siempre se recalculan.
- **En cuanto a las líneas de gastos pasados y presentes asociadas a una** cuota periódica, es el campo Recálculo desde el (dRecalcul) específico de cada cuota el que fija desde qué fecha serán recalculadas.

El arrendatario puede modificar si lo desea la fecha de recálculo de las líneas de gastos no previstos completando directamente el campo Recálculo desde el (dRecalcul). Esta flexibilidad permite, por ejemplo, recalcular líneas de gastos erróneas en caso de modificación del tipo impositivo.

## Creación de las líneas de gastos de pagos iniciales

La cuota provisional es una noción específica de los contratos de leasing.

Cada tipo de contrato prevé un pago inicial, que AssetCenter permite indicar en el campo Pago inicial (mIntPay) de la pestaña General del detalle del contrato. En el caso de un contrato de tipo "arrendamiento o leasing", este pago inicial corresponde a la cuota provisional.

El campo Cuota provisional (seIntRentType) en la pestaña Leasing del detalle de un contrato indica las modalidades de cálculo de la cuota provisional: en función de la fecha de aceptación, del porcentaje, etc.

El valor de la cuota provisional suele calcularse durante la aceptación de los bienes.

Las líneas de gastos asociadas a los pagos iniciales. En el caso de los contratos de leasing:

- **Estos pagos iniciales corresponden a las cuotas provisionales.**
- **Existe bien una línea de gastos para cada bien bajo contrato** (correspondiente al campo Pago inicial (mIntPay) de la subpestaña Precio y condiciones de la pestaña Adquis. del detalle del bien), bien una línea de gastos para cada bien de una selección de bienes bajo contrato, o bien una línea de gastos para el conjunto de los bienes bajo contrato (correspondiente al campo Pago inicial (mIntPay) de la pestaña

General del detalle del contrato). En los dos primeros casos, la línea de gastos se imputa al centro de costes definido en la parte superior de la pestaña Adquis. del detalle del bien. En el último caso, se imputa al centro de costes definido en la pestaña General del detalle del contrato.

# Gastos asociados a las cuotas

## Visualizar las líneas de gastos

- 1 Muestre la lista de contratos con uno de los menús de acceso ( $\blacktriangleright$  [Menús](#page-182-0) [y pestañas \(Contratos\) - lista](#page-182-0) [pág. 183]).
- 2 Muestre el detalle del contrato.
- 3 Seleccione la pestaña Costes.

# Reglas utilizadas en la generación de las líneas de gastos

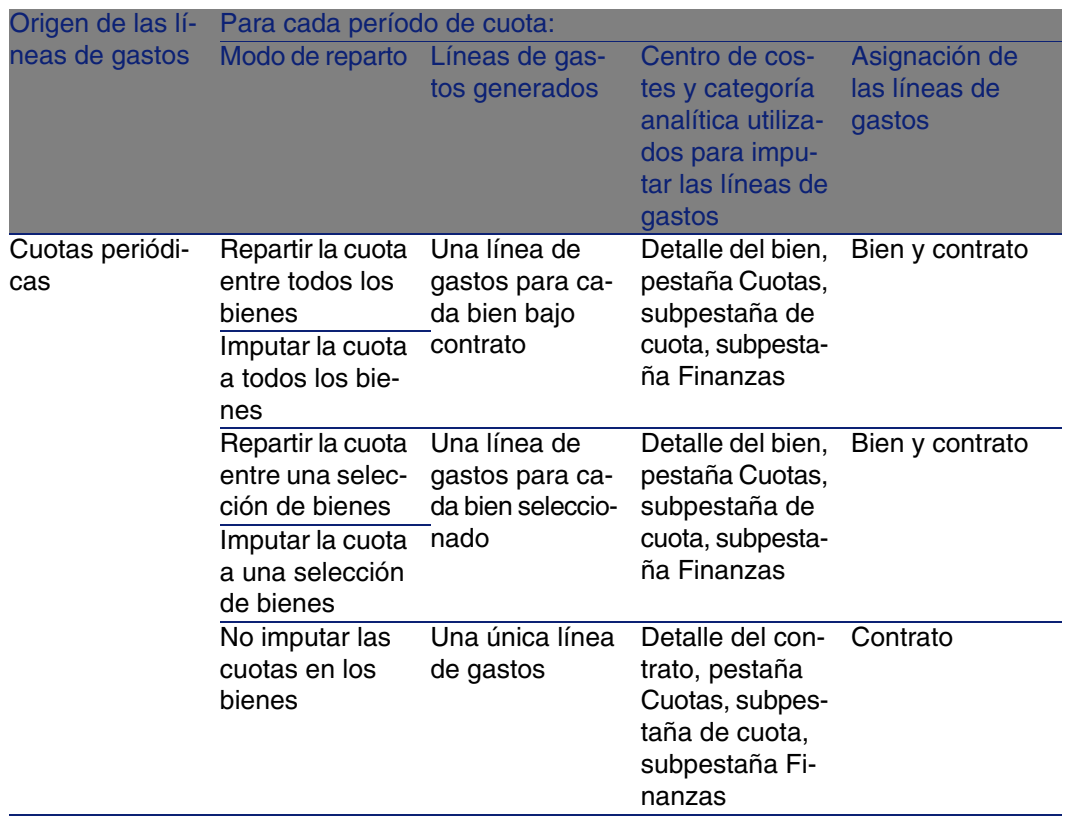

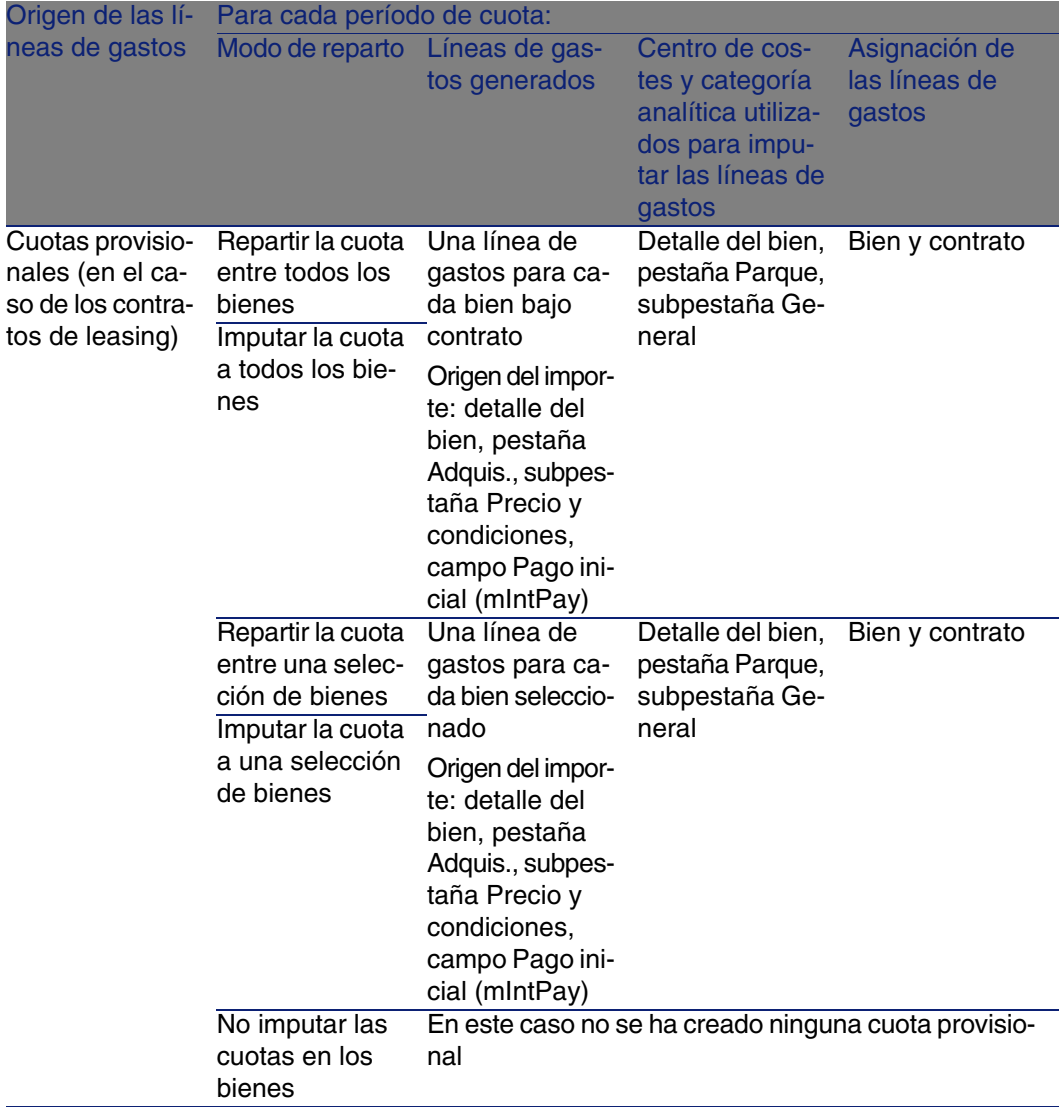

# Modificación del centro de costes o de la categoría analítica

Si modifica, en el contrato o en los bienes, el centro de costes o la categoría analítica para la imputación de las líneas de gastos, no se modifica el nuevo centro de costes ni la nueva categoría analítica en las líneas de gastos ya generadas.

Esto no es un problema para las líneas de gastos futuras, porque AssetCenter Server las vuelve a calcular automáticamente teniendo en cuenta el nuevo centro de costes o la nueva categoría analítica.

Por el contrario, AssetCenter Server no vuelve a calcular las líneas de gastos pasadas si se especifican explícitamente de la siguiente manera:

- 1 Muestre los contratos (menú Contratos/Contratos).
- 2 Muestre el detalle del contrato que hay que modificar.
- 3 Seleccione la pestaña Contratos, subpestaña de cuota.
- 4 Complete el campo Recálculo a partir de (dRecalcul) con la fecha a partir de la cual el nuevo centro de costes debe ser tenido en cuenta para la imputación.

Ejemplo:

Hasta 01/11/04, los gastos de cuota deben ser imputados en el centro de costes C1.

A partir de 01/11/04, los gastos de cuota deben ser imputados en el centro de costes C2.

En el detalle del bien, pestaña Contratos, subpestaña de cuota LLL, no ha modificado el campo Centro de costes (CostCenter) con el valor C2 que el 24/12/04.

En este día, ya había generado las líneas de gastos hasta 31/12/2004.

Para que AssetCenter Server impute los gastos de la cuota LLL de noviembre 2004 y diciembre 2004 en el centro de costes C2, basta con indicar en el campo Recálculo a partir de (dRecalcul) la fecha 01/11/04.

# Gastos asociados a los préstamos

## Visualizar las líneas de gastos

- 1 Muestre la lista de contratos con uno de los menús de acceso (▶ [Menús](#page-182-0) [y pestañas \(Contratos\) - lista](#page-182-0) [pág. 183]).
- 2 Muestre el detalle del contrato.
- 3 Seleccione la pestaña Costes.

# Reglas utilizadas en la generación de las líneas de gastos

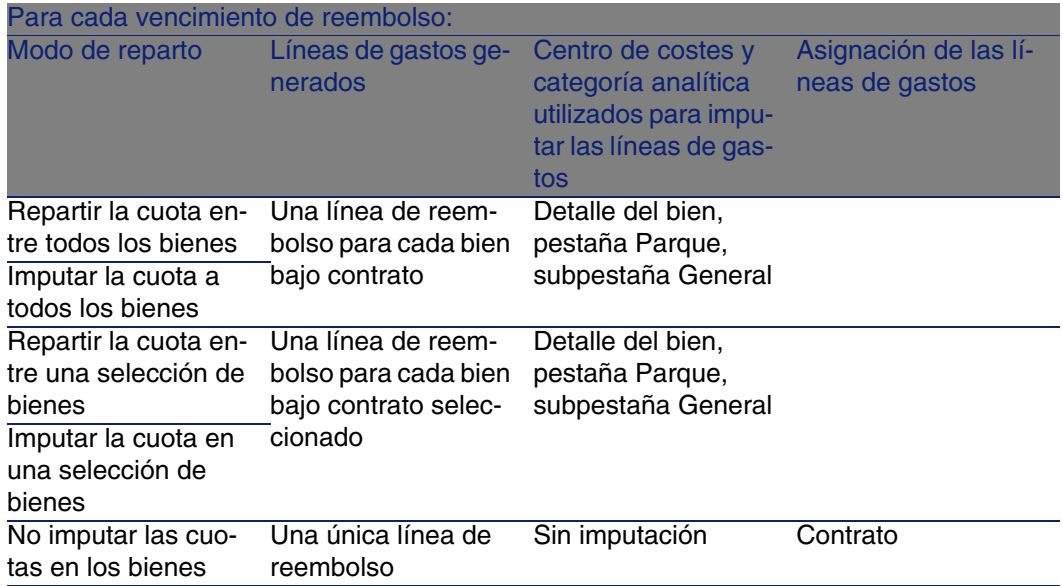

# Modificación del centro de costes o de la categoría analítica

Si modifica, en los bienes, el centro de costes o la categoría analítica para la imputación de las líneas de gastos, no se modifica el nuevo centro de costes ni la nueva categoría analítica en las líneas de gastos ya generadas.

Debe:

- 1 Eliminar las líneas de gastos.
- 2 Eliminar el préstamo de contrato.
- 3 Volver a crear el préstamo de contrato.
- 4 Dejar que AssetCenter Server genere las líneas de gastos.

# Etapa 7 - definición de los valores de pérdida **9 CAPíTULO**

## IMPORTANTE:

Este capítulo sólo describe los contratos cuyo campo Tipo (seType) vale Arrendamiento - leasing.

Este capítulo le explica cómo administrar la pérdida o la destrucción de un bien.

# Conceptos clave

Los contratos de leasing definen las modalidades que se deben seguir en caso de destrucción, pérdida simple o progresiva a lo largo del tiempo, de los bienes del contrato.

En la pestaña Leasing del detalle del contrato puede indicar el modo de cálculo de los valores de pérdida:

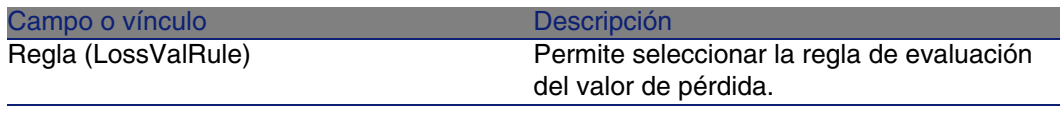

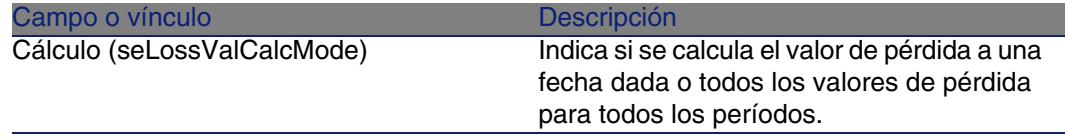

Si pulsa en la calculadora, se inicia el cálculo una vez se ha registrado el modo de cálculo seleccionado.

# Definición de reglas de cálculo del valor de pérdida

El valor de los bienes perdidos o destruidos suele definirse contractualmente.

AssetCenter le permite describir las reglas de cálculo del valor de pérdida de los bienes y evaluar el valor de pérdida de un bien o de un conjunto de bienes en función de su valor de referencia.

Estas dos tareas se realizan en el detalle de los contratos de leasing, en la pestaña Leasing. No es posible evaluar el valor de pérdida de un bien directamente desde el detalle de un bien.

Para poder calcular el valor de pérdida de un conjunto de bienes, defina primero las reglas de cálculo de este valor de pérdida.

Para ello:

- 1 Visualice el detalle del contrato de leasing y sitúese en la pestaña Leasing.
- 2 Sitúese en el campo Regla (LossValRule).
- 3 Cree una nueva regla de pérdida introduciendo su nombre y desplazándose a otro campo: AssetCenter le propone entonces la creación de la regla al momento o de manera detallada. Pida una creación detallada.

Éste es un ejemplo de regla de valores de pérdida sobre los bienes:
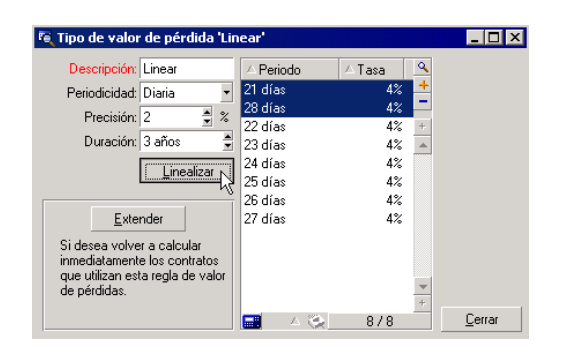

#### **Figura 9.1. Tipos de valor de pérdida - Ejemplo "lineal"**

## **Periodicidad (sePeriodicity)**

Periodicidad del cálculo.

## **Precisión (fPrecision)**

Precisión con la que se calcula el porcentaje. Permite redondear los porcentajes.

En el ejemplo anterior, con una precisión de 0.1, los porcentajes calculados por linearización se expresarían con una cifra después de la coma y serían múltiples de 0,1.

### **Duración (tsDuration)**

Duración de validez de la regla a partir del inicio del contrato.

## **Extender**

Use eventualmente este botón si desea modificar una regla de cálculo de pérdida con objeto de hacer repercutir los cambios en los contratos ya asociados.

### **Botones ⊞ y ⊟**

Pulse  $\blacksquare$  o en  $\blacksquare$  para añadir o eliminar un porcentaje de pérdida.

La regla de cálculo determina el porcentaje que aplicar al valor de referencia de los bienes para obtener su valor de pérdida en función del tiempo transcurrido desde la fecha de inicio del contrato.

En el caso en que los baremos que se aplicarán al valor de los bienes al inicio del contrato fluctúen linealmente entre 2 valores, el botón Linearizar permite calcularlos automáticamente. Para ello:

- 1 Defina la Periodicidad y la Precisión del cálculo.
- 2 Introduzca las dos tasas de pérdida que delimitan la variación.
- 3 Seleccione simultáneamente estas dos tasas de pérdida.
- 4 Pulsar en Linearizar: se generarán porcentajes variables linealmente entre estos valores.

Si la variación del porcentaje no es lineal, el usuario debe introducir manualmente las diversas tasas de pérdida pulsando el botón  $\blacksquare$ :

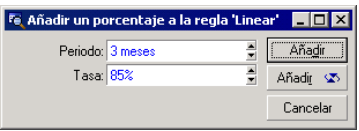

En este ejemplo, el valor de pérdida será igual al 85% del valor de referencia de los bienes, los 3 meses después del inicio del contrato al inicio del siguiente periodo.

# Cálculo del valor de pérdida

Una vez seleccionada la regla de cálculo del valor de pérdida, AssetCenter la aplica para calcular los valores de pérdida. Existen dos métodos de cálculo de los valores de pérdida:

- **El cálculo para todos los periodos**
- El cálculo en una fecha dada

Si pulsa el botón , se inician estos procedimientos de cálculo.

## **NOTA:**

Antes de iniciar el cálculo del valor de pérdida, hay que aprobar la selección del método de cálculo pulsando Modificar en el detalle del contrato.

## Cálculo para todos los periodos

AssetCenter calcula los valores de pérdida durante todo el período de validez de la regla de cálculo de valores de pérdida empezando en la fecha de inicio del contrato (pestaña General). AssetCenter genera el cuadro de los valores de pérdida propios del contrato de leasing.

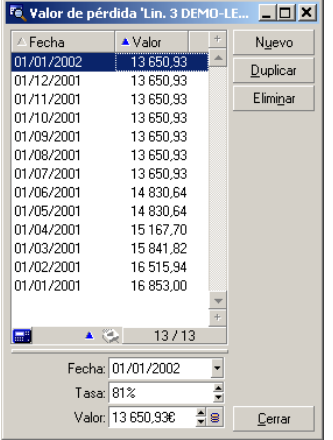

## **Fecha (dLossVal) y Tasa (pRate)**

Fecha y tasa de la línea seleccionada. Estos valores se obtienen a partir de la regla de los valores de pérdida seleccionada. Puede modificar esta información y registrarla en la lista de valores de pérdida del contrato.

## **Valor (mValue)**

Valor de pérdida correspondiente a la línea seleccionada en la regla de cálculo de los valores de pérdida. Puede especificar el valor de un bien o conjunto de bienes.

## Cálculo en una fecha dada

AssetCenter calcula el valor de pérdida en una fecha dada refiriéndose a la regla de cálculo asociada al contrato.

#### **Base de cálculo**

De forma predeterminada, AssetCenter le indica el Valor total de los bienes (mMarketVal) (pestaña Leasing del contrato).

Puede especificar el valor de referencia de un bien o conjunto de bienes.

#### **Inicio de contrato**

Fija la fecha de inicio de la aplicación de la regla de valor de pérdida. Esta fecha, de forma predeterminada, es igual a la fecha de inicio del contrato (pestaña General). Puede modificarla, por ejemplo, para calcular el valor de pérdida de bienes cuya fecha de inclusión en el contrato es posterior a la fecha de inicio del contrato.

### **Botón Calcular**

Pulse en este botón para:

- <sup>n</sup> Visualizar la tasa aplicada a la base de cálculo: está determinada por la regla seleccionada y la fecha de pérdida de los bienes.
- Calcular el valor de pérdida correspondiente a la base de cálculo.

# Actualización de valores de pérdida

El detalle de una regla de cálculo de los valores de pérdida puede modificarse:

- A partir del menú Administración/Lista de pantallas, tabla Valores de pérdida (amLossValLine) (sólo el administrador de AssetCenter accede a este menú).
- Pulsando el botón **a** la derecha del campo Regla (LossValRule) de la pestaña Leasing del detalle de un contrato.

En este caso, deben actualizarse todos los contratos que utilizan este valor de pérdida.

## **Actualización inmediata tras una modificación del valor de pérdida**

Para actualizar inmediatamente todos los contratos que utilizan una regla de valor de pérdida que acaba de modificarse, pulse Extender en el detalle del valor de pérdida.

### **Actualización por AssetCenter Server**

El programa de supervisión de los vencimientos, AssetCenter Server, recalcula regularmente los valores de pérdida de los contratos de arrendamiento/leasing cuyo modo de cálculo es Cálculo para todos los periodos (campo Cálculo (seLossValCalcMode) de la pestaña Leasing del detalle del contrato de arrendamiento/leasing). De esta forma, se actualizan los valores de pérdida que siguen reglas que hayan cambiado entre dos accesos de AssetCenter Server a la base de datos.

Para definir la frecuencia de recálculo de los valores de pérdida:

- 1 Seleccione el menú Herramientas/Configurar los módulos de AssetCenter Server.
- 2 Sitúese en la pestaña Módulos.
- 3 Marque la opción Calcular los valores de pérdida de los contratos.
- 4 Especifique la frecuencia de cálculo en la parte inferior de la ventana.
- 5 Apruebe pulsando Aceptar.

# Etapa 8 - gestión del plazo de los contratos **10 CAPíTULO**

## IMPORTANTE:

Este capítulo sólo describe los contratos cuyo campo Tipo (seType) vale Arrendamiento - leasing.

Este capítulo le explica lo que se puede hacer cuando un contrato finaliza.

# Renovación de la presencia de bienes en un contrato

Al final del contrato de leasing, el arrendatario puede prolongar el arrendamiento de una parte de los bienes: se trata de la renovación de bienes.

Para renovar bienes:

1 Pulse el botón Renov. en la ventana de detalle del contrato.

## $\blacktriangle$  AVISO:

Sólo se muestra este botón si se ha seleccionado la opción Renovación (bRenOpt) de la pestaña Opciones del detalle del contrato.

Se inicia el asistente Renovación de bienes.

2 Complete la página Seleccione los bienes por renovar

La primera ventana que aparece le permite seleccionar los bienes que desee renovar.

#### **Columna Cuota**

Si la opción Reparto/bienes (seProrateRule) de la subpestaña de cuota principal de la pestaña Cuotas del detalle del contrato indica que la cuota principal se reparte entre una selección o entre el conjunto de los bienes, esta columna lista la cuota principal para cada bien. Si no, presenta la lista de cuotas nulas.

Una vez seleccionados los bienes, pulse Siguiente para continuar.

3 Complete la página Seleccione las cuotas por renovar

La segunda ventana le permite seleccionar las cuotas del contrato que desee renovar para el conjunto de bienes seleccionados anteriormente. Una vez realizada esta selección, pulse Siguiente.

4 Complete la página Nuevas cuotas

La tercera ventana le permite indicar las condiciones de aplicación de cada cuota renovada. Seleccione cada cuota y complete los siguientes campos:

#### **Descripción**

Nombre de la nueva cuota.

La creación de la nueva cuota da lugar a la creación de una subpestaña de igual nombre en la pestaña Cuotas del detalle del contrato.

#### **Inicio**

De forma predeterminada, la fecha inicial de la nueva cuota es la fecha final del periodo anterior más 1 día.

### **Fin**

De forma predeterminada, la fecha de fin de la nueva cuota es la fecha de fin del periodo anterior (fin de contrato) a la que se añade la duración mencionada en el campo Nueva duración (tsDefRenDur) de la subpestaña Renovación de la pestaña Opciones del contrato.

#### **Cuota**

De forma predeterminada, la nueva cuota de leasing se calcula a partir de la información que figura en el cuadro Renovación predeterminada de la subpestaña Renovación de la pestaña Opciones del contrato.

Una vez seleccionadas las cuotas, pulse Siguiente para continuar.

- 5 Complete la página Renovación de bienes
- 6 Pulse Renovar en la última ventana para aprobar la información introducida.

La última ventana indica el periodo de renovación de los bienes seleccionados.

De forma predeterminada:

- $\blacksquare$  La fecha de inicio de la renovación de los bienes es la más temprana entre las fechas de inicio de las nuevas cuotas.
- La fecha de fin de la renovación de los bienes es la más tardía entre las fechas de fin de las nuevas cuotas.

## Consecuencias de la renovación de bienes

Pulse Renovar en la ventana de definición de fechas de renovación para aprobar el procedimiento efectuado:

- <sup>n</sup> AssetCenter crea subpestañas para las nuevas cuotas en la pestaña Cuotas del detalle del contrato ya existente a partir de la información introducida. Por consiguiente, no se crea un nuevo contrato. Las nuevas cuotas se calculan y se administran como las anteriores cuotas de leasing.
- <sup>n</sup> Estas subpestañas de cuota equivalentes se crean en la pestaña Adquis. del detalle de los bienes.

# Devolución de bienes

Este párrafo explica cómo devolver bienes al final del contrato.

Si pulsa Devolución en la ventana de detalle del contrato, crea una ficha de devolución asociada al contrato de arrendamiento o leasing.

## $\blacksquare$  AVISO:

Sólo se muestra este botón si se ha seleccionado la opción Devolución (bRetOpt) de la pestaña Opciones del detalle del contrato.

La gestión de fichas de devolución también se efectúa a partir del menú Contratos/Devolución - Fin de arrendamiento. Este menú permite acceder a la lista de todas las fichas de devolución, sea cual sea el contrato de financiación, mientras que el botón Devolución del detalle de un contrato de leasing presenta sólo las fichas asociadas al contrato en cuestión.

Una ficha de devolución puede referirse a uno o varios bienes del mismo contrato.

## Contrato asociado a una ficha de devolución

El campo Contrato financiación (Schedule) de la pestaña General del detalle de una ficha de devolución indica el contrato al que está asociada la ficha de devolución.

## Obtención de la lista de bienes por devolver

La lista de bienes por devolver figura en la pestaña Bienes del detalle de la ficha de devolución.

- 1 Pulse **para seleccionar bienes en la lista de bienes correspondientes** al contrato de financiación indicado en la pestaña General del detalle de la ficha de devolución.
- 2 Pulse para eliminar algunos bienes de la selección.

La información sobre el envío figura en la pestaña Envío del detalle de la ficha de devolución.

Cuando se incluye un bien en una ficha de devolución, automáticamente se modifica su estado: el campo Estado adquis. (seAcquStatus) de la subpestaña Abastecimiento de la pestaña Adquis. del detalle del bien indica Por devolver.

El bien no se elimina de la tabla de bienes, ni de la lista de bienes bajo contrato (esta lista es accesible en la pestaña Bienes del detalle del contrato).

## Retirada de los bienes del parque

Los bienes devueltos no se retiran automáticamente del parque.

Para retirar efectivamente del parque los bienes incluidos en una ficha de devolución:

- 1 Atribuya una fecha al campo Efectuada el (dCarriedOut) de la pestaña General de la ficha de devolución.
- 2 Seleccione los bienes por retirar en la pestaña Bienes del detalle de la ficha de devolución.

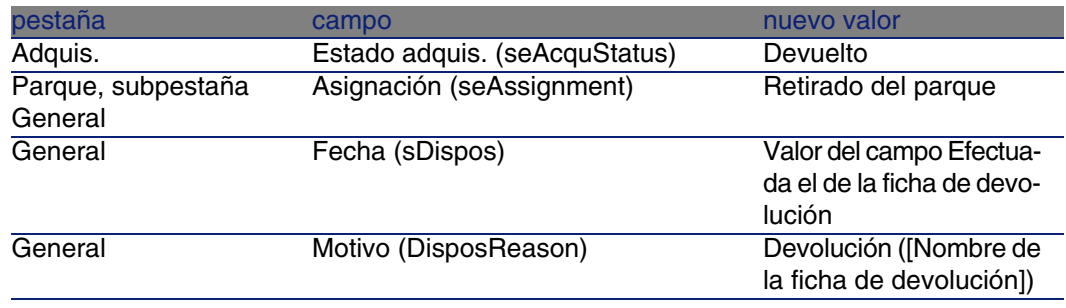

3 Pulse Salida.

Los campos siguientes se modifican para cada uno de los bienes:

# Opción de compra de bienes

Para comprar bienes:

- 1 Pulse Opción de compra en la ventana de detalle del contrato. Sólo se muestra este botón una vez activada la opción Opción de compra (bPurchOpt) de la pestaña Opciones del detalle del contrato.
- 2 Seleccione los bienes que hay que comprar.

AssetCenter calcula entonces diversos importes para la selección de bienes que usted desea comprar:

- El total de los campos Cuota (mPayments) de las subpestañas de las pestañas Adquis., correspondiente a la cuota principal (pestañas Adquis.).
- El total, para los bienes seleccionados, de los campos Valor inicial (mMarketVal) de las subpestañas Abastecimiento de las pestañas Adquis.

AssetCenter propone automáticamente condiciones de opción de compra:

- El valor de la opción de compra es igual al total, para los bienes seleccionados, de los campos Valor opción de compra (mPurchOptVal) de las subpestañas Precio y condiciones de las pestañas Adquis.
- De forma predeterminada, la fecha de compra es la fecha de fin de contrato.

Introduzca manualmente el Precio de compra y modifique si es necesario la fecha de compra. Seleccione en el campo Repartir a prorrata de el modo de reparto del precio de compra al nivel de los bienes seleccionados.

## $M$  NOTA:

El Total de cuotas, el Total de valores iniciales y el Valor de compra previsto figuran solo a título indicativo. Le ayudan a fijar el Precio de compra.

A continuación pulse Aplicar para aprobar la operación.

Se modifican automáticamente los campos siguientes en los bienes seleccionados:

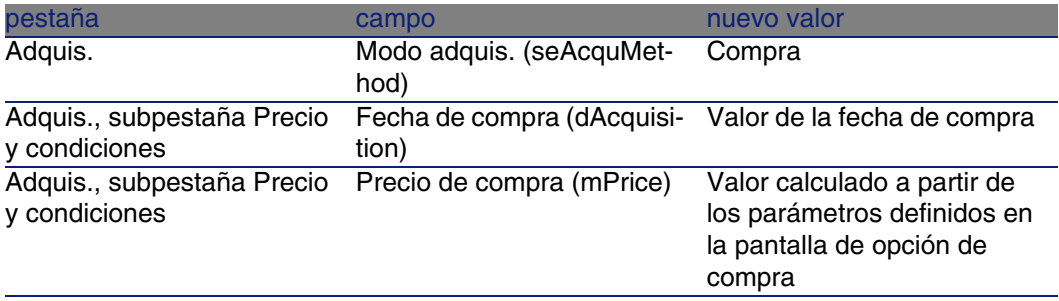

Se crea una línea de gastos en la pestaña Costes del bien.

# Otros casos

[Eliminación del vínculo entre un bien y un contrato](#page-49-0) [pág. 50]

# Gestión común de los contratos de servicios de aplicaciones **CAPíTULO11**

Este capítulo explica cómo administrar los contratos de los servicios de aplicaciones.

# Requisito previo

- 1 Inicie AssetCenter Server (menú Inicio de Windows).
- 2 Conéctese a la base de datos (menú Archivo/Conexión a una base).
- 3 Configure el módulo Ejecutar las reglas de flujo de trabajo para el grupo de ejecución 'BST\_ASP' (menú Herramientas/Configurar los módulos).
- 4 Active el módulo (Seleccione la opción Activado).
- 5 Configure los parámetros de la frecuencia de activación del módulo.

## NOTA:

El inicio del flujo de trabajo se realizará por tanto automáticamente en la frecuencia seleccionada. Si desea activar una comprobación puntual de las modificaciones, también puede iniciar de forma manual el flujo de trabajo pulsando el icono <Activar> en la ventana principal de AssetCenter Server.

#### **P** SUGERENCIA:

Para más información sobre los horarios de comprobación de AssetCenter Server, consulte el manual Administración, capítulo AssetCenter Server.

Antes de utilizar los flujos de trabajo de gestión de los contratos de servicios de aplicaciones, debe configurar y ejecutar AssetCenter Server:

# Conexión a la página de administración del servicio de aplicaciones

Esta sección explica cómo el administrador del servicio de aplicaciones puede conectarse rápidamente a la página de administración del sitio Internet del servicio de aplicaciones con objeto de, por ejemplo, administrar las cuentas de usuarios (creación de cuentas, modificación de derechos, perfiles, eliminación...).

## $\theta$  SUGERENCIA:

Recuerde: la dirección de la página de administración del servicio de aplicaciones se especifica en el campo URL de administración (ASPUserRegURL) (pestaña General del contrato).

Para conectarse como administrador al sitio Internet del servicio de aplicaciones:

A partir de la lista de contratos:

- 1 Muestre los contratos (menú Contratos/Servicios de aplicaciones).
- 2 Pulse con el botón derecho sobre el contrato.
- 3 Inicie la acción Administrar el servicio de aplicaciones (menú contextual Acciones).

A partir de la lista de personas del contrato:

- 1 Muestre los contratos (menú Contratos/Servicios de aplicaciones).
- 2 Seleccione el contrato.
- 3 Seleccione la pestaña Personas.
- 4 Con el botón derecho, pulse la pestaña Personas.

5 Inicie la acción Administrar este servicio de aplicaciones (menú contextual Acciones).

Su explorador Web muestra la página de acceso a la administración del servicio de aplicaciones.

# Conexión al sitio Internet del servicio de aplicaciones

Esta sección explica cómo los usuarios pueden conectarse rápidamente al sitio Internet del servicio de aplicaciones.

## **Q** SUGERENCIA:

Recuerde: la dirección general del servicio de aplicaciones se especifica en el campo URL de la aplicación (ASPConnectionURL) (pestaña General del contrato).

Para conectarse como usuario al sitio Internet del servicio de aplicaciones:

- 1 Muestre los contratos (menú Contratos/Servicios de aplicaciones).
- 2 Seleccione el contrato.
- 3 Seleccione la pestaña Personas.
- 4 Con el botón derecho, pulse la pestaña Personas.
- 5 Inicie la acción Conectarse al servicio de aplicaciones (menú contextual Acciones).

Su explorador Web muestra la página de acceso al servicio de aplicaciones.

# Enviar un correo al soporte

Esta sección explica cómo enviar un correo al soporte.

#### **Q** SUGERENCIA:

Recuerde: la dirección de correo electrónico del soporte técnico del servicio de aplicaciones se especifica en el campo Soporte técnico (ASPEMail) (pestaña General del contrato).

Para enviar un correo al soporte:

- 1 Muestre los contratos (menú Contratos/Servicios de aplicaciones).
- 2 Pulse con el botón derecho sobre el contrato.
- 3 Inicie la acción Enviar un correo al soporte (menú contextual Acciones).

Se muestra un nuevo mensaje destinado a la dirección del soporte en el sistema de mensajería.

# Gestión de las cuentas de usuario

## Requisito previo

Para administrar las cuentas de usuario de los contratos de servicios de aplicaciones, debe instalar, configurar y ejecutar AssetCenter Server:

## Configuración de AssetCenter Server

- 1 Inicie AssetCenter Server.
- 2 Conéctese a la base de datos (menú Archivo/Conexión a una base).
- 3 Seleccione el menú Herramientas/Configurar los módulos.
- 4 Seleccione el módulo Ejecutar las reglas de flujo de trabajo para el grupo de ejecución 'BST\_ASP' (WkGroupBST\_ASP).
- 5 Complete las opciones del módulo Ejecutar las reglas de flujo de trabajo para el grupo de ejecución 'BST\_ASP' según las indicaciones del manual Administración, capítulo AssetCenter Server, sección Módulo Calcular las cuotas y los préstamos (Rent).

## Ejecución de AssetCenter Server en tarea de fondo

- 1 Inicie AssetCenter Server.
- 2 Conéctese a la base de datos (menú Archivo/Conexión a una base).

Compruebe que se han completado las informaciones clave del contrato de servicio de aplicaciones

Para que funcione el esquema de flujo de trabajo Gestión de cuenta de usuario, el contrato de servicio de aplicaciones debe completarse en los campos siguientes:

Campo o vínculo Pestaña General Responsable (Supervisor) URL de administración (ASPUserRegURL)

## Compruebe que el sistema de mensajería está instalado

Si desea que los mensajes de notificación enviados por el esquema de flujo de trabajo lleguen a los usuarios, asegúrese de que el sistema de mensajería se ha configurado y que las informaciones relativas al envío de mensajes se han completado en los usuarios.

manual Administración, capítulo Mensajería.

## Proceso

Proceso global

El detalle del esquema de flujo de trabajo Gestión de la cuenta de usuario le da una idea del proceso general:

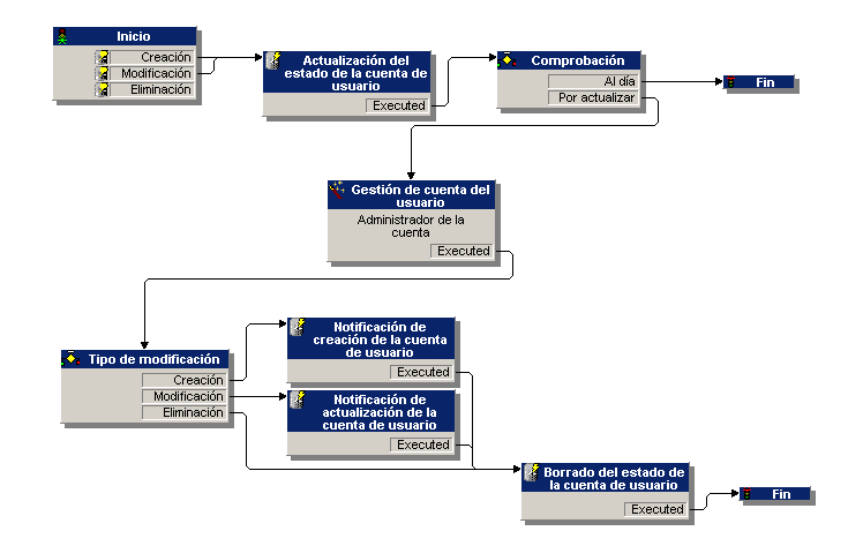

**Figura 11.1. Flujo de trabajo Gestión de cuenta de usuario - esquema**

## Creación de una cuenta de usuario

Para crear una cuenta de usuario:

- 1 Cree al usuario del contrato en la base AssetCenter:
	- 1 Muestre los contratos (menú Contratos/Servicios de aplicaciones).
	- 2 Muestre el detalle del contrato.
	- 3 Seleccione la pestaña Personas.
	- 4 Añada un usuario del contrato (botón **E**).

Complete en particular los siguientes campos y vínculos:

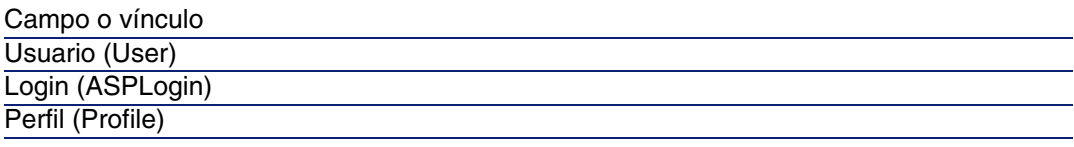

## **NOTA:**

El campo Estado (seStatus) del detalle del usuario indica Por crear si el administrador del servicio de aplicaciones no ha registrado las cuentas de los usuarios.

- 2 Cuando se ejecuta el módulo Ejecutar las reglas de flujo de trabajo para el grupo de ejecución 'BST\_ASP' de AssetCenter Server, identifica la creación del nuevo usuario del contrato y crea una tarea de flujo de trabajo asignada al responsable del contrato.
- 3 El responsable del contrato consulta la tarea de flujo de trabajo (menú Herramientas/Tareas en curso).

Activa un asistente (botón Asistente) que le permite acceder a la página de administración del sitio Internet del servicio de aplicaciones (botón Administrar el servicio de aplicaciones).

- 4 El responsable del contrato crea la cuenta en el sitio Internet.
- 5 El responsable indica al asistente AssetCenter que se ha realizado la creación de la cuenta (casilla Cuenta creada) y finaliza la ejecución del asistente (botón Terminar y después Aceptar).
- 6 Cuando se ejecuta de nuevo, el módulo Ejecutar las reglas de flujo de trabajo para el grupo de ejecución 'BST\_ASP'de AssetCenter Server actualiza el estado del usuario del contrato en la base de datos AssetCenter.

Para consultarlo:

- 1 Muestre los contratos (menú Contratos/Servicios de aplicaciones).
- 2 Muestre el detalle del contrato.
- 3 Seleccione la pestaña Personas.
- 4 Seleccione al usuario del contrato.

El campo Estado (seStatus) pasa de Por crear a Actualizado.

7 El flujo de trabajo envía igualmente un mensaje al usuario, indicándole que el responsable del contrato ha efectuado la creación.

## Modificación del login o del perfil de una cuenta de usuario

Para modificar el login o del perfil de una cuenta de usuario:

- 1 Muestre el detalle del usuario del contrato en la base AssetCenter:
	- 1 Muestre los contratos (menú Contratos/Servicios de aplicaciones).
	- 2 Muestre el detalle del contrato.
	- 3 Seleccione la pestaña Personas.
	- 4 Muestre el detalle del usuario del contrato (botón  $\mathbb{N}$ ). Modifique los campos siguientes:

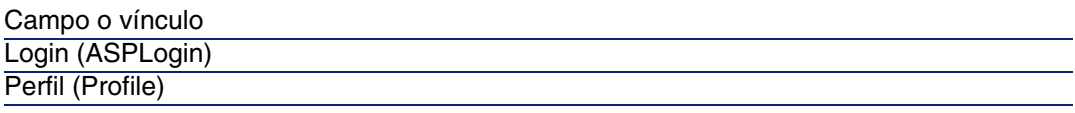

## **NOTA:**

El campo Estado (seStatus) del detalle del usuario indica Por actualizar si el administrador del servicio de aplicaciones no ha modificado la cuenta del usuario en el sitio Internet del servicio de aplicaciones.

- 2 Cuando se ejecuta el módulo Ejecutar las reglas de flujo de trabajo para el grupo de ejecución 'BST\_ASP' de AssetCenter Server, identifica la modificación del usuario del contrato y crea una tarea de flujo de trabajo asignada al responsable del contrato.
- 3 El responsable del contrato consulta la tarea de flujo de trabajo (menú Herramientas/Tareas en curso).

Activa un asistente (botón Asistente) que le permite acceder a la página de administración del sitio Internet del servicio de aplicaciones (botón Administrar el servicio de aplicaciones).

- 4 El responsable del contrato modifica la cuenta en el sitio Internet.
- 5 El responsable indica al asistente AssetCenter que se ha realizado la modificación de la cuenta (casilla Cuenta creada) y finaliza la ejecución del asistente (botón Terminar y después Aceptar).
- 6 Cuando se ejecuta de nuevo, el módulo Ejecutar las reglas de flujo de trabajo para el grupo de ejecución 'BST\_ASP'de AssetCenter Server actualiza el estado del usuario del contrato en la base de datos AssetCenter.

Para consultarlo:

- 1 Muestre los contratos (menú Contratos/Servicios de aplicaciones).
- 2 Muestre el detalle del contrato.
- 3 Seleccione la pestaña Personas.
- 4 Seleccione al usuario del contrato.

El campo Estado (seStatus) pasa de Por actualizar a Actualizado.

7 El flujo de trabajo envía igualmente un mensaje al usuario, indicándole que el responsable del contrato ha efectuado la modificación.

## Eliminación de una cuenta de usuario

Para eliminar una cuenta de usuario:

- 1 Modifique al usuario del contrato en la base AssetCenter:
	- 1 Muestre los contratos (menú Contratos/Servicios de aplicaciones).
	- 2 Muestre el detalle del contrato.
	- 3 Seleccione la pestaña Personas.
	- 4 Muestre el detalle del usuario (botón  $\blacksquare$ ).

Complete los campos siguientes:

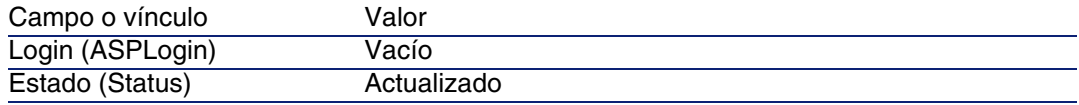

- 2 Cuando se ejecuta el módulo Ejecutar las reglas de flujo de trabajo para el grupo de ejecución 'BST\_ASP' de AssetCenter Server, identifica la modificación del nuevo usuario del contrato y crea una tarea de flujo de trabajo asignada al responsable del contrato.
- 3 El responsable del contrato consulta la tarea de flujo de trabajo (menú Herramientas/Tareas en curso).

Activa un asistente (botón Asistente) que le permite acceder a la página de administración del sitio Internet del servicio de aplicaciones (botón Administrar el servicio de aplicaciones).

- 4 El responsable del contrato elimina la cuenta en el sitio Internet.
- 5 El responsable indica al asistente AssetCenter que se ha realizado la eliminación de la cuenta (casilla Cuenta eliminada) y finaliza la ejecución del asistente (botón Terminar y después Aceptar).
- 6 Cuando se ejecuta de nuevo, el módulo Ejecutar las reglas de flujo de trabajo para el grupo de ejecución 'BST\_ASP'de AssetCenter Server actualiza el estado del usuario del contrato en la base de datos AssetCenter.

Para consultarlo:

- 1 Muestre los contratos (menú Contratos/Servicios de aplicaciones).
- 2 Muestre el detalle del contrato.
- 3 Seleccione la pestaña Personas.
- 4 Seleccione al usuario del contrato.

El campo Estado (seStatus) pasa de Por actualizar a Actualizado.

- El flujo de trabajo envía igualmente un mensaje al usuario, indicándole que el responsable del contrato ha efectuado la eliminación.
- Usted puede entonces eliminar al usuario del contrato:
	- Muestre los contratos (menú Contratos/Servicios de aplicaciones).
	- Muestre el detalle del contrato.
	- Seleccione la pestaña Personas.
	- Elimine al usuario del contrato (botón -).

# Casos prácticos **III PARTE**

# **12** Casos prácticos **CAPíTULO**

En este capítulo, le proponemos descubrir cómo AssetCenter administra los contratos a través de cuatro casos prácticos distintos:

- <sup>n</sup> el contrato de mantenimiento
- el contrato de seguro
- el contrato de leasing
- $\blacksquare$  el contrato de ASP

Le proponemos que continúe con el proceso de creación de una alarma gracias a un caso práctico específicamente diseñado.

Le invitamos a efectuar las operaciones descritas en una base vacía que irá rellenando tal como se indica en el desarrollo de los casos prácticos.

# Administración de un contrato de mantenimiento

## Presentación del caso práctico

En este escenario intervienen dos empresas, Broca y Rodon.

Broca suscribe un contrato de mantenimiento con la empresa Rodon para un ordenador de marca Tomasson. Este ordenador está compuesto por una unidad central y una pantalla, pero sólo la unidad central está bajo contrato de mantenimiento.

En este escenario, la empresa Broca integra el contrato de mantenimiento a su base de datos. Inmediatamente realiza dos intervenciones distintas en el ordenador bajo contrato (una para la unidad central, y una segunda para la pantalla) en la empresa Rodon.

Estas son las etapas del escenario:

- 1 Creación de la marca Tomasson.
- 2 Creación de las naturalezas (unidad central y pantalla).
- 3 Creación de los modelos.
- 4 Creación de la empresa Rodon.
- 5 Creación del contrato de mantenimiento.
- 6 Creación de los artículos de parque.
- 7 Creación y seguimiento de la intervención relativa a la unidad central.
- 8 Creación y seguimiento de la segunda intervención relativa a la pantalla.

## Inicio de AssetCenter

Para iniciar AssetCenter, pulse el icono correspondiente en el grupo de programas AssetCenter.

Le recomendamos que abra la base de demostración en calidad de administrador ("Admin") de AssetCenter. Recuerde que la contraseña asociada está vacía.

## Etapa 1: Creación de la marca

Desde el menú Parque/Marcas, pulse el botón Nuevo. Cree la marca Tomasson completando los campos y vínculos indicados en el cuadro siguiente:

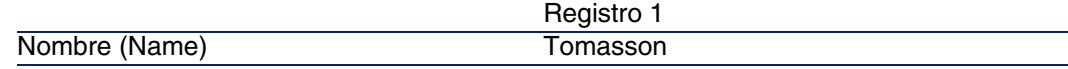

Pulse el botón Crear y cierre la ventana.

## Etapa 2: Creación de las naturalezas

Desde el menú Parque/Naturalezas, pulse el botón Nuevo. Cree las dos naturalezas una tras otra completando los campos y vínculos indicados en los cuadros siguientes y a continuación pulse el botón Crear:

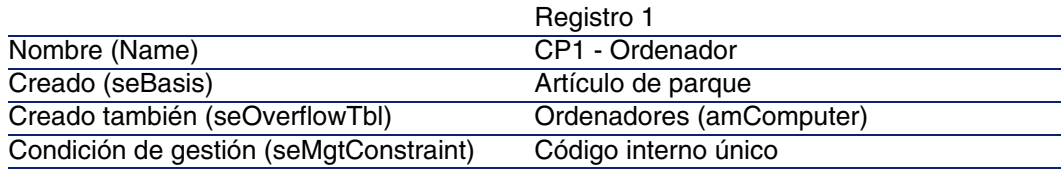

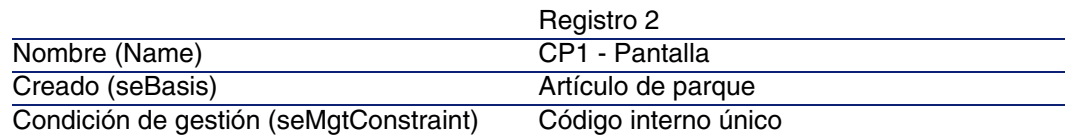

# Etapa 3: Creación de los modelos

Desde el menú Parque/Modelos, pulse el botón Nuevo. Cree los dos modelos uno tras otro completando los campos y vínculos indicados en los cuadros siguientes y a continuación pulse el botón Crear.

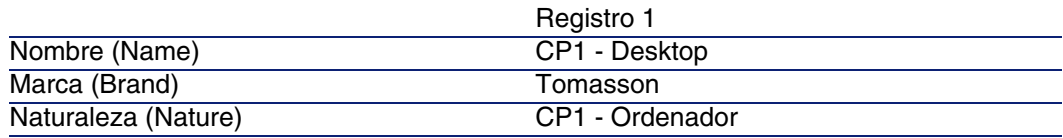

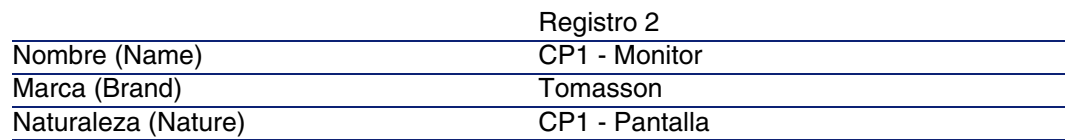

# Etapa 4: Creación de la empresa

Desde el menú Parque/Empresas, pulse el botón Nuevo. Cree la sociedad Rodon completando los campos y vínculos indicados en el cuadro siguiente:

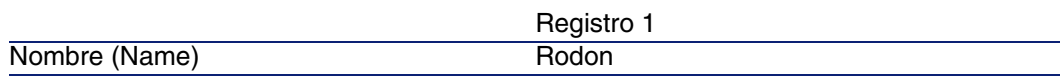

Pulse el botón Crear y cierre la ventana.

# Etapa 5: Creación del contrato de mantenimiento

Desde el menú Contratos/Contratos, pulse el botón Nuevo. Cree el contrato de mantenimiento completando los campos y vínculos indicados en el cuadro siguiente:

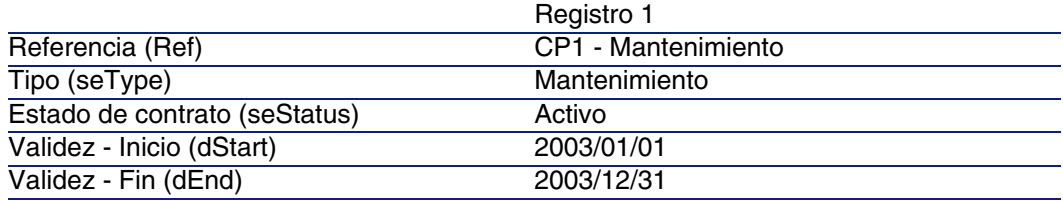

Pulse el botón Crear.

# Etapa 6: Creación de los artículos de parque

En el menú Parque/Artículos de parque, pulse el botón Nuevo. Cree los dos artículos de parque uno tras otro completando los campos y vínculos indicados en los cuadros siguientes y a continuación pulse el botón Crear.

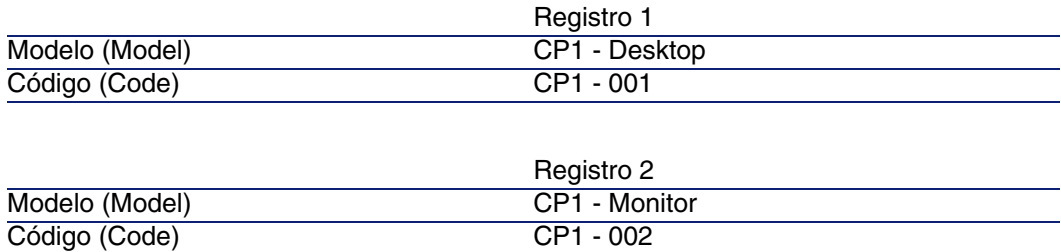

# Etapa 7: Creación y seguimiento de la primera intervención

<sup>n</sup> Desde el menú Parque/Intervenciones, pulse el botón Nuevo. Cree la intervención completando en la pestaña General los campos y vínculos indicados en el cuadro siguiente:

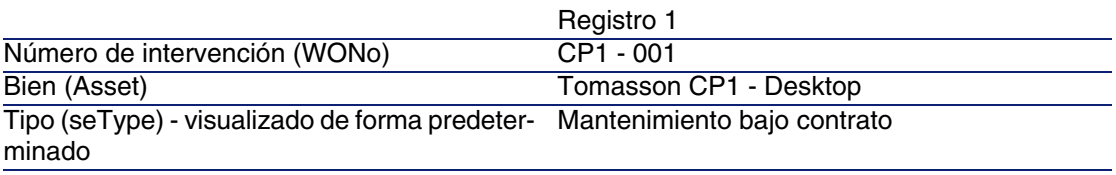

Pulse el botón Crear.

- n En la pestaña Seguimiento del detalle de la intervención, compruebe que el campo Contrato de forma predeterminada indica "CP1 - Mantenimiento". Complete el campo Nº empresa mantenimiento con la referencia "CP1- 001" y pulse Modificar.
- <sup>n</sup> Desde el menú Contratos/Contratos, acceda al detalle del contrato. La pestaña Mantenimiento le permite acceder a la intervención "CP1 - 001" asociada al contrato que ha creado. También puede acceder desde el menú Parque/Bienes y lotes, en la pestaña Mantenimiento del detalle del bien.

## $\mathbf{A}$ VISO:

Para que funcionen los automatismos de asociación entre una intervención y un contrato de mantenimiento, se debe completar el vínculo Contrato de mantenimiento en el detalle del bien.

# Etapa 8: Creación y seguimiento de la segunda intervención

■ Desde el menú Parque/Intervenciones, pulse el botón Nuevo. Cree la intervención completando en la pestaña General los campos y vínculos indicados en el cuadro siguiente:

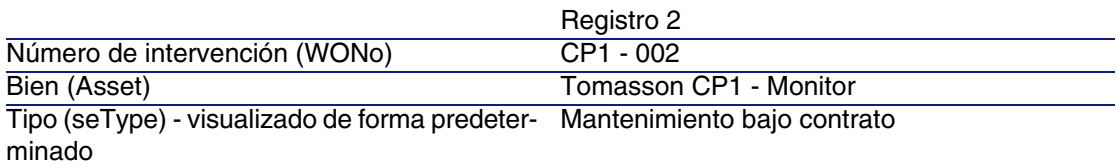

Pulse el botón Crear.

- n En la pestaña Seguimiento del detalle de la intervención, compruebe que el campo Contrato no está completado ni lo puede estar.
- <sup>n</sup> Si la pantalla asociada al ordenador bajo contrato de mantenimiento no está bajo contrato, seleccione el valor Mantenimiento fuera de contrato para el campo Tipo de la pestaña General del detalle de la intervención.

Para más información sobre los contratos de mantenimiento, consulte el manual Gestión de parque de AssetCenter.

# Administración de un contrato de seguro

Los contratos de tipo seguro no presentan ningún rasgo específico de gestión; puede consultar otros casos prácticos de este manual para una presentación de la gestión de los contratos con AssetCenter.

# Administración de un contrato de leasing

# Presentación del caso práctico

En este escenario aparecen dos empresas: Taltek Services e Interleasing.

Estas dos empresas firman un contrato de leasing. Taltek Services es el arrendatario e Interleasing el arrendador. No hay contrato marco entre ambas empresas.

El responsable del contrato de leasing en Taltek Services (Susana Mohammed Saba, Dirección administrativa y financiera) utiliza AssetCenter para administrar su parque informático.

Su interlocutora en Interleasing se llama Julia Prat Carbonell.

En este escenario, Taltek Services arrienda un PC a Interleasing, del 01/08/2004 al 01/08/2006. El PC se devuelve al arrendador al final del contrato de leasing.

Éstas son las etapas del escenario:

- 1 Creación del contrato de leasing
- 2 Selección de los bienes asociados al contrato de leasing
- 3 Cálculo de la cuota
- 4 Aceptación de los bienes y cálculo de la cuota provisional
- 5 Visualización de los costes asociados al contrato
- 6 Devolución de los bienes al final del contrato
- 7 Seguimiento de operaciones

## Requisitos previos para el desarrollo del caso práctico

El leasing utiliza el programa AssetCenter Server para calcular las fechas de vencimiento y las cuotas.

Por consiguiente, debe instalarse y ejecutarse AssetCenter Server en el servidor o en su ordenador. Para más información sobre el funcionamiento de AssetCenter Server, consulte el manual Administración.

## Inicio de AssetCenter

Para iniciar AssetCenter, pulse el icono correspondiente en el grupo de programas AssetCenter.

Le aconsejamos que abra la base vacía como administrador ("Admin") de AssetCenter. Recuerde que la contraseña asociada está vacía.

## Inicio de AssetCenter Server

Para iniciar AssetCenter Server, pulse el icono correspondiente en el grupo de programas AssetCenter.

Conéctese a la base vacía por medio del menú Archivo/Conexión una base.

Una vez conectado, AssetCenter Server supervisa la base de datos y administra las reservas, las alarmas, las compras y las líneas del historial. También calcula las cuotas pasadas, presentes y futuras asociadas al contrato de leasing.

Configure AssetCenter Server para que calcule, durante el desarrollo del escenario, las cuotas asociadas al contrato de leasing:

- 1 Seleccione el menú Herramientas/ Configurar los módulos.
- 2 Seleccione la opción Rent e introduzca los valores indicados en la siguiente captura de pantalla.

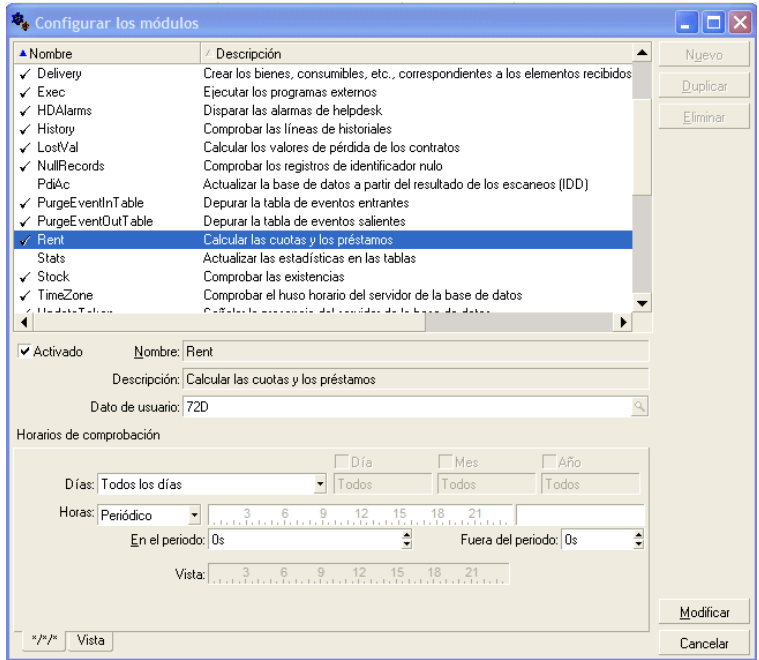

Las cuotas se calcularán para los próximos 720 días.

3 Pulse Modificar.

# Etapa 1: Creación del contrato de leasing

La primera etapa consiste en la creación del contrato de leasing en la tabla de contratos.

- 1 Visualice la lista de contratos (Contratos/Contratos).
- 2 Pulse Nuevo.
- 3 Complete el campo Tipo con el valor Arrendamiento o leasing.
- 4 Complete el campo Modelo indicando Financiación de servidores.
	- Para la creación de los modelos, consulte el manual Gestión de parque.
- 5 Pulse Crear para confirmar la operación.

## **Introducción de información general sobre el contrato**

1 Complete el campo Referencia (Ref) y la pestaña General tal como se indica a continuación:

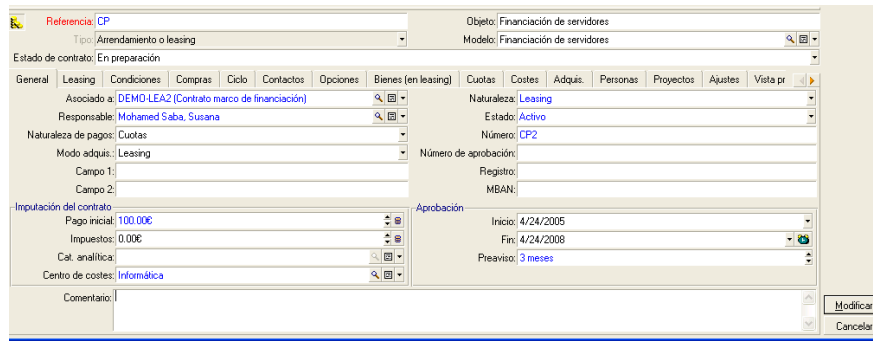

De este modo, la pestaña General indica que la duración del contrato es de 3 años, y el arrendatario Taltek Services debe respetar un preaviso de 3 meses para informar al arrendador del fin del contrato.

Recordemos que un contrato de leasing que vence se reconduce de forma predeterminada en las mismas condiciones si el arrendatario no informa al arrendador del fin del contrato.

De ahí el interés de la alarma, representada por el icono «, que el arrendatario puede asociar a la fecha de fin del contrato para que el programa de supervisión de AssetCenter, AssetCenter Server, le advierta automáticamente de que el final del contrato está cerca.

- 2 Pulse para ver la estructura de una alarma.
- 3 Pulse Cancelar para no crear una alarma y volver al detalle del contrato.

## **Introducción de las condiciones de leasing**

La pestaña Leasing del detalle de un contrato recapitula una parte de las condiciones financieras del contrato (salvo la información relativa a las cuotas de leasing).

La pestaña Leasing debe completarse de la siguiente manera:

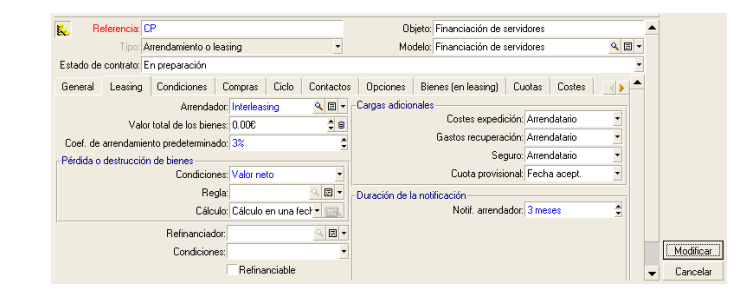

De este modo, la pestaña Leasing permite indicar el nombre del arrendador seleccionándolo en la tabla de empresas.

Además determina la empresa tributaria de los gastos adicionales y el modo de cálculo de la cuota provisional. Recordemos que esta cubre el periodo entre la recepción y la aceptación del bien y la fecha de la primera cuota en un periodo completo.

### **Introducción de información sobre los técnicos**

Quedan por especificar algunos datos sobre las partes que intervienen en el contrato, para saber, por ejemplo, a quién contactar en las empresas del arrendador y del arrendatario.

Complete la pestaña Contactos como sigue:

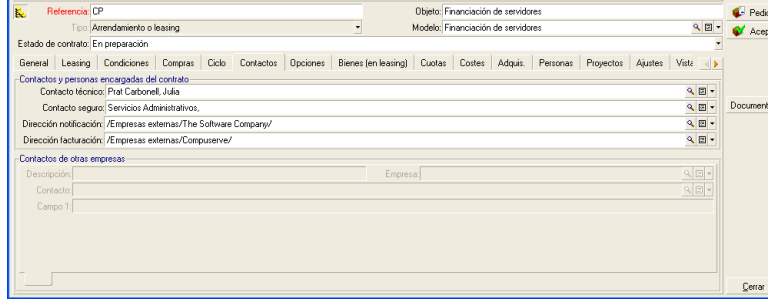
### **Introducción de información sobre el fin del contrato**

Dado que en este escenario, se devuelve el bien al arrendador al final del contrato, es importante completar la pestaña Opciones que indica los fines de contrato posibles desde el punto de vista contractual.

Modifique la pestaña Opciones tal como se indica a continuación para activar la opción de devolución de los bienes al final del contrato:

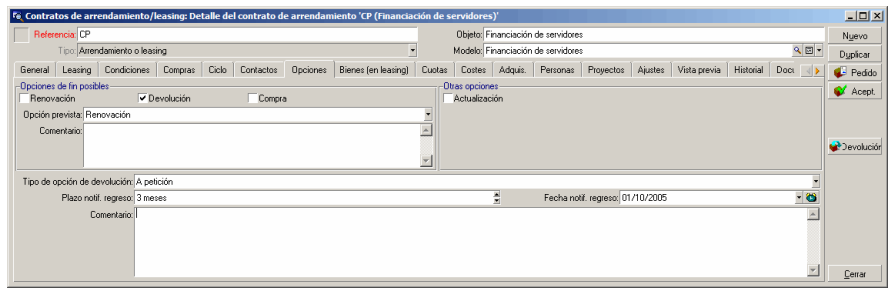

Como lo muestra la pestaña Opciones, los contratos de leasing prevén por lo general tres posibilidades de evolución:

- El contrato puede renovarse.
- n Los bienes bajo contrato pueden ser comprados por el arrendatario.
- Los bienes bajo contrato pueden devolverse.

Al final del contrato de leasing, Taltek Services deberá devolver los bienes en leasing, previo aviso al arrendador con 3 meses de antelación.

Observe que AssetCenter ha calculado automáticamente la fecha en la que Taltek Services debe avisar al arrendador, en función de la fecha de fin del contrato indicada en la pestaña General.

### **NOTA:**

Como lo muestra la pestaña Opciones, AssetCenter también permite describir otra opción contractual: la actualización de bienes bajo contrato. No existe ningún automatismo AssetCenter asociado a la activación de estas opciones.

### **Creación del contrato**

Hemos descrito el contrato de leasing establecido entre las empresas Taltek e Interleasing completando las pestañas General, Leasing, Contactos y Opciones.

Para simplificar el escenario, no se completan todos los campos de estas pestañas ni se rellenan las pestañas .

Se trata ahora de asociar un bien al contrato antes de iniciar el proceso de leasing.

## Etapa 2: Selección de los bienes asociados al contrato de leasing

La empresa Taltek Services arrienda un solo bien a Interleasing.

Primero vamos a crear el bien y después lo asociaremos al contrato de leasing.

- 1 Sitúese en la pestaña Bienes de la vista de detalle del contrato de leasing creado en la etapa anterior. Esta pestaña muestra la lista de bienes asociados al contrato de leasing: por el momento, la lista está vacía.
- 2 Pulse **■**. Accederá a la tabla de bienes de Taltek Services.
- 3 Pulse Nuevo para crear un bien. Accederá a una nueva ventana que le permite añadir un bien a su contrato de leasing.
- 4 Seleccione el modelo Deskpro EN DT PIII 933.
- 5 Pulse Añadir y a continuación en Seleccionar.
- 6 AssetCenter presenta una ventana provisional que permite, en particular, especificar automáticamente las fechas de inicio y de fin de arrendamiento en el detalle del bien. Deje esta ventana tal cual y pulse el botón Seleccionar.

7 La pestaña Bienes (en leasing) muestra ahora que el bien está asociado al contrato:

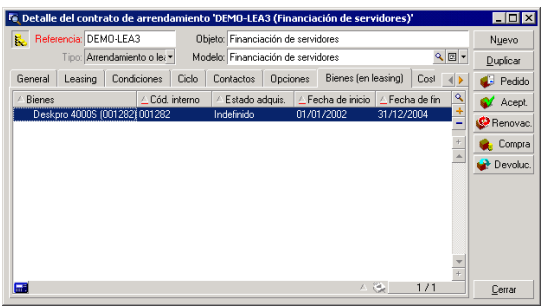

- 8 Pulse Modificar para aprobar la selección del bien.
- 9 Pulse **para acceder al detalle del bien.**
- 10 Encontrará la información sobre el contrato de leasing en la pestaña Adquis. del detalle del bien. Las subpestañas Abastecimiento y Precio y condiciones indican en la parte "Leasing" el nombre del arrendador y las fechas de inicio y de fin de arrendamiento.

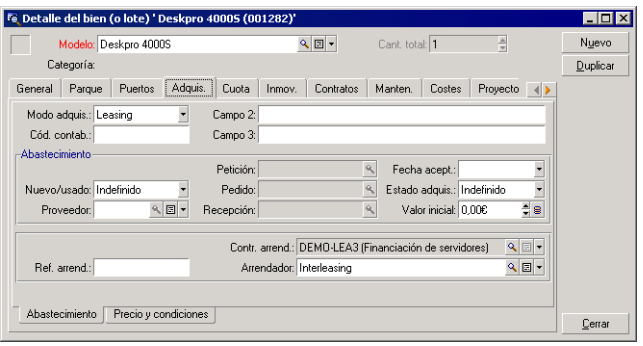

11 Como veremos en la siguiente etapa, el cálculo de los diversos costes asociados al contrato de leasing (cuotas, etc.) se basa en el valor de los bienes bajo contrato. Por consiguiente, si aún no lo ha hecho, complete el campo Valor inicial (mMarketVal) de la subpestaña Abastecimiento como se indica en la pantalla anterior. El "Valor inicial" es el valor de mercado al iniciarse el contrato: se trata del precio del producto en el caso de un bien nuevo y del precio de la opción de compra en el caso de un bien de segunda mano.

- 12 Pulse Modificar para aprobar este valor.
- 13 Pulse Cerrar para volver al detalle del contrato.

## Etapa 3: Cálculo de la cuota

En el marco del contrato de leasing, Taltek Services debe pagar cuotas a Interleasing.

En esta etapa se indican las modalidades de cálculo de las cuotas.

1 Pulse con el botón derecho en la subpestaña situada en la parte inferior de la pestaña Cuotas del detalle del contrato y complétela tal como se indica a continuación:

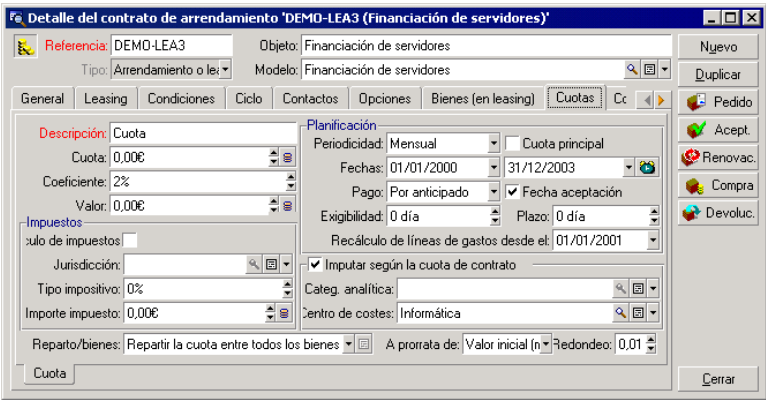

- 2 La parte bajo el campo Descripción indica las modalidades de cálculo de la cuota, que aplican un coeficiente de arrendamiento al valor inicial del contrato.
	- En nuestro caso, el coeficiente de arrendamiento es del 2%.
	- De forma predeterminada, el valor inicial que sirve de base para el cálculo de la cuota es igual a la suma de los valores iniciales de los bienes bajo contrato. En nuestro ejemplo, se trata del valor inicial del bien bajo contrato, indicado en la etapa anterior, o sea, 700 euros.
	- <sup>n</sup> El importe de la cuota se visualiza automáticamente en el campo Cuota (mPayments), en función del Coeficiente (pLRF) que usted ya ha introducido.
- 3 La parte "Planificación" indica que esta cuota es mensual y exigible durante los 2 años de validez del contrato. También especifica las

modalidades de pago de la cuota: el abono debe efectuarse el 1er día de cada mes. El arrendador no tolera ningún retraso en el pago de la cuota.

- 4 La opción Repartir la cuota entre todos los bienes seleccionada en el campo Reparto/bienes (seProrateRule) indica que la cuota se repartirá al nivel de los bienes bajo contrato. Existirá una cuota de leasing asociada al bien bajo contrato.
- 5 Marque la casilla Cuota principal (bMainRent) para que funcione el cálculo de la cuota provisional que efectuará en la siguiente etapa (la noción de cuota provisional sólo existe en el caso de la cuota principal del contrato).
- 6 Pulse Modificar para aprobar estos parámetros. Se actualiza automáticamente la pestaña Cuota del detalle del bien: se crea una subpestaña de cuota cuyo campo Cuota (mPayments) indica el importe de la cuota del bien.

Así hemos fijado en esta etapa los modos de cálculo de la cuota. Para simplificar, no nos hemos interesado por el impuesto asociado a las cuotas.

## Etapa 4: Aceptación de los bienes y cálculo de la cuota provisional

Para aceptar el bien bajo contrato y calcular el importe de la cuota provisional, pulse el botón  $\bullet$  Acepted en la pantalla de detalle del contrato. Accederá a la siguiente ventana:

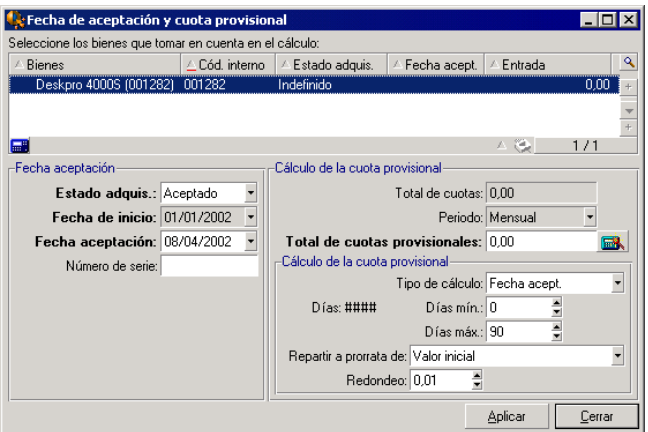

### **Aceptación de los bienes**

La aceptación de los bienes es una etapa clave del proceso de leasing, en la que el arrendatario y el arrendador intercambian documentos contractuales, y se fija la exigibilidad de las cuotas.

Para aceptar el bien, pulse Aceptar. El campo Estado adquis. indica entonces Aceptado y la Fecha de aceptación muestra automáticamente la fecha del día. Puede modificar esta fecha manualmente si lo desea.

### **Cálculo de la cuota provisional**

La cuota provisional cubre el periodo entre la recepción y la aceptación del bien y la fecha de la primera cuota principal en un periodo completo. Es decir, es la suma de lo que queda por pagar en el mes en curso. Un contrato puede asociarse a varias cuotas (seguro, arrendamiento, mantenimiento, etc.); sin embargo, la cuota provisional sólo existe para la cuota "Principal" del contrato (la cuota principal es la descrita en la pestaña Cuotas del contrato, cuando la casilla Cuota principal (bMainRent) está marcada).

Al aceptar los bienes se calcula la cuota provisional en las condiciones definidas en la pestaña Leasing del detalle del contrato; de forma predeterminada, se calcula a partir de la fecha de aceptación.

En nuestro caso, ya que la cuota es mensual y se debe pagar el 1.° del mes, la cuota provisional cubre el periodo entre la fecha de aceptación del bien (07/02/04) y la fecha de vencimiento de la primera cuota en un periodo completo (01/03/04).

Para calcular la cuota provisional, efectúe las siguientes operaciones en la pantalla de aceptación de los bienes:

- 1 Seleccione el bien.
- 2 Pulse el icono  $\blacksquare$ .
- 3 La cuota provisional debida por el arrendatario al arrendador se visualiza en el campo Total de cuotas provisionales.

### **Aprobación de la aceptación y de la cuota provisional**

- 1 Pulse Aplicar para aceptar el bien y aprobar la cuota provisional.
- 2 Pulse Cerrar para volver al detalle del contrato.

## Etapa 5: Visualización de los costes asociados al contrato

Las etapas anteriores han fijado las cuotas asociadas al contrato de leasing. AssetCenter Server genera automáticamente las líneas de gastos correspondientes a las cuotas periódicas. También puede actualizar manualmente la slíneas de gastos generadas pulsando la tecla F5 del teclado.

- 1 Para visualizar las cuotas asociadas al contrato, sitúese en la pestaña Costes de la vista de detalle del contrato de leasing. Se visualiza la lista de todas las cuotas periodo por periodo.
- 2 Pulse **■** para conocer el total de las cuotas.

En la pestaña Costes del detalle del bien figuran las líneas de gastos relativas al bien:

- $\blacksquare$  La línea de gasto asociada a la cuota provisional del bien.
- **Example 2** Las líneas de gastos generadas por AssetCenter Server y que corresponden a las cuotas periódicas del bien.

## Etapa 6: Devolución de los bienes al final del contrato

Cuando vence el contrato, el arrendatario opta por devolver, comprar o prolongar el arrendamiento total o parcial de los bienes.

En este escenario, Taltek Services devuelve el bien a Interleasing. Vamos a crear la correspondiente ficha de devolución.

- 1 Pulse el botón Devolución. Accederá a una ventana que le permite crear una ficha de devolución para los bienes del contrato.
- 2 Pulse Nuevo para crear la ficha de devolución.
- 3 Introduzca una Descripción (Description) y complete la pestaña General como se indica en la siguiente pantalla. Notará que la pestaña General propone una fecha de devolución prevista, de forma predeterminada es

igual a la fecha de fin del contrato (01/01/04). Sin embargo, podemos indicar una fecha de devolución efectiva distinta.

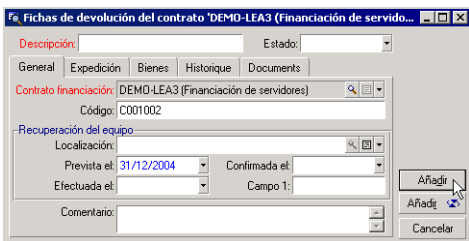

- 4 Pulse Crear.
- 5 En la pestaña Envío, pulse a la derecha del campo Arrendador para acceder a los datos del arrendador Interleasing.
- 6 Falta indicar que se devuelve el bien: visualice la pestaña Bienes del detalle de la ficha de devolución.
- 7 Pulse en la pestaña Bienes para acceder a la ventana de los bienes bajo contrato:

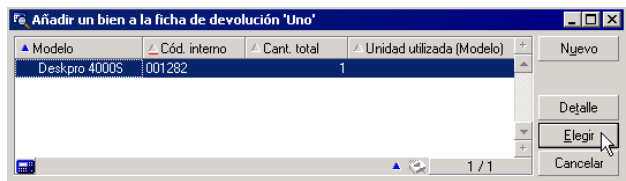

- 8 Seleccione el bien bajo contrato.
- 9 Pulse Seleccionar para asociarlo a la ficha de devolución.
- 10 Pulse Modificar en la ventana de detalle de la devolución para aprobar la información introducida. El Estado adquis. (seAcquStatus) del bien se modifica e indica que el bien está Por devolver.
- 11 Pulse Salida: el bien se retira efectivamente del parque. Se toma en cuenta la fecha de devolución efectiva indicada en la pestaña General del detalle de la ficha de devolución. De este modo:
	- 1 El Estado adquis. del bien se modifica para indicar que el bien se ha Devuelto.
- 2 Se modifica el campo Asignación (seAssignment) de la pestaña General del detalle del bien para indicar que el bien ha sido Retirado del parque.
- 3 Se modifica el campo Motivo de devolución (RetReason) de la pestaña General del detalle del bien para indicar que el motivo del retiro del bien del parque es una "Devolución" (devolución a Interleasing).

12 Pulse Cerrar para volver al detalle del contrato.

Así se devuelve el bien bajo contrato a Interleasing.

## Etapa 7: Realización del seguimiento de operaciones

Sitúese en la pestaña Ciclo de detalle del contrato para visualizar las etapas de este escenario:

- 1 Inclusión de los bienes en el contrato en el momento de su inicio, es decir, el 01/01/04.
- 2 Aceptación de los bienes el 07/02/04.
- 3 Devolución de los bienes el 01/01/2006.

### **Recapitulación**

Así hemos descrito un escenario de leasing entre 2 empresas: un arrendador y un arrendatario.

Gracias a AssetCenter, el arrendatario ha podido calcular las diversas cuotas que debía al arrendador (cuota provisional y cuotas mensuales pasadas, presentes y futuras), y administrar la devolución del bien respetando los vencimientos contractuales.

Este escenario de leasing, diseñado para facilitarle el descubrimiento de AssetCenter, no describe todas sus funcionalidades. Para estudiarlas más detenidamente, le invitamos a continuar la lectura de este manual.

# Administrar un contrato de ASP

## Presentación del caso práctico

En este escenario intervienen dos empresas, Broca y Sontay.

Estas dos empresas firman un contrato de ASP. Broca desempeña el papel de cliente y Sontay el del proveedor de servicio de aplicaciones.

El responsable del contrato de ASP en Broca (Sr. Jiménez) utiliza AssetCenter para administrar sus contratos.

El Sr. Martínez es el responsable del soporte técnico para los usuarios de la aplicación en Broca.

En este escenario, la Sra. Blázquez, que trabaja en Broca, desea tener acceso a la aplicación como usuaria. Planteará posteriormente una cuestión técnica sobre la utilización de la aplicación y se conectará a ASP. Después, abandonará la empresa y será retirada de la lista de usuarios de la aplicación. Para finalizar, el Sr. Martínez volverá a configurar la aplicación.

Éstas son las etapas del escenario:

- 1 Importación de los datos empresariales de ASP.
- 2 Creación de la empresa Sontay.
- 3 Creación de las personas (Sr. Jiménez, Sr. Martínez, Sra. Blázquez).
- 4 Creación del contrato de ASP.
- 5 Configuración de AssetCenter Server
- 6 Creación de las cuentas de usuarios del contrato.
- 7 Conexión de la Sra. Blázquez al servicio de aplicaciones y envío de un correo al soporte técnico.
- 8 Eliminación por el Sr. Jiménez de la cuenta de usuario de la Sra. Blázquez.
- 9 Reconfiguración de la aplicación para Sr. Martínez.

## Requisitos previos para el desarrollo del caso práctico

La gestión de los contratos de ASP necesita el inicio de flujos de trabajo implementados por el programa AssetCenter Server.

Por consiguiente, AssetCenter Server debe ser instalado e iniciado en el servidor o en el ordenador. Para más información sobre el funcionamiento de AssetCenter Server, consulte el manual Administración.

## Inicio de AssetCenter

Para iniciar AssetCenter, pulse el icono correspondiente en el grupo de programas AssetCenter.

La primera vez abra la base vacía como administrador ("Admin") de AssetCenter. Recuerde que la contraseña asociada está vacía.

## Etapa 1: Instalación del archivo de comandos de importación de los datos empresariales de los ASP

Desde el menú Archivo/Importación, pulse el botón Ejecutar un archivo de comandos.

Pulse el icono Carpeta situado a la derecha del campo Archivo de comandos por ejecutar y seleccione el archivo **asp.scr**. La ruta completa de este archivo debe ser **C:\Program**

**Files\Peregrine\AssetCenter\datakit\bestprac\asp.scr**.

Una vez realizada esta etapa, se importan en AssetCenter los datos empresariales que permitirán la utilización de los flujos de trabajo y las acciones para gestionar los servicios de aplicaciones.

## Etapa 2: Creación de la empresa Sontay

Desde el menú Parque/Empresas, pulse el botón Nuevo. Cree la empresa Sontay completando los campos y vínculos indicados en el cuadro siguiente:

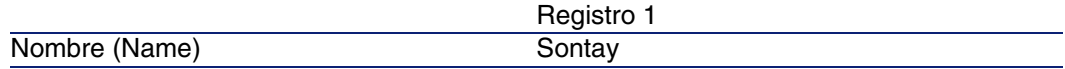

Pulse el botón Crear y cierre la ventana.

## Etapa 3: Creación de las personas

Desde el menú Parque/Departamentos y personas pulse el botón Nuevo. Cree las tres personas del escenario una por una completando los campos y vínculos indicados en los cuadros siguientes:

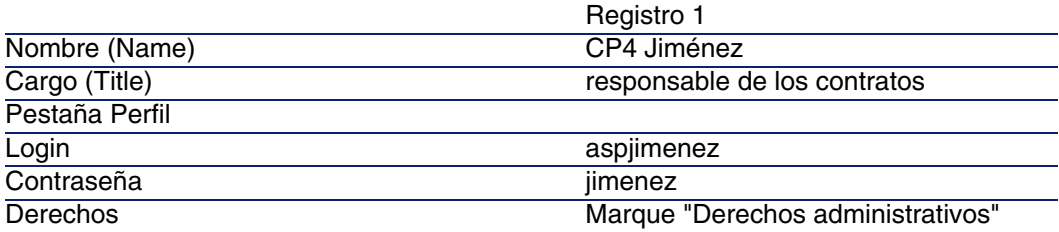

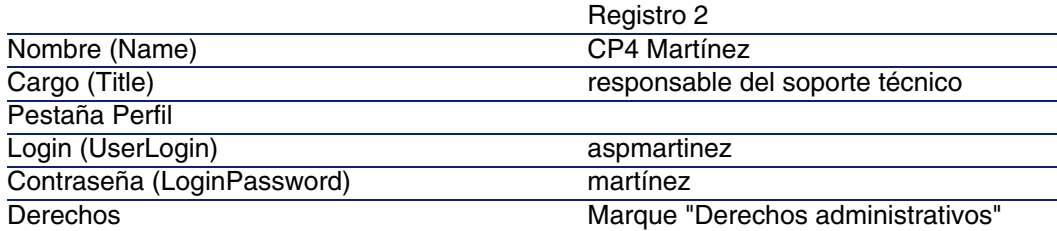

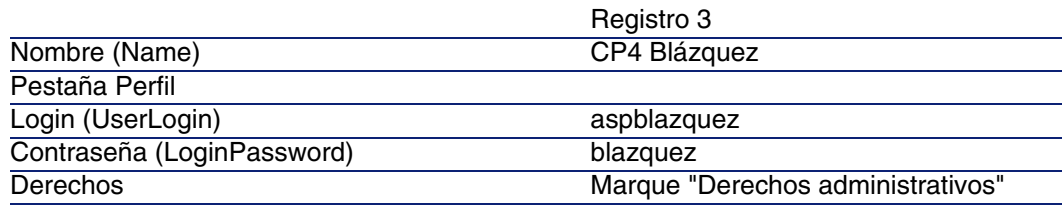

## Etapa 4: Creación del contrato de ASP

### $\blacksquare$  AVISO:

Para llevar a cabo esta etapa, conéctese como Sr. Jiménez.

### **Contrato**

Desde el menú Contratos/Servicios de aplicaciones, pulse el botón Nuevo. Cree el contrato ASP completando los campos y vínculos indicados en el cuadro siguiente:

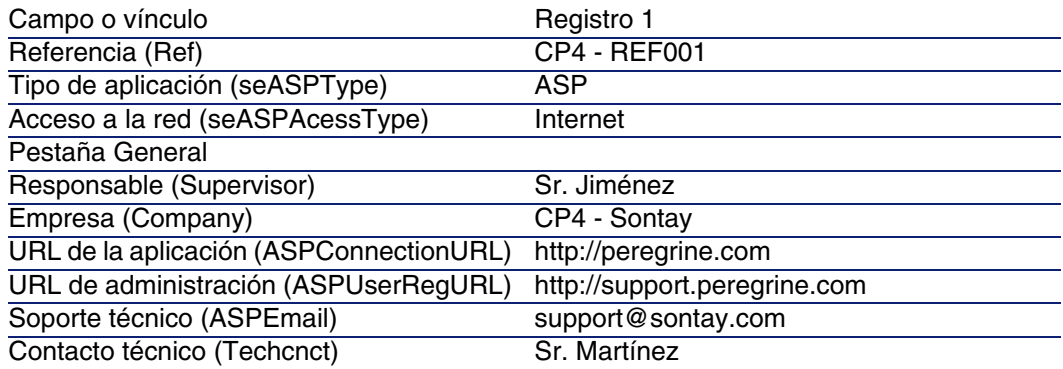

Pulse el botón Crear.

Desde la pestaña Personas del detalle del servicio de aplicaciones, pulse +. En el campo Usuario, seleccione Sr. Martínez. Complete el campo Login con el login del Sr. Martínez (aspmartinez) y Perfil con el valor Administrador. Pulse el botón Añadir.

Efectúe la misma operación para la Sra. Blázquez, que añadirá como usuario del servicio de aplicaciones.

### **NOTA:**

El campo Estado (seStatus) del detalle del usuario indica Por crear si el administrador del servicio de aplicaciones no ha registrado las cuentas de los usuarios.

Vuelva a la pestaña General del detalle del contrato y pulse el botón Contrato. Accederá a los detalles de los aspectos contractuales del contrato de ASP.

## Etapa 5: Configuración de AssetCenter Server

Inicie AssetCenter Server conectándose a la misma base vacía como administrador.

Desde el menú Acción/Desencadenar, seleccione el módulo Ejecutar las reglas de flujo de trabajo para el grupo de ejecución 'BST\_ASP' y marque la casilla correspondiente.

AssetCenter Server está configurado para ejecutarse automáticamente a intervalos regulares.

## Etapa 6: Creación de las cuentas de usuarios del contrato

Vuelva a AssetCenter. Desde el menú Herramientas/Tareas en curso, acceda a las dos tareas de flujo de trabajo en curso. La columna Actividad indica Gestión de cuenta de usuario para las dos tareas.

### NOTA:

La operación siguiente deberá realizarse dos veces (una operación por cuenta de usuario).

Pulse el botón Asistente. En la nueva ventana del asistente de creación, pulse el botón Administrar el servicio de aplicaciones. Para este escenario, se abre automáticamente la página Web del soporte

<http://support.peregrine.com/> [http://support.peregrine.com/]. Se supone en realidad que está en la página de administración del contrato de ASP.

Salga de la página en curso y marque la casilla Cuenta creada en la ventana del asistente de creación.

Pulse el botón Terminar y, a continuación, Aceptar y Cerrar.

Vuelva a iniciar manualmente AssetCenter Server pulsando el icono  $\sqrt[\mathbb{Q}]{\mathbf{v}}$ después Aceptar.

Vuelva a AssetCenter y muestre el detalle del contrato de ASP desde el menú Contratos/Servicios de aplicaciones.

En la pestaña Personas, acceda al detalle del usuario Martínez y después Blázquez: el campo Estado ha pasado de Por crear a Actualizado para los dos usuarios.

Cierre todas las ventanas.

## Etapa 7: Conexión de la Sra. Blázquez al servicio de aplicaciones y envío de un correo al soporte

Conéctese a la misma base vacía, esta vez como Sra. Blázquez.

Desde el menú Parque/Departamentos y personas, seleccione el detalle del usuario 'Blázquez' en la lista de la izquierda. La pestaña Servicios de aplicaciones indica los contratos de ASP a los que tiene acceso la Sra. Blázquez.

■ Para conectarse al servicio de aplicaciones:

Pulse con el botón derecho del ratón en la línea de contrato CP4 y seleccione Acciones/Conectarse al servicio de aplicaciones.

■ Para enviar un correo al soporte:

Pulse dos veces en el detalle del contrato y después pulse con el botón derecho en la zona de edición del campo Contrato. Seleccione Acciones/Enviar un correo al soporte. Se abre automáticamente un mensaje a la dirección support@sontay.com.

## Etapa 8: Eliminación de la cuenta de usuario de la Sra. Blázquez por el Sr. Jiménez.

Conéctese a la base de datos como Sr. Jiménez, administrador del contrato de ASP y seleccione el menú Contratos/Servicios de aplicaciones.

### $\blacktriangle$  AVISO:

La pestaña Personas indica las personas registradas como usuarios o administradores del servicio de aplicaciones. Como medida de precaución, AssetCenter no le permite eliminar una persona simplemente pulsando en -. La eliminación debe ser aprobada antes de integrarse, tal como se describe a continuación.

Muestre el detalle del contrato. En la pestaña Personas, pulse dos veces sobre el usuario 'Blázquez'. Borre el campo Login y pulse el botón Modificar.

Vuelva a iniciar manualmente AssetCenter Server pulsando el icono  $\sqrt[6]{v}$  v después Aceptar.

Vuelva a la ventana anterior y pulse F5. El campo Estado indica ahora Por actualizar.

En el menú Herramientas/Tareas en curso, la columna Actividad indica Gestión de la cuenta de usuario.

Pulse el botón Asistente. En la nueva ventana del asistente de creación, pulse el botón Administrar el servicio de aplicaciones.

Salga de la página en curso y marque la casilla Cuenta eliminada en la ventana del asistente de creación.

Pulse el botón Terminar y, a continuación, Aceptar y Cerrar.

Vuelva a iniciar manualmente AssetCenter Server pulsando el icono  $\sqrt[6]{v}$  v después Aceptar.

Vuelva al detalle del contrato y pulse F5. El campo Estado indica ahora Actualizado.

## Etapa 9: Reconfiguración de la aplicación para Sr. Martínez

Conéctese a la misma como Sr. Martínez. Ahora tiene dos posibilidades:

- 1 Desde el menú Contratos/Servicios de aplicaciones, pulse con el botón derecho sobre el contrato de ASP y seleccione Acciones/Administrar el servicio de aplicaciones.
- 2 Desde el menú Parque/Servicios y personas, seleccione Sr. Martínez en la ventana de la izquierda. Accede al detalle de Sr. Martínez. En la pestaña Servicios de aplicaciones, pulse con el botón derecho del ratón en el contrato de ASP y seleccione Acciones/Administrar este servicio de aplicaciones.

# Creación de una alarma

### $M$  NOTA:

Para que se pueda activar el proceso de alarma, le proponemos que realice un caso práctico que implique un contrato cuya fecha se ha sobrepasado.

## Presentación del caso práctico

En este escenario intervienen dos empresas, Broca y Chesco.

Broca suscribe un contrato de tipo "otro" a la empresa Chesco. La duración de este contrato es de 01/01/2003 al 21/12/2003 y se puede denunciar hasta 2 meses antes del fin del contrato.

En este escenario, la empresa Broca integra el contrato de tipo "otro" a su base de datos y configura los parámetros de AssetCenter para que se active una alarma 70 días antes del fin del contrato. Este aviso se enviará al responsable del contrato, C. López, y después a su director, M. Ortiz (director del servicio jurídico), como una notificación por correo electrónico de la mensajería de AssetCenter.

Éstas son las etapas del escenario:

- 1 Creación de la persona M. Ortiz.
- 2 Creación del servicio jurícico (cuyo responsable es M. Ortiz).
- 3 Creación de la persona C. López.
- 4 Creación de la empresa Chesco.
- 5 Creación de las acciones: prevenir al responsable del contrato y prevenir a su director.
- 6 Creación del contrato con la empresa Chesco.
- 7 Creación de la alarma.

## Etapa 1: Creación de M. Ortiz

Desde el menú Parque/Departamentos y personas, pulse el botón Nuevo. Cree la persona completando los campos y vínculos indicados en el cuadro siguiente y a continuación pulse el botón Crear:

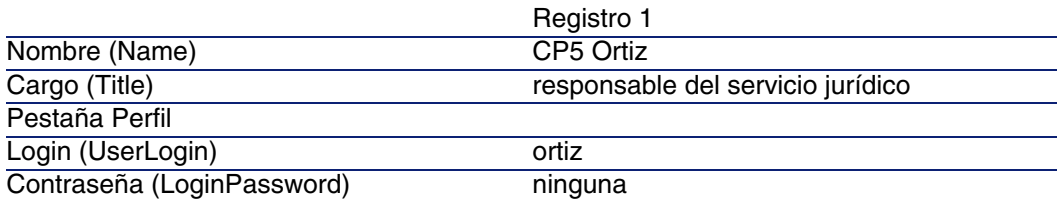

## Etapa 2: Creación del servicio jurídico

Desde el menú Parque/Departamentos y personas, pulse el botón +Departamento. Cree el servicio jurídico completando los campos y vínculos indicados en el cuadro siguiente y a continuación pulse el botón Crear:

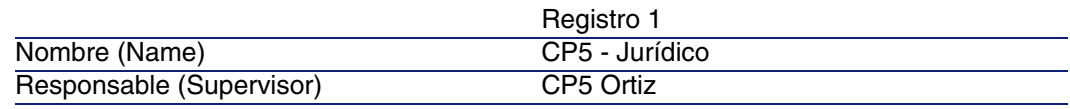

## Etapa 3: Creación de Sr. López

Desde el menú Parque/Departamentos y personas, pulse el botón Nuevo. Cree la persona completando los campos y vínculos indicados en el cuadro siguiente y a continuación pulse el botón Crear:

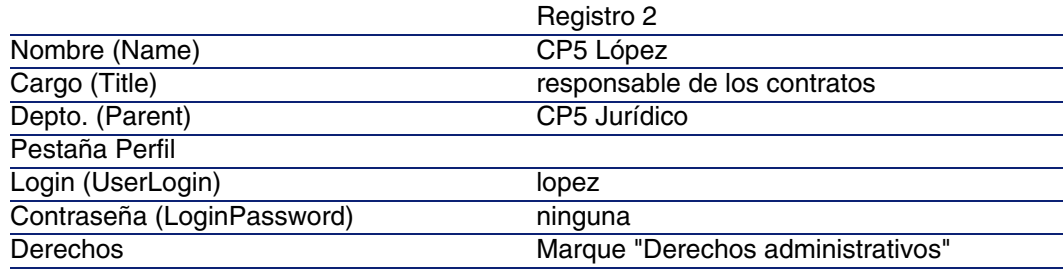

## Etapa 4: Creación de la empresa Chesco

Desde el menú Parque/Empresas, pulse el botón Nuevo. Cree la empresa Chesco completando los campos y vínculos indicados en el cuadro siguiente:

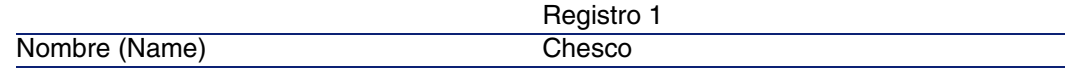

Pulse el botón Crear y cierre la ventana.

## Etapa 5: Creación de las acciones

Seleccione el menú Herramientas/Acciones/Editar y pulse el botón Nuevo. Cree las dos acciones del escenario una por una completando los campos y vínculos indicados en los cuadros siguientes:

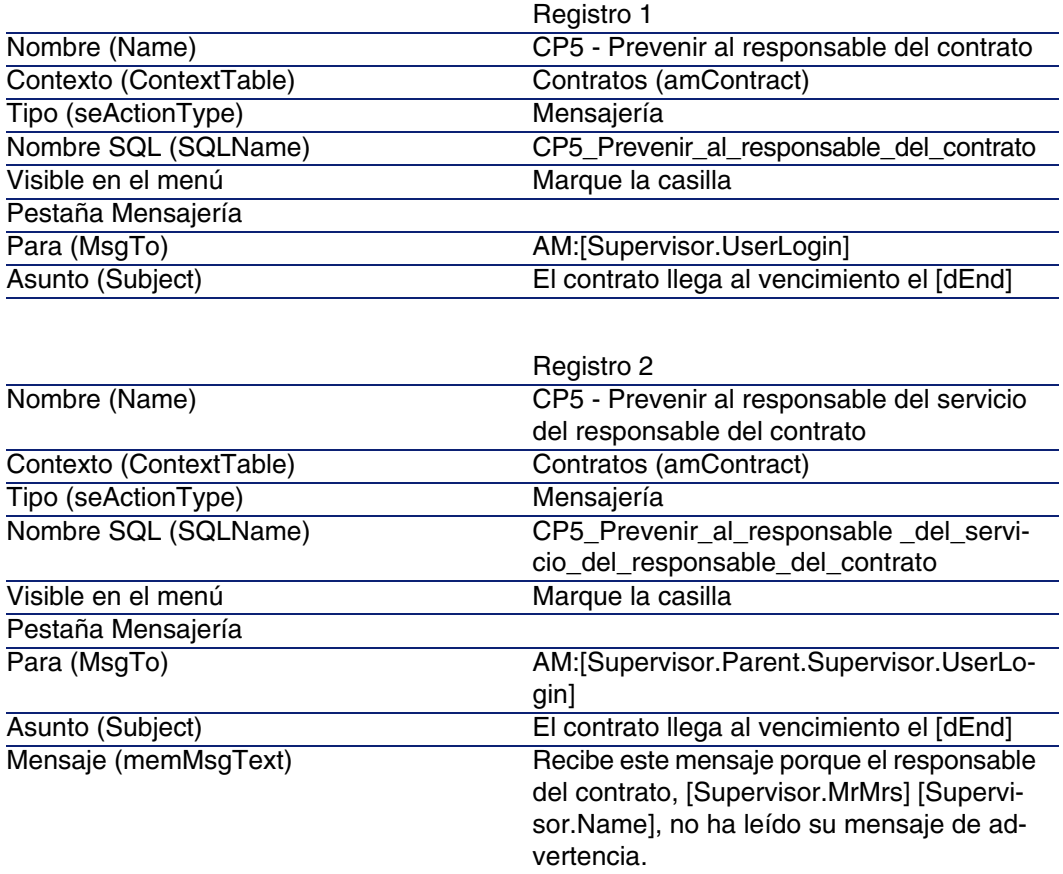

## Etapa 6: Creación del contrato

Desde el menú Contratos/Contratos, pulse el botón Nuevo. Cree el contrato completando los campos y vínculos indicados en el cuadro siguiente:

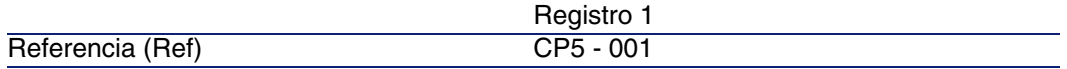

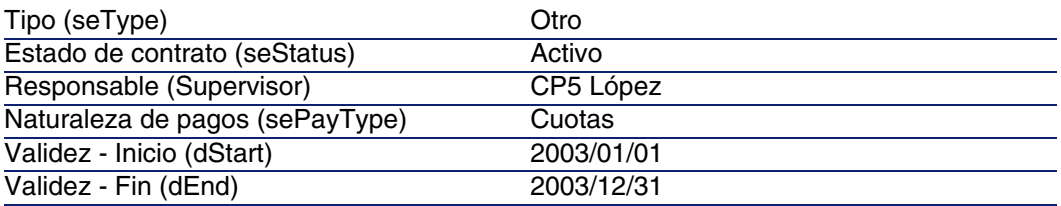

Pulse el botón Crear.

## Etapa 7: Creación de la alarma

Desde el detalle del contrato, pulse a. Se muestra la ventana de creación de la alarma.

Complete los campos y vínculos tal como se indica en la tabla siguiente:

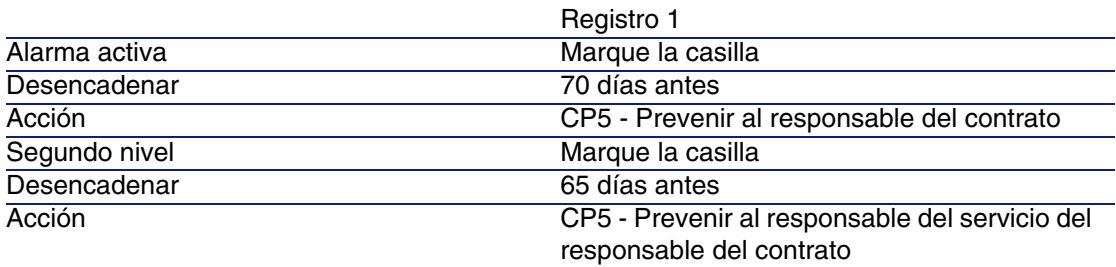

Pulse Aceptar y después Modificar.

nicie AssetCenter Server y conéctese a la base vacía como administrador seleccionando el menú Archivo/Conexión a una base. Recuerde que la contraseña asociada está vacía.

Desde el menú Herramientas/Configurar los módulos, seleccione el módulo Comprobar las alarmas. Marque la casilla Activado y cierre la ventana.

■ Conéctese a AssetCenter como Sr. Ortiz. Un mensaje de advertencia le informa de la presencia de un mensaje sin leer. Pulse Sí y después en Siguiente para acceder al mensaje.

Se muestra el mensaje de alerta que ha creado. Se ha enviado primero un mensaje al Sr. López pues AssetCenter ha detectado por primera vez que se ha sobrepasado el vencimiento de los 70 días antes del fin del contrato. El Sr. Ortiz recibe a su vez un mensaje, porque AssetCenter

constata que se ha sobrepasado el retraso de los 65 días previos al fin del contrato y que Sr. López no ha leído su mensaje.

Pulse el botón Objeto referenciado. La ventana de detalle del contrato CP5 - 001 se abre automáticamente.

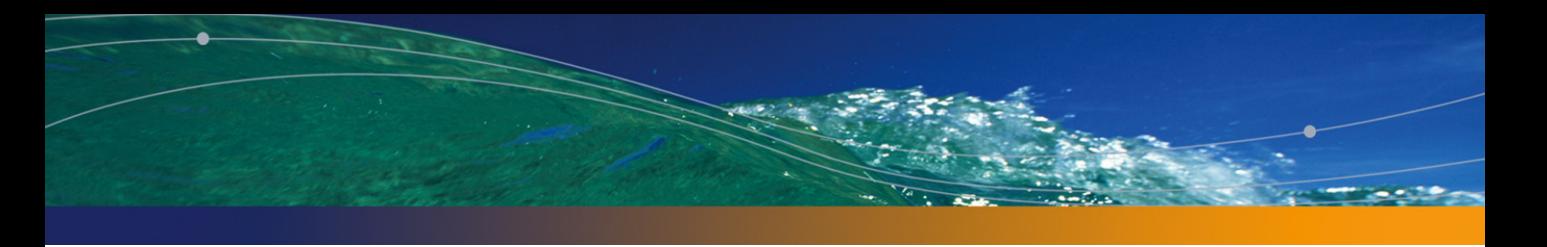

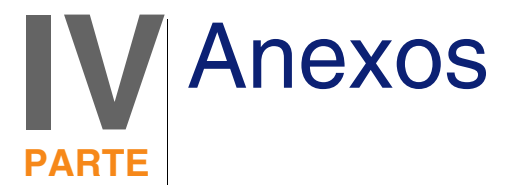

# **13** Glosario **CAPíTULO**

# Aceptación (Acceptance)

La aceptación de los bienes es una etapa clave del proceso de leasing, que da lugar al intercambio de documentos contractuales entre el arrendatario y el arrendador (certificado de aceptación, llamado en inglés Certificate of Acceptance).

La aceptación activa la exigibilidad de las cuotas.

**Tabla de la base AssetCenter que describe estos objetos**

Bienes (amAsset)

# Coeficiente de arrendamiento

El coeficiente de arrendamiento se usa en la fórmula de cálculo de la cuota de los contratos:

Cuota del contrato = Valor de la cuota del contrato × Coeficiente de arrendamiento

El coeficiente de arrendamiento varía en general según el tipo de bienes bajo contrato. Es contractual.

### **Tablas de la base AssetCenter que describen estos objetos**

Cuotas de bienes (amAssetRent) Cuotas de contrato (amCntrRent)

# Pedido abierto

En los contratos de tipo Pedido abierto, el comprador se compromete con un proveedor sobre un importe mínimo de pedidos durante cierto lapso de tiempo.

Si no se alcanza el importe al final del periodo, el comprador será susceptible de recargos.

### **Tabla de la base AssetCenter que describe estos objetos**

Contratos (amContract)

# **Contrato**

AssetCenter le permite administrar los contratos o acuerdos suscritos con sus socios.

Un bien puede asociarse a varios contratos.

### **Ejemplos**

AssetCenter le permite administrar los siguientes tipos de contrato:

- **E** Contrato marco
- **Arrendamiento o leasing**
- $\blacksquare$  Mantenimiento
- Seguro
- Licencia
- Pedido abierto

■ Otro

### **Tabla de la base AssetCenter que describe estos objetos**

Contratos (amContract)

# Contrato marco (Master lease)

El contrato marco define las condiciones generales que rigen las relaciones entre el arrendador y el arrendatario.

Sirve de base (o de modelo) para la creación de los contratos de arrendamiento o leasing.

La lista de bienes y el importe preciso de las cuotas no se definen en el contrato marco, sino en los contratos de arrendamiento o leasing.

### **Tabla de la base AssetCenter que describe estos objetos**

Contratos (amContract)

# Contrato de arrendamiento o leasing (Lease schedule)

El contrato de arrendamiento o leasing es una aplicación del contrato marco. Hereda la mayor parte de informaciones del contrato marco y define, además, la lista de bienes cubiertos, el importe de las cuotas y los principales vencimientos que respetar.

### **Tabla de la base AssetCenter que describe estos objetos**

Contratos (amContract)

# Préstamos (Loan)

Con los contratos de leasing a veces es necesario pedir préstamos. AssetCenter permite describir el préstamo y administrar los reembolsos (principal, intereses y gastos).

### **Términos asociados**

[Refinanciador \(Assignee\)](#page-176-0) [pág. 177]

### **Tabla de la base AssetCenter que describe estos objetos**

Préstamos (amLoan)

# **Exigibilidad**

Plazo al cabo de la cual la cuota es pagadera.

### **Tablas de la base AssetCenter que describen estos objetos**

Cuotas de bienes (amAssetRent) Cuotas de contrato (amCntrRent)

# Fin del contrato (End of term)

Al final del contrato, el arrendatario suele disponer de varias posibilidades: comprar los bienes, devolverlos o arrendarlos de nuevo.

### **Opción de compra (Purchase)**

La mayoría de los contratos indican que el arrendatario puede o debe comprar el bien por su valor equitativo de mercado. Este valor es fijado por el arrendador y el arrendatario de acuerdo con las transacciones realizadas en el mercado para este tipo de equipo.

### **Notificación (Notification)**

La mayoría de contratos exigen que el arrendatario notifique explícitamente y con antelación la opción que ha seleccionado al término del contrato para los equipos arrendados (renovación, devolución o compra). En general, si no se avisa oportunamente al arrendador, se exige una cuota suplementaria.

AssetCenter tiene la ventaja de señalar oportunamente los bienes que llegan a fin de contrato.

El arrendatario puede crear alarmas en varios niveles que se activarán al acercarse las fechas clave: fecha de fin de validez del contrato, fecha de notificación de devolución de los bienes, fecha de notificación de opción de compra de los bienes y fecha de notificación de renovación de los bienes.

### **Fin de contrato anticipado (Early termination)**

Puede que los bienes se vendan a otra empresa, se pierdan, se roben o se destruyan. En estos casos se suele avisar al arrendador y se modifica inmediatamente el importe de las cuotas (consulte la noción de valor de pérdida).

El arrendatario también puede devolver el bien antes del fin del contrato. Esto puede ocurrir en cualquier momento a petición del arrendatario o en fechas determinadas en el contrato. En todo caso, el arrendatario deberá pagar indemnizaciones de fin de contrato anticipado.

### <span id="page-172-0"></span>**Tabla de la base AssetCenter que describe estos objetos**

Contratos (amContract)

# Imputación

La imputación es uno de los modos de cálculo de la cuota de los bienes de un contrato.

Usar el modo de Imputación consiste en definir el mismo importe fijo para la cuota de cada bien.

### **Opuestos**

▶ [Reparto](#page-176-1) [pág. 177]

### **Tablas de la base AssetCenter que describen estos objetos**

Cuotas de bienes (amAssetRent) Cuotas de contrato (amCntrRent)

## Intereses

Los intereses forman parte del reembolso de los préstamos, con el principal y los gastos.

**Tabla de la base AssetCenter que describe estos objetos**

Préstamos (amLoan)

# Leasing

La noción de Leasing es propia de los países anglosajones. En España y los países hispanohablantes en general se usan también los términos de arrendamiento financiero y arrendamiento de larga duración.

Estas nociones tienen en común el arrendamiento de bienes. Sin embargo, algunas características evidentes permiten diferenciarlas:

- **Example 1** Leasing: los contratos de leasing hacen referencia a vencimientos precisos para calcular el importe de las cuotas y los recargos. Existe una gran variedad de contratos. La negociación entre el arrendador y el arrendatario desempeña un papel importante en la definición de los términos del contrato.
- **F** Arrendamiento a largo plazo: al término de un contrato de arrendamiento a largo plazo, no hay opción de compra del bien.
- <sup>n</sup> Arrendamiento con opción de compra: al término de un contrato de leasing, el arrendatario puede comprar el bien en las condiciones definidas por el contrato.

# Cuota (Rent)

Definir una cuota consiste en determinar el importe y la periodicidad de abono de los pagos de un contrato.

Si existen varias cuotas, se distingue la cuota principal de las cuotas secundarias.

AssetCenter permite calcular el importe global de la cuota para un contrato, las cuotas al nivel de los bienes bajo contrato y la cuota provisional.

### **Tablas de la base AssetCenter que describen estos objetos**

Cuotas de bienes (amAssetRent) Cuotas de contrato (amCntrRent)

# Cuota provisional (Interim rent)

La cuota provisional cubre el perido entre la aceptación del bien y la fecha de la primera cuota principal en un periodo completo.

Un contrato puede estar asociado a varias cuotas (seguro, arrendamiento, mantenimiento, etc.); sin embargo, la cuota provisional existe solo para la cuota principal del contrato.

En el momento de la aceptación de los bienes, se calcula la cuota provisional.

# Cuota principal

En el caso de varias cuotas, se distingue la cuota principal de las cuotas secundarias.

Esta noción es importante en el caso de los contratos de arrendamiento o leasing, ya que las cuotas provisionales, específicas de este tipo de contratos, existen únicamente para las cuotas principales.

Si una cuota es la cuota principal del contrato, también es la cuota principal de los bienes asociados a dicho contrato.

Existe una sola cuota principal al nivel de un bien.

Pueden existir, en cambio, varias cuotas principales al nivel de un contrato.

### **Tablas de la base AssetCenter que describen estos objetos**

<span id="page-175-0"></span>Cuotas de bienes (amAssetRent) Cuotas de contrato (amCntrRent)

## Importe de una cuota

El importe de la cuota se calcula aplicando un coeficiente de arrendamiento al valor de esta cuota.

Los importes de cuota se utilizan en las cuotas de bienes como en las de contratos.

### **No confundir con...**

[Valor de una cuota](#page-179-0) [pág. 180]

# Notificación

La mayoría de contratos exige que el arrendatario notifique explícitamente y con antelacion la opción que ha seleccionado para los equipos (renovación, devolución o compra).

En general, si el arrendatario no es prevenido en su debido tiempo, se exige una cuota suplementaria.

AssetCenter tiene la ventaja de señalar oportunamente los bienes que llegan a fin de contrato.

El arrendatario puede crear alarmas en varios niveles que se activarán al acercarse ciertas fechas: fecha de fin de validez del contrato, fecha de notificación de devolución de los bienes, fecha de notificación de opción de compra de los bienes y fecha de notificación de renovación de los bienes.

### **Tabla de la base AssetCenter que describe estos objetos**

Contratos (amContract)

# Periodicidad

Definir una cuota consiste en determinar el importe y la frecuencia de los pagos periódicos.

**Tablas de la base AssetCenter que describen estos objetos**

<span id="page-176-0"></span>Cuotas de bienes (amAssetRent) Cuotas de contrato (amCntrRent)

# Refinanciador (Assignee)

Para obtener la financiación del equipo, el arrendador a veces recurre a un tercero, a quien transfiere sus derechos sobre las obligaciones financieras del arrendatario.

El tercero suele ser un organismo financiero llamado refinanciador.

En general, el refinanciador percibe los pagos de las cuotas y el arrendador conserva sus obligaciones contractuales.

### <span id="page-176-1"></span>**Tabla de la base AssetCenter que describe estos objetos**

Contratos (amContract)

# Reparto

El reparto es uno de los modos de cálculo de la cuota de los bienes de un contrato.

Usar el modo de Reparto consiste en calcular la cuota de los bienes a prorrata de un valor de referencia (precio de compra, cuota, valor inicial, etc.) llamado valor de prorrata.

### **Ejemplos**

Esta es la fórmula de cálculo de una cuota de bien por reparto:

Valor de promata del bien "Cuota" del bien = "Cuota" del contrato X - $\Sigma$  Valores de prorrata de los bienes

### **Opuestos**

[Imputación](#page-172-0) [pág. 173]

### **Tablas de la base AssetCenter que describen estos objetos**

Cuotas de bienes (amAssetRent) Cuotas de contrato (amCntrRent)

## Servicio de aplicaciones

Un servicio de aplicaciones consiste en usar una aplicación informática dentro de la empresa sin proceder a su instalación.

La aplicación es alojada por un prestatario externo llamado proveedor de servicios de aplicaciones (ASP o Application Service Provider).

Intermediario entre el editor de software y el cliente, el proveedor pone la aplicación a disposición en el marco de un contrato de suscripción.

El uso en línea automatiza el mantenimiento y la actualización de las aplicaciones.

Los usuarios acceden a la aplicación vía Internet o Intranet.

### **Tabla de la base AssetCenter que describe estos objetos**

Contratos (amContract)

# Cuadro de amortización del préstamo

El cuadro de amortización del préstamo define los vencimientos de reembolso de un préstamo.

Cada vencimiento está constituido por los siguientes elementos:

- Una fecha
- Un importe principal
- <sup>n</sup> Un tipo de interés
- Un importe de gastos

### **Tabla de la base AssetCenter que describe estos objetos**

Líneas de cuadros de amortización (amLoanPayment)

# Valor de pérdida (Loss value)

Hay recargos para los bienes deteriorados, extraviados, etc.

Los recargos dependen del valor de los bienes extraviados o destruidos; este valor, llamado valor de pérdida, suele ser definido contractualmente.

AssetCenter administra diferentes modos de cálculo de los valores de pérdida, en función del tiempo transcurrido desde el inicio del arrendamiento de un tipo de bien dado.

### **Tabla de la base AssetCenter que describe estos objetos**

Valores de pérdida (amLossValLine) Porcentajes de valores de pérdidas (amLossValRate) Porcentaje de pérdidas (amLossValRule)

# Valor de prorrata

En algunos casos, la cuota de un bien se calcula a prorrata de un valor de referencia.

Este valor de referencia se llama valor de prorrata.

La selección del valor de prorrata se realiza en la cuota de contrato.

El valor de referencia proviene del detalle del bien (Precio de compra, Cuota, Valor inicial...).

De esta forma, así es cómo se calcula el campo Cuota (mPayments) del bien, si se conoce el campo Cuota (mPayments) del contrato y los valores de prorrata de los bienes.

> Valor de promata del bien "Cuota" del bien = "Cuota" del contrato X =  $\Sigma$  Valores de prorrata de los bienes

### <span id="page-179-0"></span>**Tabla de la base AssetCenter que describe estos objetos**

Cuotas de contrato (amCntrRent)

## Valor de una cuota

El valor de la cuota es la base que sirve para calcular el importe de esta cuota.

Los valores de la cuota se utilizan en las cuotas de bienes y en las de contratos.

### **No confundir con...**

■ [Importe de una cuota](#page-175-0) [pág. 176]

## Valor de la opción de compra

La mayoría de los contratos indican que el arrendatario puede o debe comprar el bien por su valor equitativo de mercado.

Este valor es fijado por el arrendador y el arrendatario de acuerdo con las transacciones realizadas en el mercado para este tipo de equipo.
### **Sinónimos**

[Fin del contrato \(End of term\)](#page-171-0) [pág. 172]

### **Tabla de la base AssetCenter que describe estos objetos**

Bienes (amAsset)

### Valor inicial

<span id="page-180-1"></span>El valor inicial de un bien es el valor de mercado del bien a su entrada en la tabla de bienes.

Se trata de su precio de compra si es nuevo o si es de segunda mano, etc.

### **Tabla de la base AssetCenter que describe estos objetos**

Bienes (amAsset)

# Pago inicial

<span id="page-180-0"></span>Existe un pago inicial para cada tipo de contrato.

En el caso de un contrato de arrendamiento o leasing, este pago inicial corresponde a la cuota provisional.

El valor de la cuota provisional suele calcularse durante la aceptación de los bienes.

### **Sinónimos**

▶ [Cuota provisional \(Interim rent\)](#page-174-0) [pág. 175]

### **Tabla de la base AssetCenter que describe estos objetos**

Bienes (amAsset)

# **14** Referencias **CAPíTULO**

# <span id="page-182-0"></span>Menús y pestañas

<span id="page-182-1"></span>Los datos del módulo Contratos son accesibles por medio de los menús, pestañas, vínculos y campos siguientes:

### **Cuadro 14.1. Menús y pestañas (Contratos) - lista**

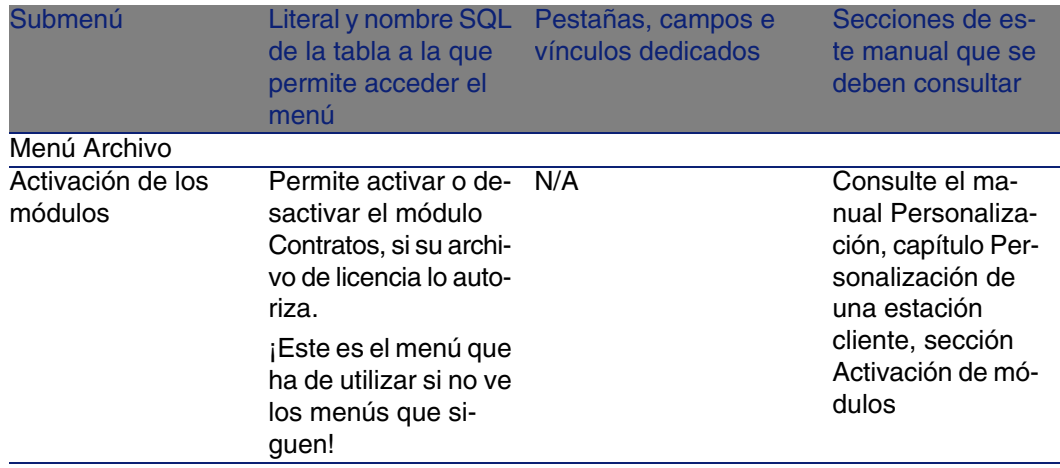

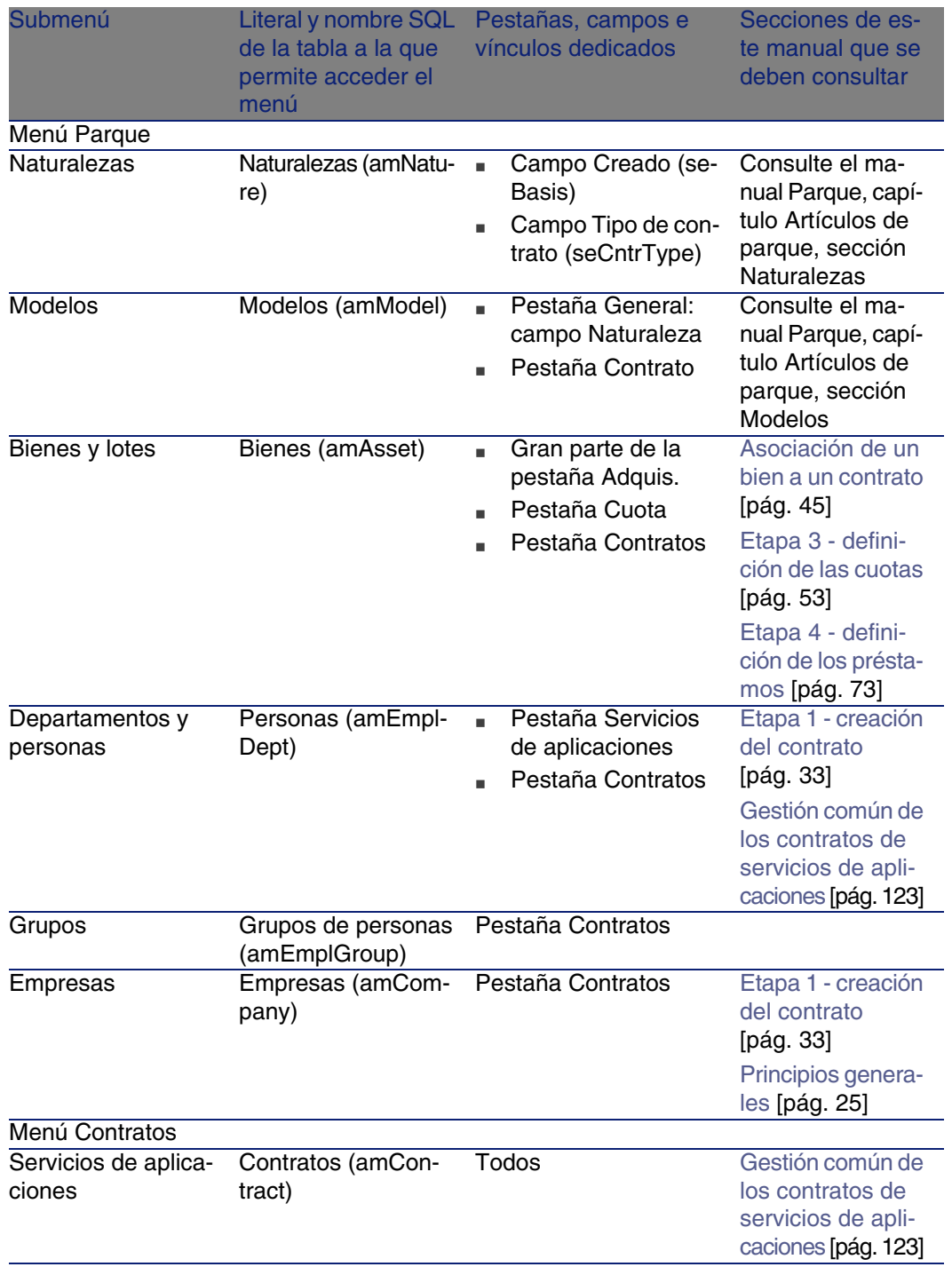

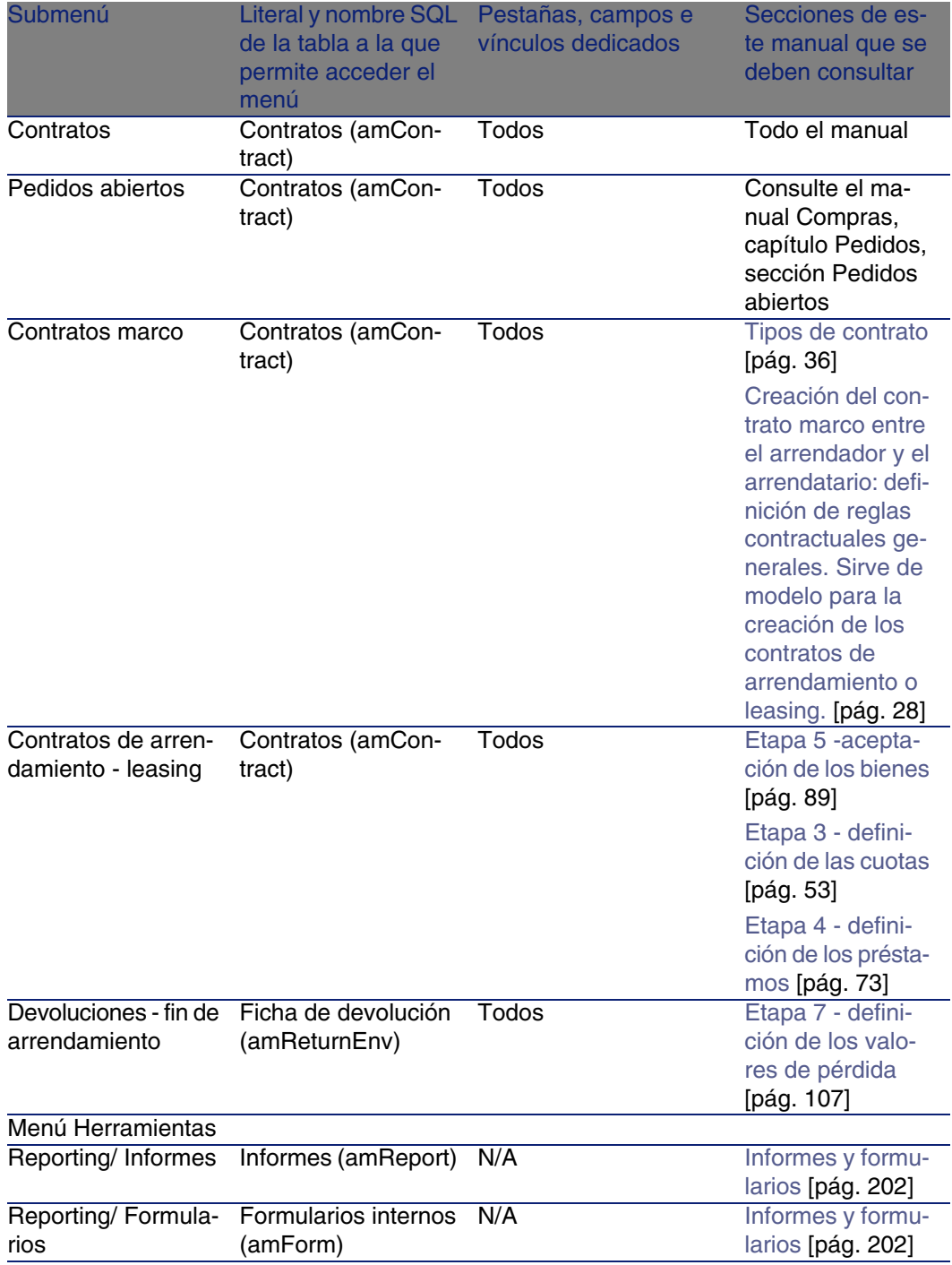

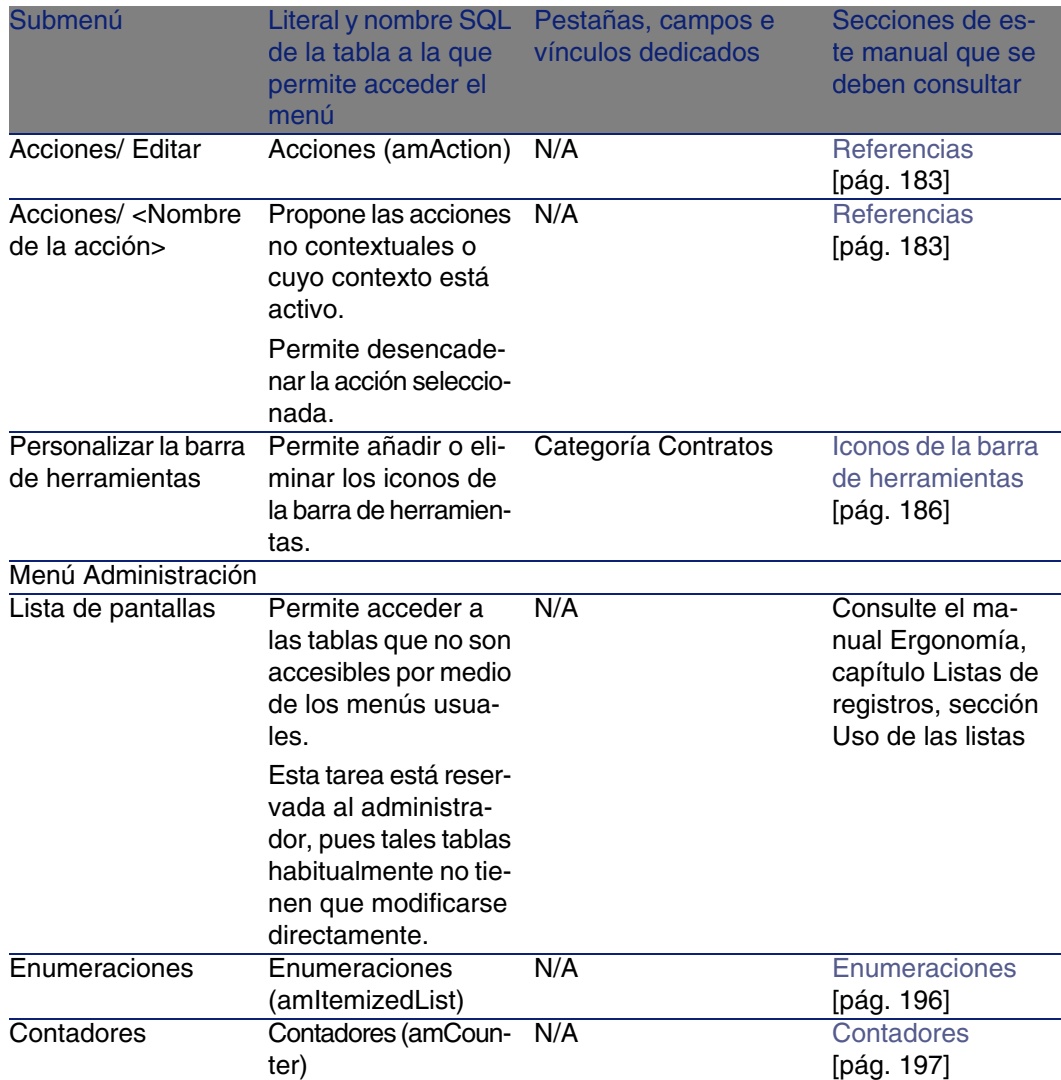

### <span id="page-185-0"></span>Iconos de la barra de herramientas

<span id="page-185-1"></span>Algunos iconos de la barra de herramientas son propios del módulo Contratos.

Para conocer la lista y añadirlos a la barra de herramientas:

1 Seleccione el menú Herramientas/ Personalizar la barra de herramientas.

- 2 Seleccione la pestaña Herramientas.
- 3 Seleccione Contratos en la lista Categorías

Para más información sobre la personalización de la barra de herramientas, consulte el manual Personalización, capítulo Personalización de una estación cliente, sección Personalización de la barra de herramientas.

# Opciones de la interfaz

<span id="page-186-0"></span>No hay ninguna opción de la interfaz dedicada al módulo Contratos.

### **Tablas**

<span id="page-186-1"></span>El módulo Contratos recurre a las siguientes tablas:

#### **Cuadro 14.2. Tablas (Contratos) - lista**

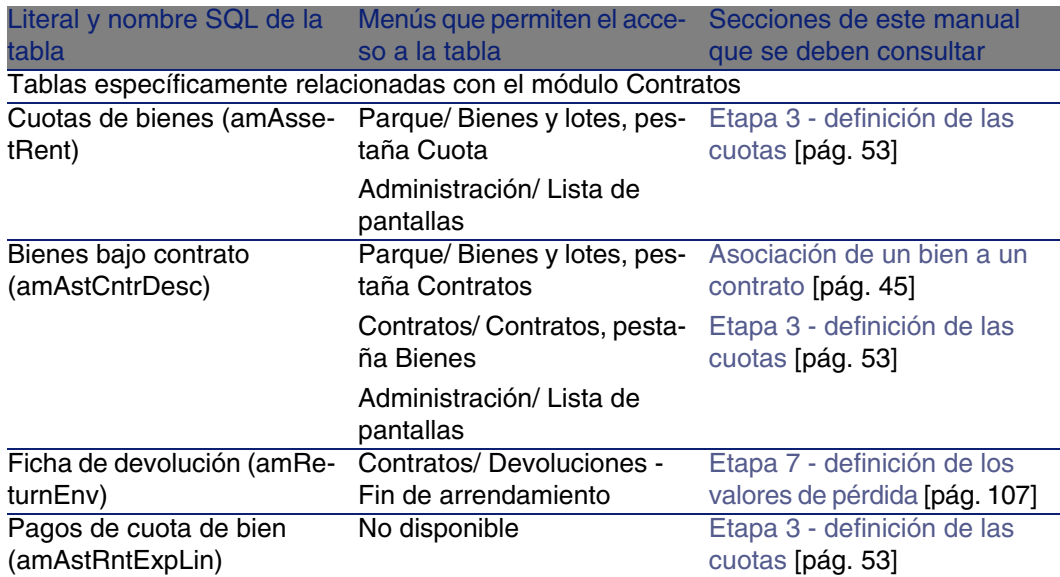

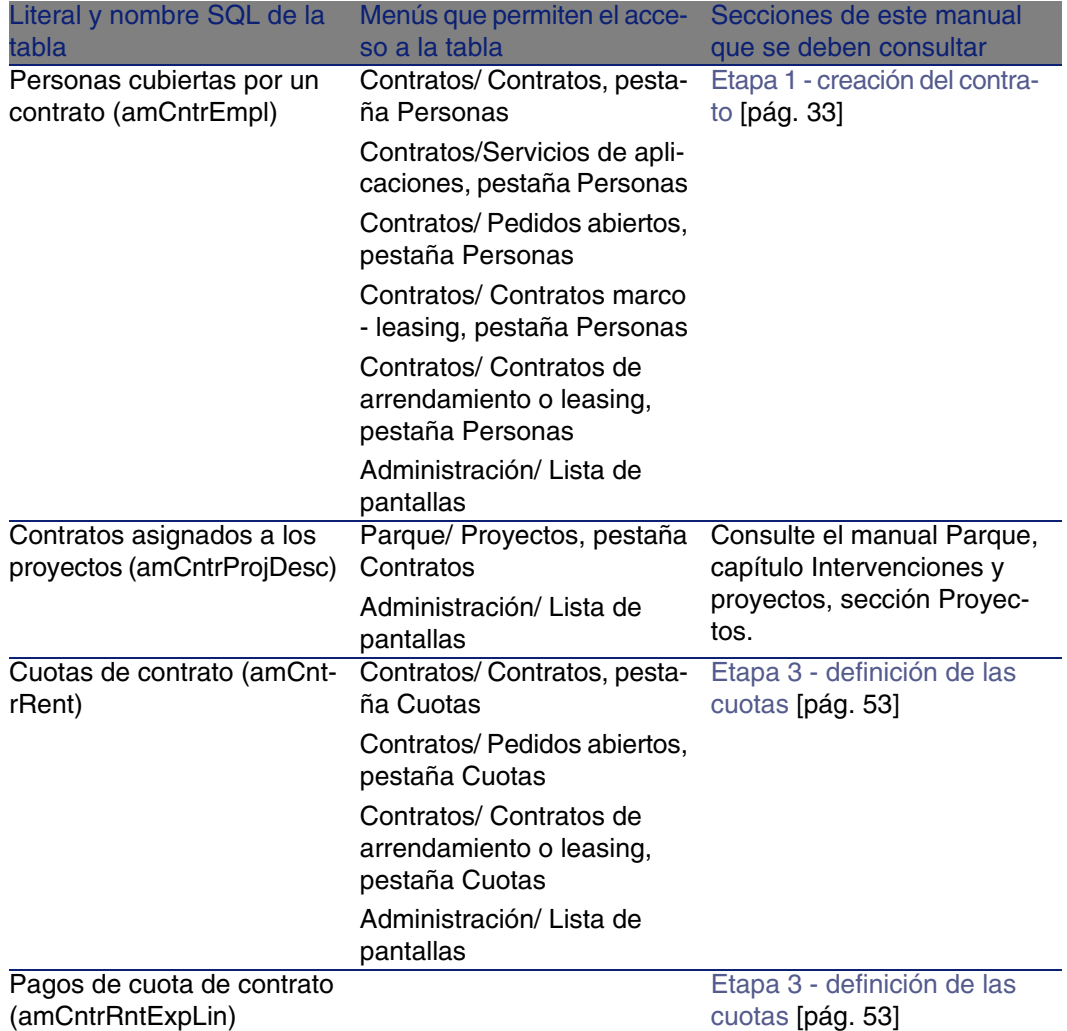

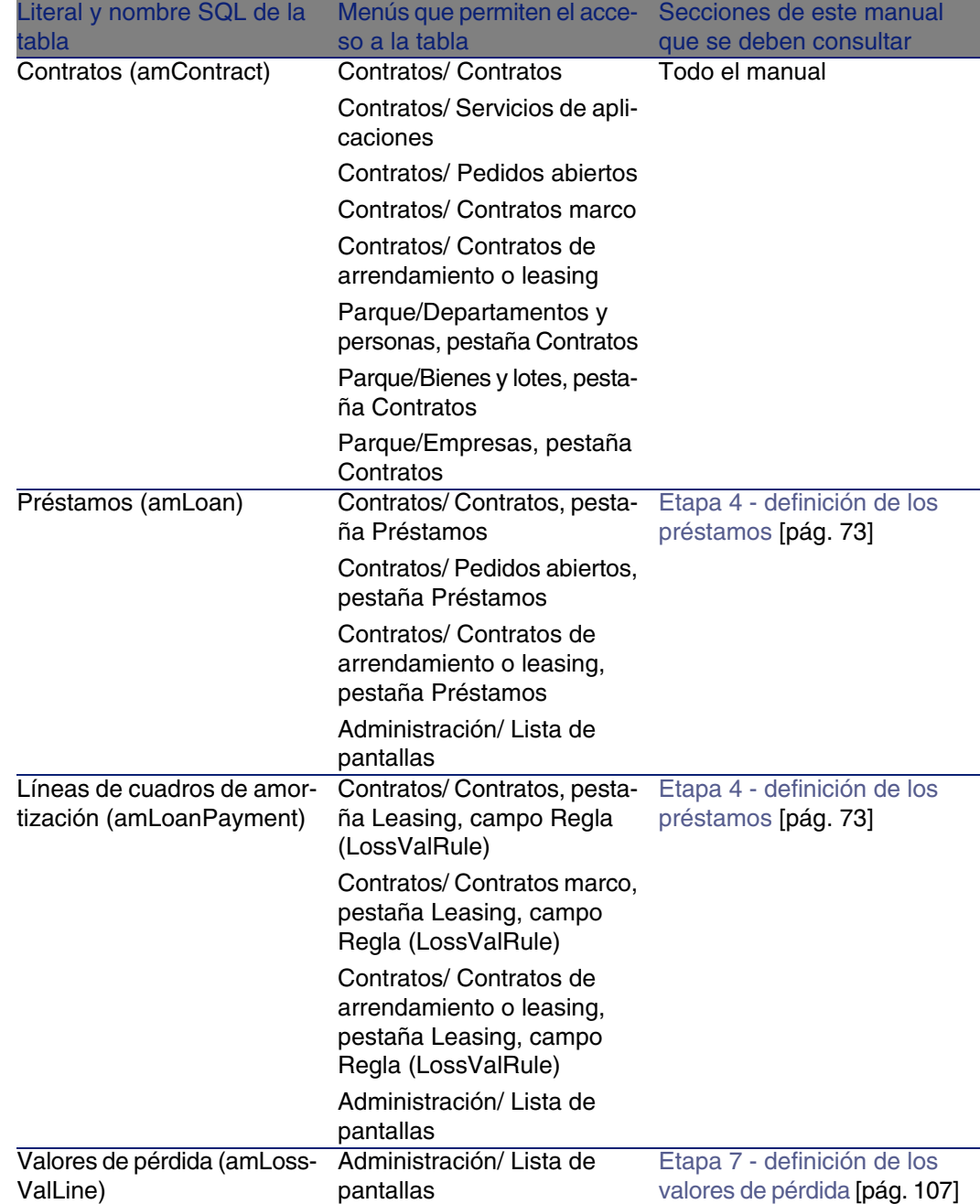

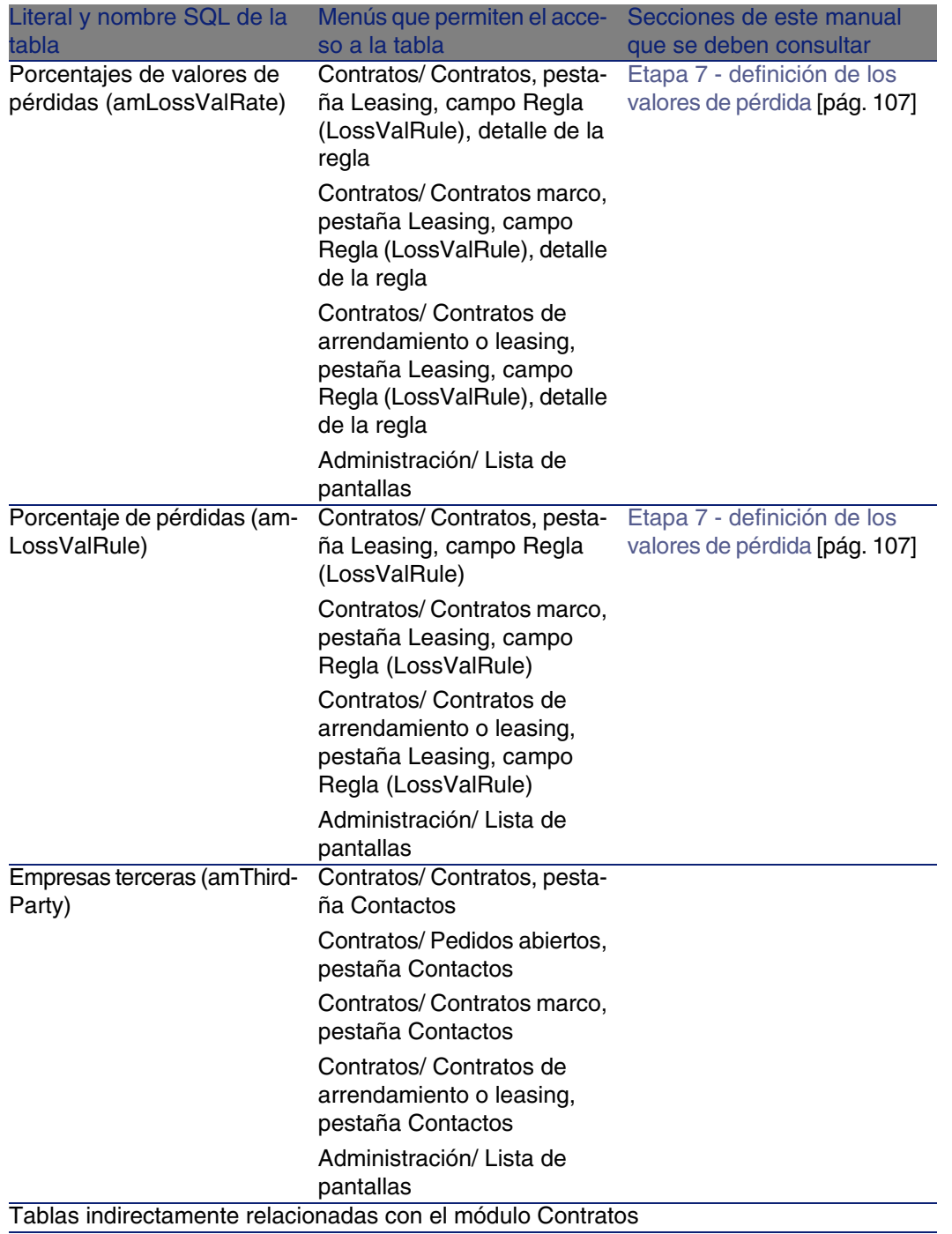

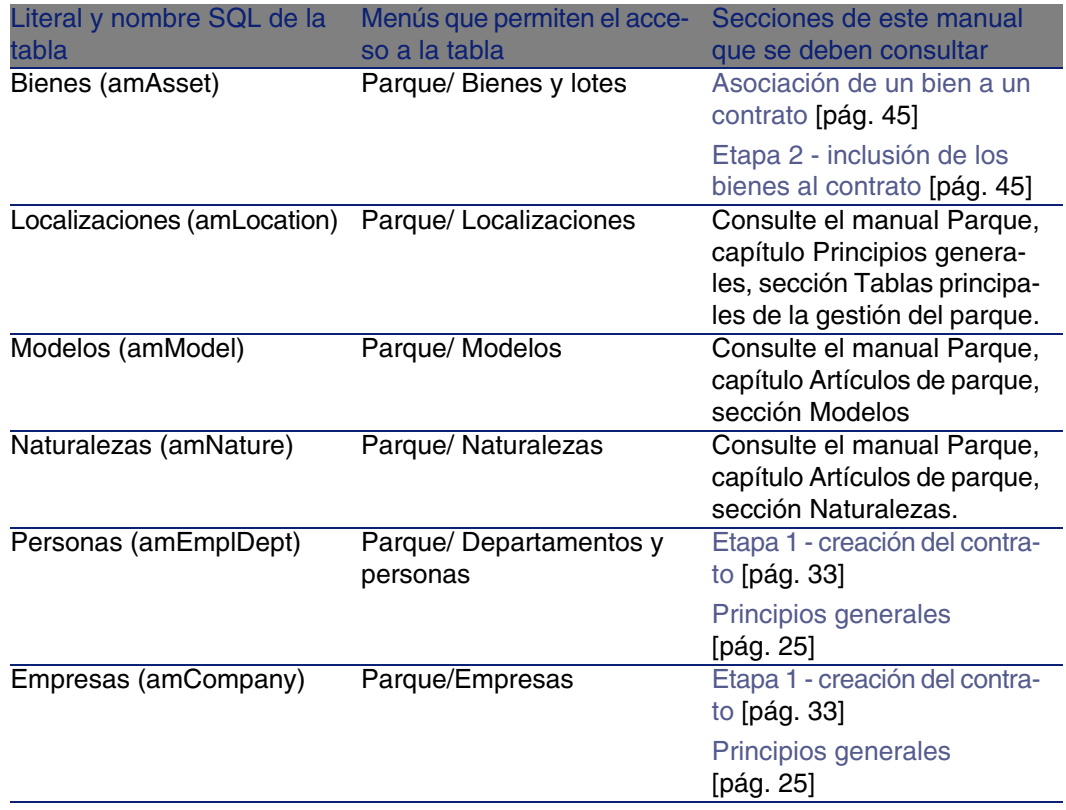

# Relaciones de dependiencia entre tablas

<span id="page-190-0"></span>El módulo Contratos utiliza numerosas tablas de la base AssetCenter. Existen numerosos vínculos entre estas tablas. Por ello, conviene optimizar el orden en que deben completarse las tablas.

El orden que le proponemos a continuación no es imperativo: AssetCenter pero permite crear los registros que faltan en las tablas asociadas cuando es necesario.

#### Ejemplo

Le recomendamos que cree las categorías analíticas antes de los contratos. No obstante, usted puede crear al vuelo una categoría analítica en el momento en que completa el detalle del contrato. Lo único es que tendrá que rellenar numerosas ventanas anidadas, lo que resulta algo más complicado.

El cuadro que aparece más abajo optimiza el orden de creación de registros indicándole cuáles son las tablas dependientes que debe completar.

Excluimos las tablas secundarias directamente relacionadas con el módulo Contratos. Estas son completadas automáticamente durante la creación de registros en las tablas principales.

### **Cuadro 14.3. Relaciones de dependencia entre tablas (Contratos) - cuadro**

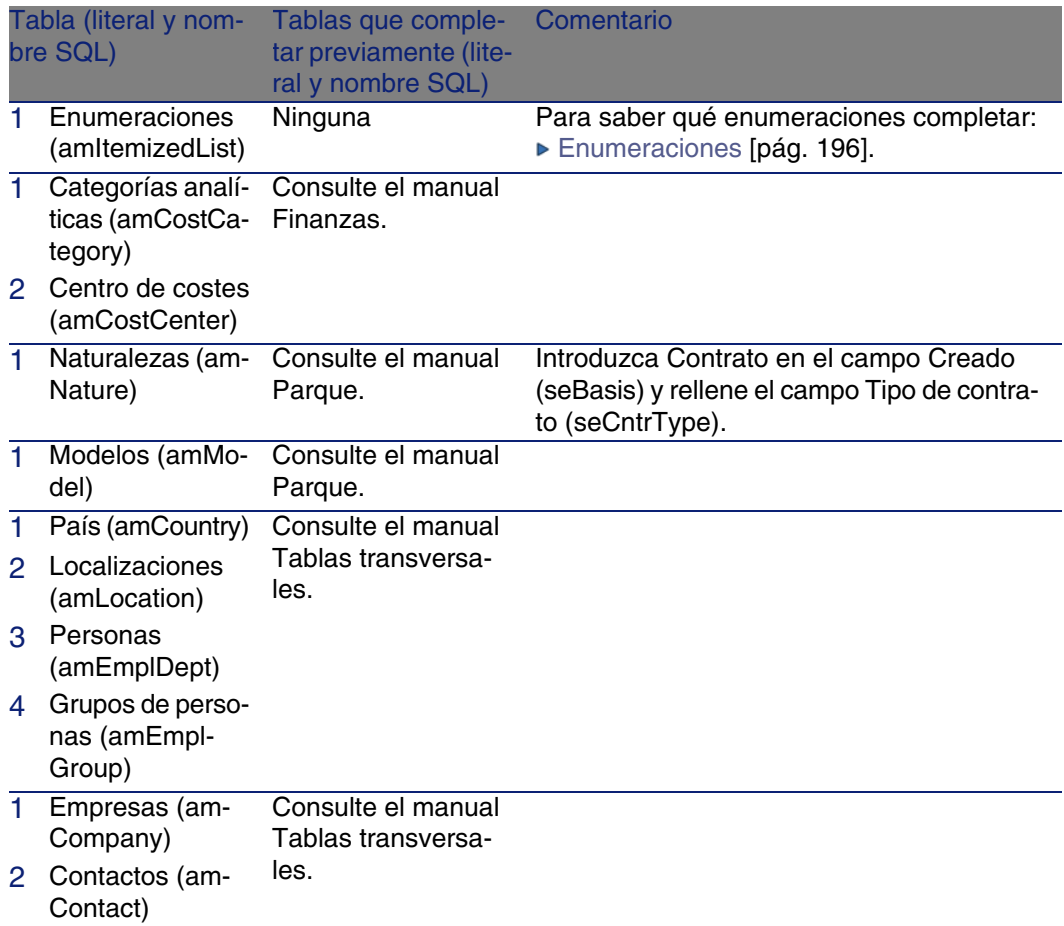

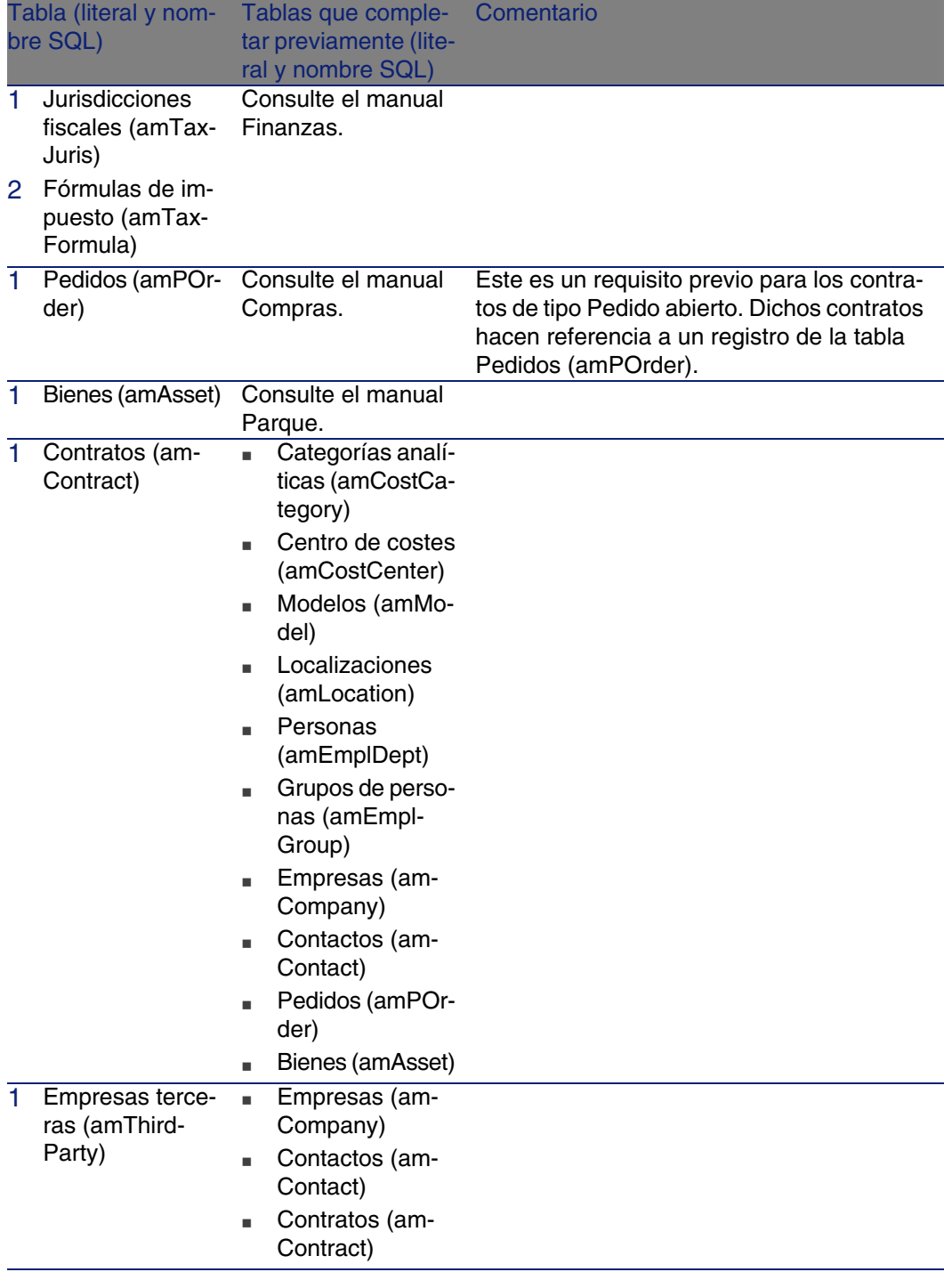

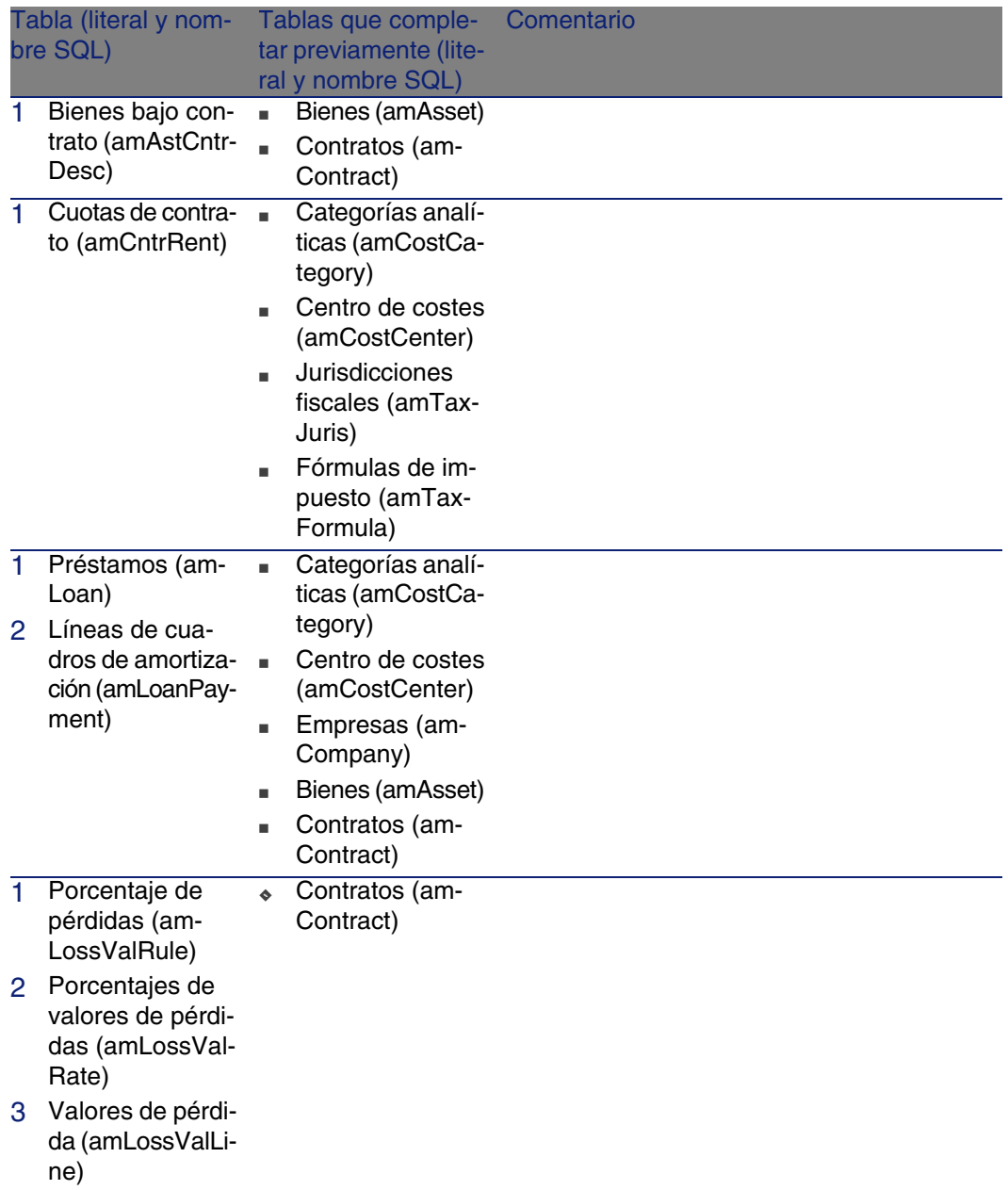

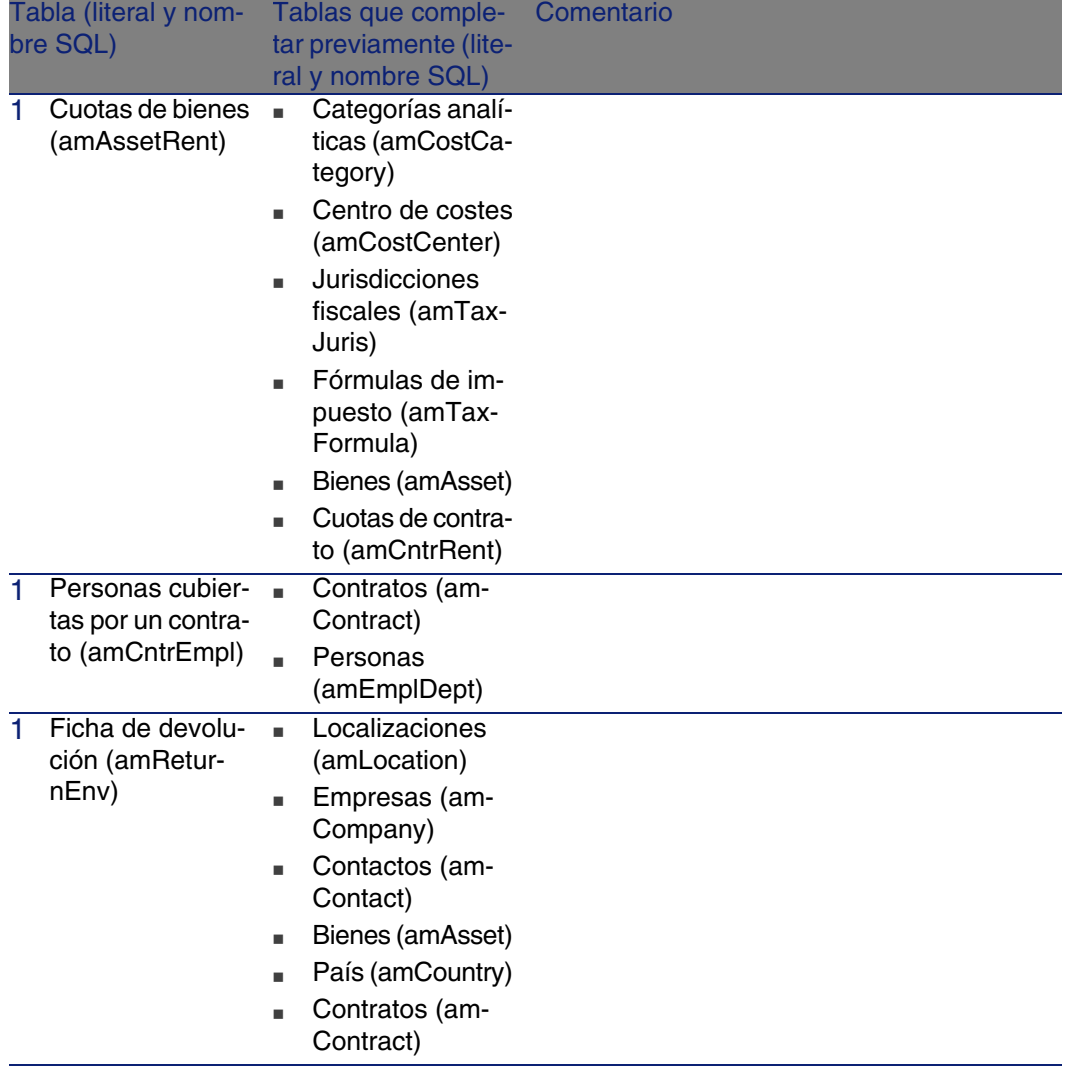

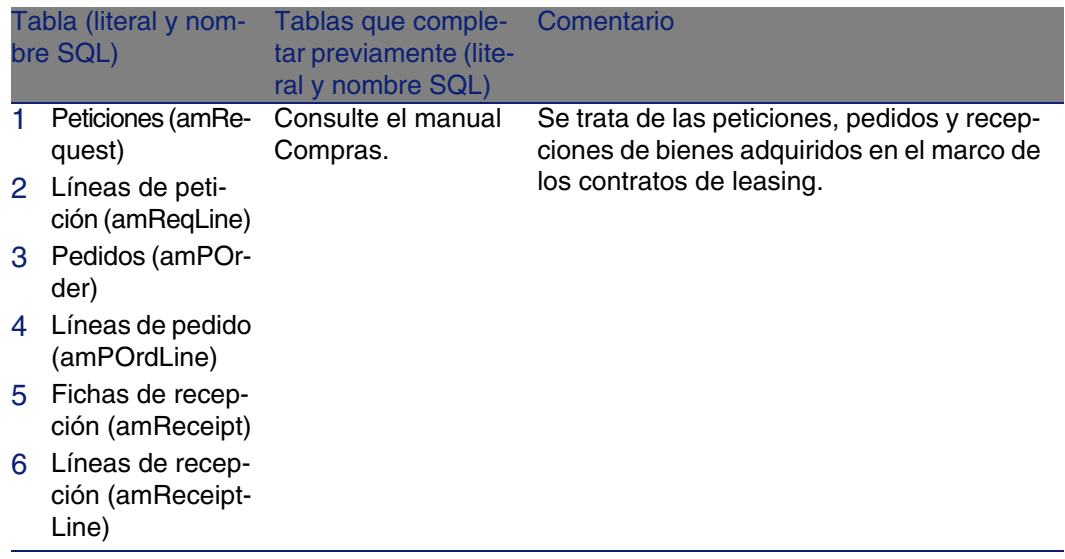

# <span id="page-195-0"></span>Enumeraciones

<span id="page-195-1"></span>Ciertos campos pueden rellenarse seleccionando su valor en una lista. Tales listas están constituidas por enumeraciones.

Para acceder a la tabla Enumeraciones (amItemizedList), seleccione el menú Administración/ Enumeraciones.

El módulo Contratos recurre a las siguientes enumeraciones:

### **Cuadro 14.4. Enumeraciones (Contratos) - lista**

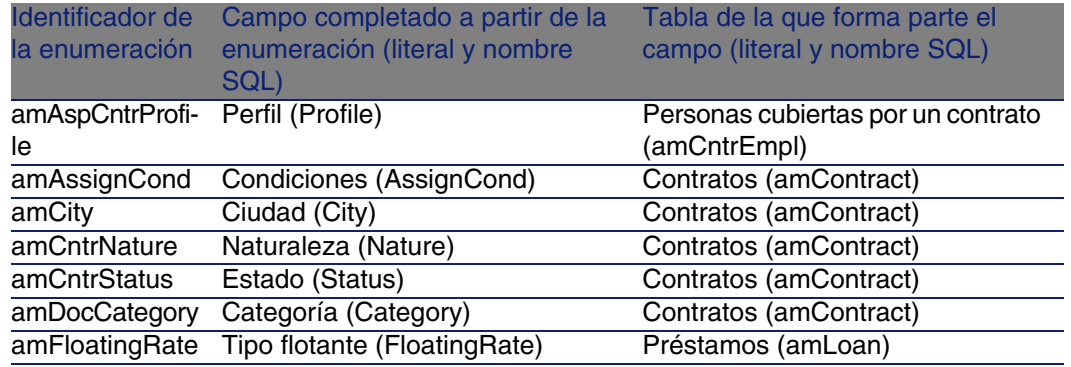

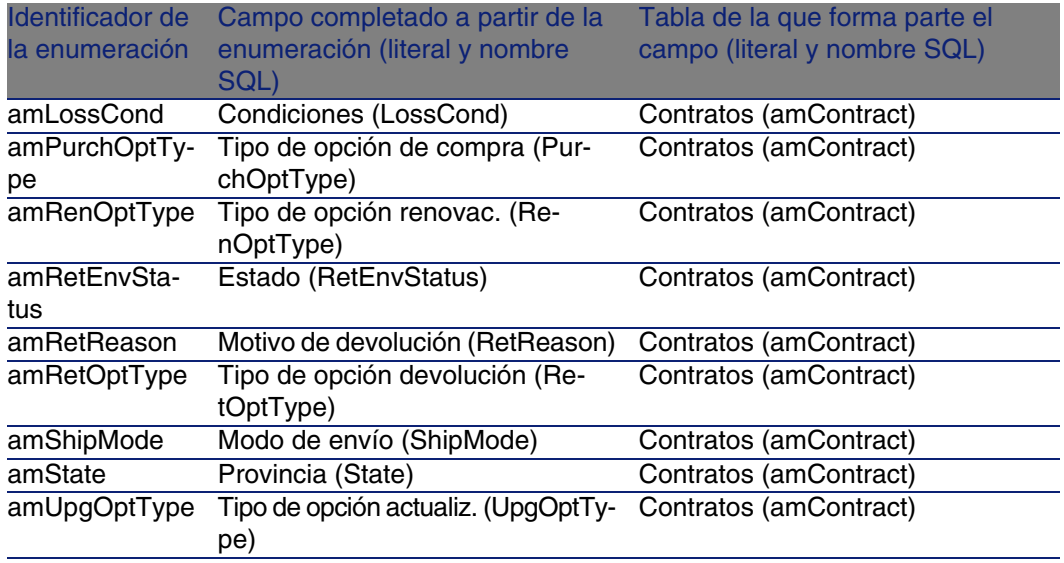

Para más información sobre el uso de las enumeraciones, consulte el manual Utilización avanzada, capítulo Enumeraciones.

### Campos calculados

<span id="page-196-1"></span>No hay ningún campo calculado dedicado al módulo Contratos.

Para acceder a la tabla Campos calculados (amCalcField), seleccione el menú Administración/ Campos calculados.

Para más información sobre el uso de los campos calculados, consulte el manual Utilización avanzada, capítulo Campos calculados.

<span id="page-196-0"></span>Para más información sobre la composición de los archivos de comandos, consulte el manual Utilización avanzada, capítulo Archivos de comandos.

<span id="page-196-2"></span>Para más información sobre el uso de las API, consulte el manual Referencia de programación.

### **Contadores**

El módulo Contratos recurre a algunos contadores.

Estos contadores se usan en los valores predeterminados de ciertos campos.

Para acceder a la tabla Contadores (amCounter), seleccione el menú Administración/ Contadores.

Los contadores directamente relacionados con el módulo Contratos son los siguientes:

#### **Cuadro 14.5. Contadores (Contratos) - lista**

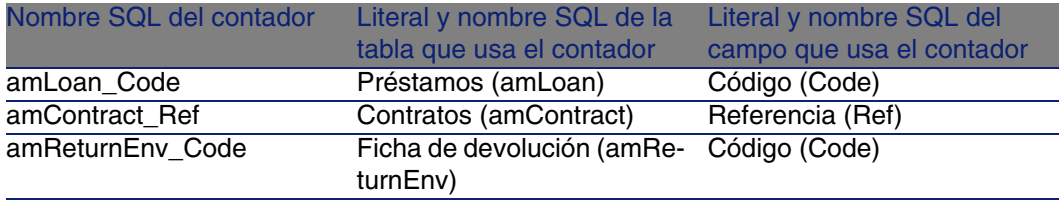

Para más información sobre el uso de los contadores, consulte el manual Administración, capítulo Personalización de la base de datos, sección Contadores en los valores predeterminados de los campos.

### Acciones y asistentes

<span id="page-197-0"></span>Los Datos empresariales comprenden acciones para el módulo Contratos. Una vez ha importado las acciones a su base operativa, proceda como se indica a continuación para identificar las del módulo Contratos:

- 1 Visualice la lista de acciones (Herramientas/ Acciones/ Editar).
- 2 Pulse el botón derecho en la ventana de lista.
- 3 Seleccione el menú Configurar la lista.
- 4 Añada los vínculos Naturaleza (Nature) y Dominio (Domaine) a las columnas de la lista.
- 5 Pulse Aceptar.
- 6 Ordene la lista por la columna Naturaleza.
- 7 Los informes del módulo Contratos están identificados por la naturaleza BST\_ASP y BST\_CONTRACT.
- 8 Ordene la lista por la columna Dominio.

9 Los informes del módulo Contratos están identificados por el dominio Contratos y sus subdominios.

En este manual, se describen, se describen algunas de las acciones:

### **Cuadro 14.6. Acciones y asistentes (Contratos) - lista**

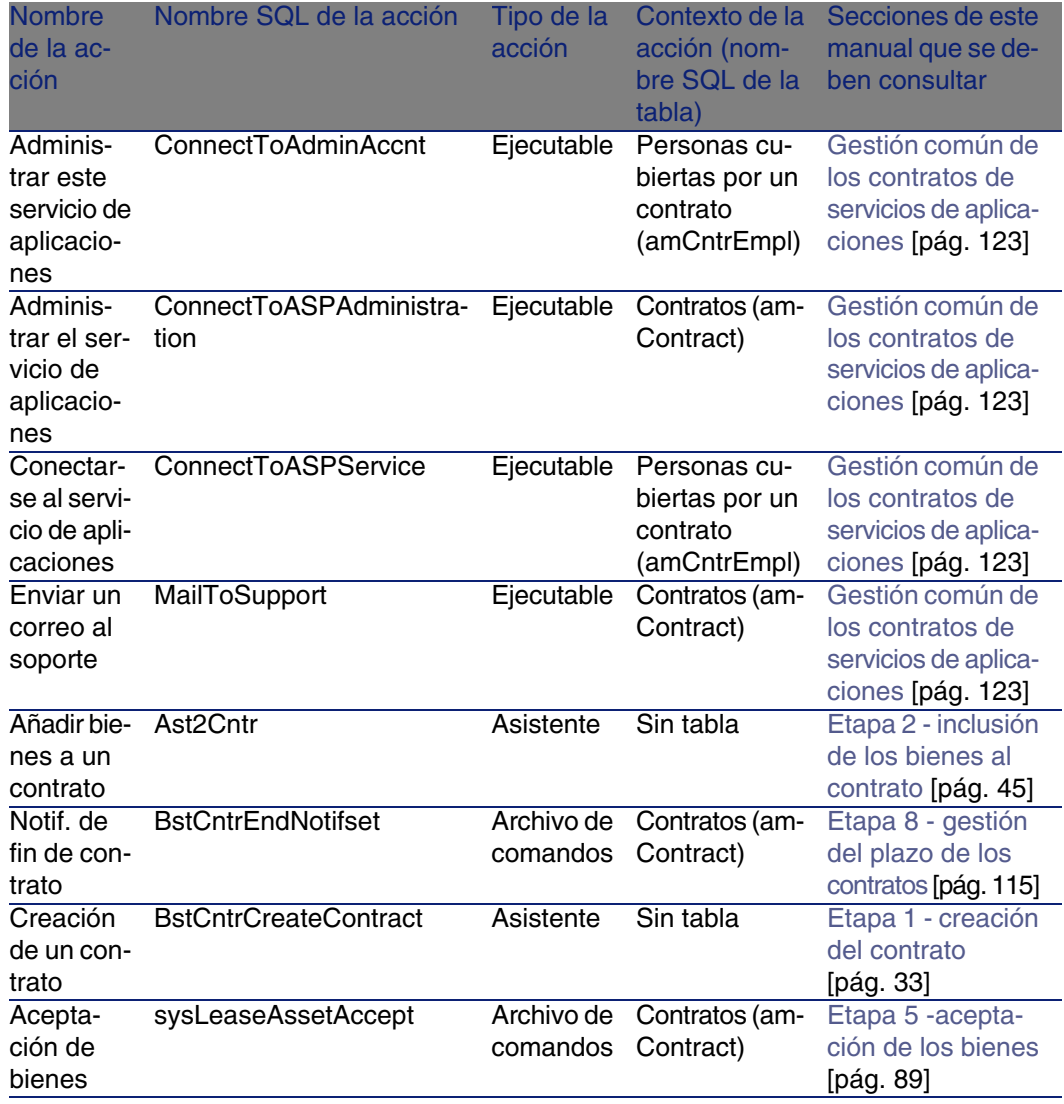

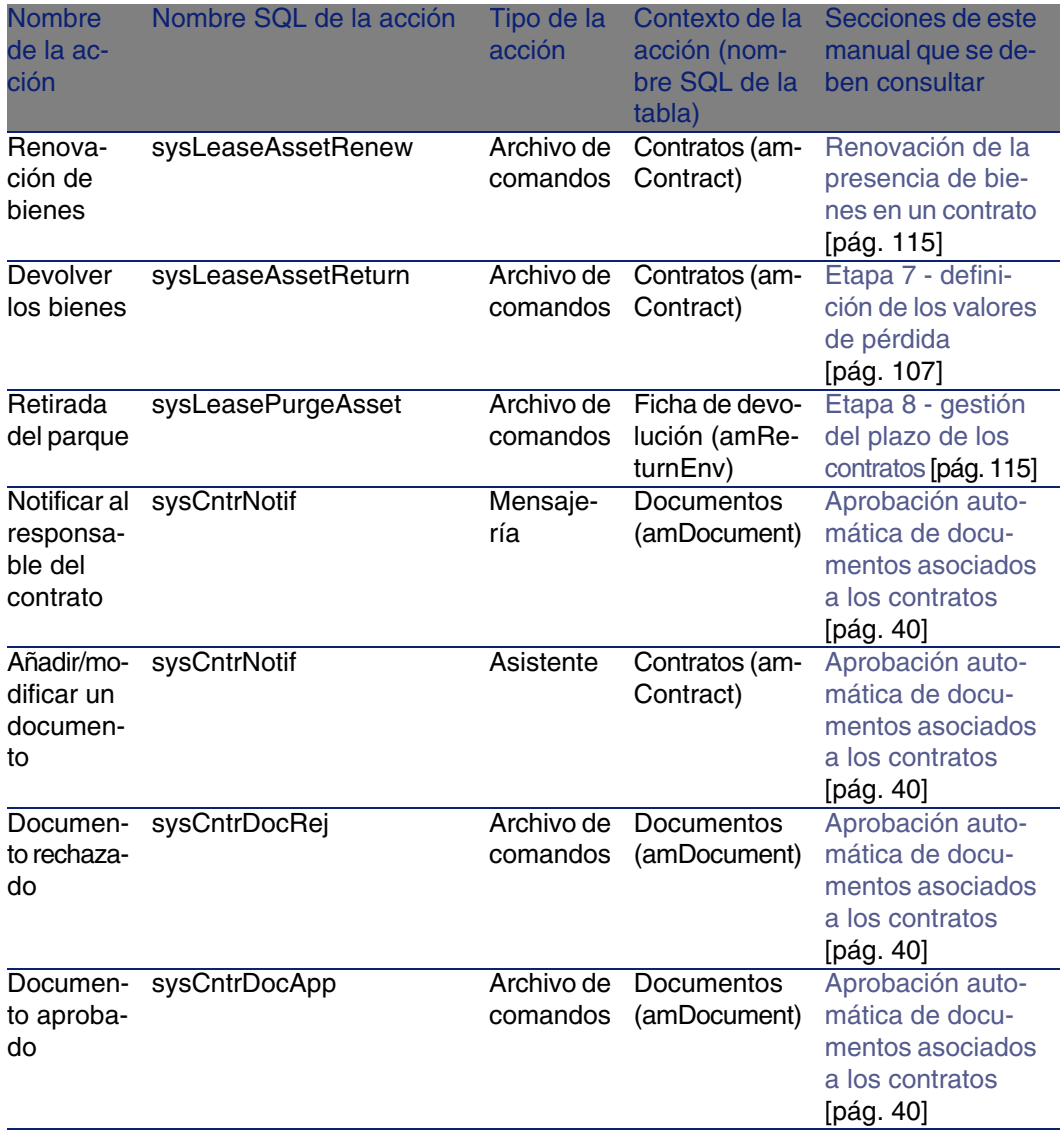

Para acceder a la tabla Acciones (amAction), seleccione el menú Herramientas/ Acciones/ Editar.

Para más información sobre el uso de las acciones, consulte el manual Utilización avanzada, capítulo Acciones.

También puede crear nuevas acciones.

# Módulos de AssetCenter Server

<span id="page-200-0"></span>Los módulos siguientes de AssetCenter Server están dedicados al módulo Contratos:

- Calcular los valores de pérdida de los contratos (LostVal)
- **EX Calcular las cuotas y los préstamos (Rent)**
- <sup>n</sup> Ejecutar las reglas de flujo de trabajo para el grupo de ejecución 'BST\_ASP' (WkGroupBST\_ASP)
- <sup>n</sup> Ejecutar las reglas de flujo de trabajo para el grupo de ejecución 'BST\_CONTRACT' (WkGroupBST\_CONTRACT)

Para más información sobre estos módulos, consulte el manual Administración, capítulo AssetCenter Server, sección Configuración de los módulos supervisados por AssetCenter Server.

# Datos del sistema y Datos empresariales

<span id="page-200-1"></span>AssetCenter se suministra con conjuntos estándar de datos.

Estos conjuntos de datos forman parte de uno de los siguientes grupos:

- <sup>n</sup> Datos del sistema: datos indispensables para el funcionamiento básico del software AssetCenter.
- <sup>n</sup> Datos empresariales: datos básicos que puede insertar en su base de datos operativa si le parecen útiles.

Estos datos se subdividen en conjuntos funcionales.

Datos de ejemplo: datos útiles para familiarizarse con AssetCenter.

### **Datos del sistema propios del módulo Contratos**

Los Datos del sistema contienen datos dedicados al módulo Contratos en la tabla Acciones (amAction).

### **Datos de ejemplo propios del módulo Contratos**

Los Datos de ejemplo contienen datos dedicados al módulo Contratos en la tabla Informes (amReport).

Los Datos de ejemplo propios del módulo Contratos automáticamente forman parte de la base de demostración instalada con AssetCenter.

Los Datos de ejemplo propios del módulo Contratos formarán parte de su base de datos operativa si usted selecciona esta posibilidad con AssetCenter Database Administrator en el momento de la creación de la base.

### **Datos empresariales propios del módulo Contratos**

Los Datos empresariales contienen datos dedicados al módulo Contratos, sobre todo para las siguientes tablas:

- Características (amFeature)
- **Acciones (amAction)**
- **Tablas asociadas al flujo de trabajo**
- <sup>n</sup> Opciones de la aplicación (amOption)

Los Datos empresariales propios del módulo Contratos forman parte automáticamente de la base de demostración instalada con AssetCenter.

<span id="page-201-0"></span>Los Datos empresariales propios del módulo Contratos forman parte de su base operativa si usted selecciona esta posibilidad con AssetCenter Database Administrator en el momento de la creación de la base.

# Informes y formularios

<span id="page-201-1"></span>AssetCenter se suministra con formularios e informes. Algunos están relacionados con el módulo Contratos.

Para que estén disponibles en su base de datos, debe importarlos con el software AssetCenter Database Administrator.

### **Importación e identificación de informes relacionados con el módulo Contratos**

Para importar los informes, consulte el manual Utilización avanzada, capítulo Informes Crystal, sección Funcionamiento e instalación del generador de informes, sección Instalación de informes Crystal Reports preconfigurados en su base de datos de trabajo.

Para identificar los informes relacionados con el módulo Contratos, consulte el manual Utilización avanzada, capítulo Informes Crystal, sección Identificación de informes Crystal relativos a un módulo dado.

### **Importación e identificación de formularios relacionados con el módulo Contratos**

Para importar los formularios, consulte el manual Utilización avanzada, capítulo Formularios, sección Instalación de formularios preconfigurados en su base de datos de trabajo.

Para identificar, tras su importación, los formularios propios del módulo Contratos, consulte el manual Utilización avanzada, capítulo Formularios, sección Identificación de formularios relativos a un módulo dado.

### Procesos automáticos

<span id="page-202-1"></span>Para más información sobre los procesos automáticos ejecutados en segundo plano por AssetCenter, consulte el manual Estructura de la base de datos. Para cada tabla descrita en este manual, encontrará una sección Procesos automáticos.

# API

<span id="page-202-0"></span>No hay ninguna AssetCenter API dedicada al módulo Contratos.

<span id="page-202-2"></span>Para obtener la lista y la descripción de las AssetCenter API, consulte el manual Referencia de programación.

### Vistas

No hay ninguna vista predeterminada dedicada al módulo Contratos. Para más información sobre el uso de las vistas, consulte el manual Personalización, capítulo Uso de las vistas.

# Otros recursos documentales

<span id="page-203-0"></span>Este manual sólo le brinda la información directamente relacionada con el módulo Contratos.

Para obtener información conexa, le recomendamos la lectura de los siguientes documentos:

### **Cuadro 14.7. Otros recursos documentales (Contratos) - lista**

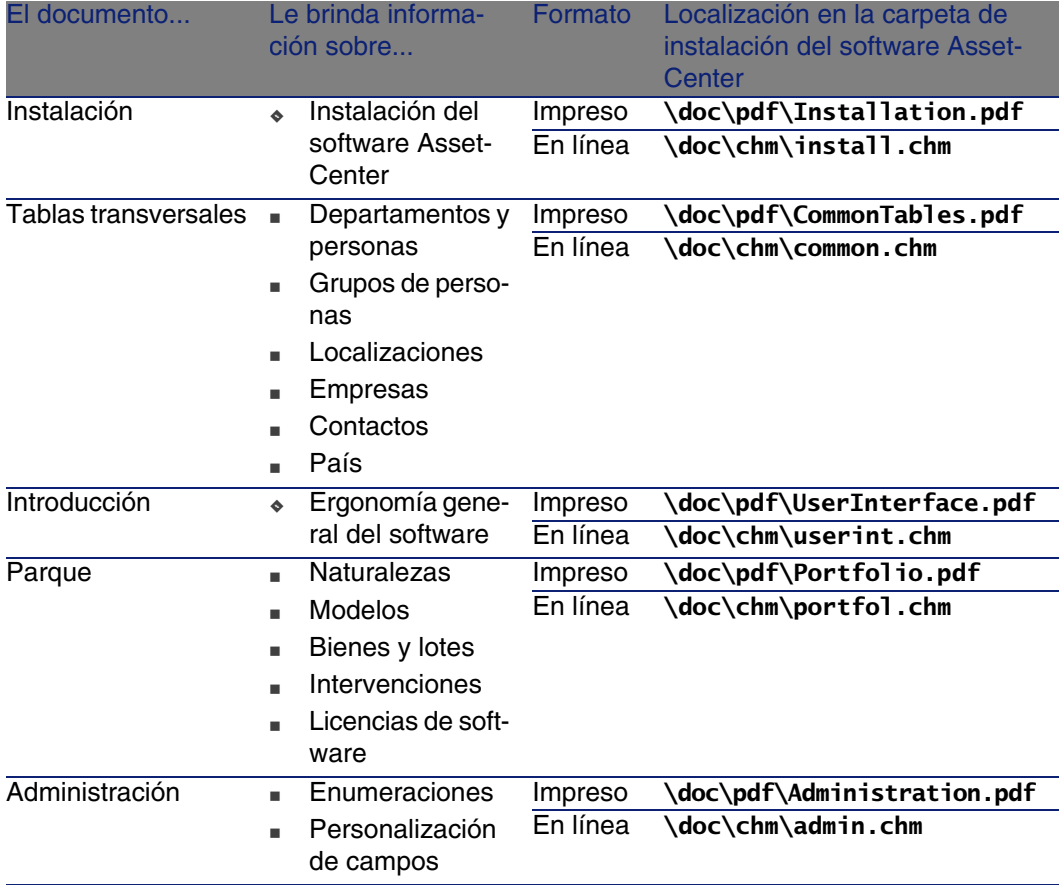

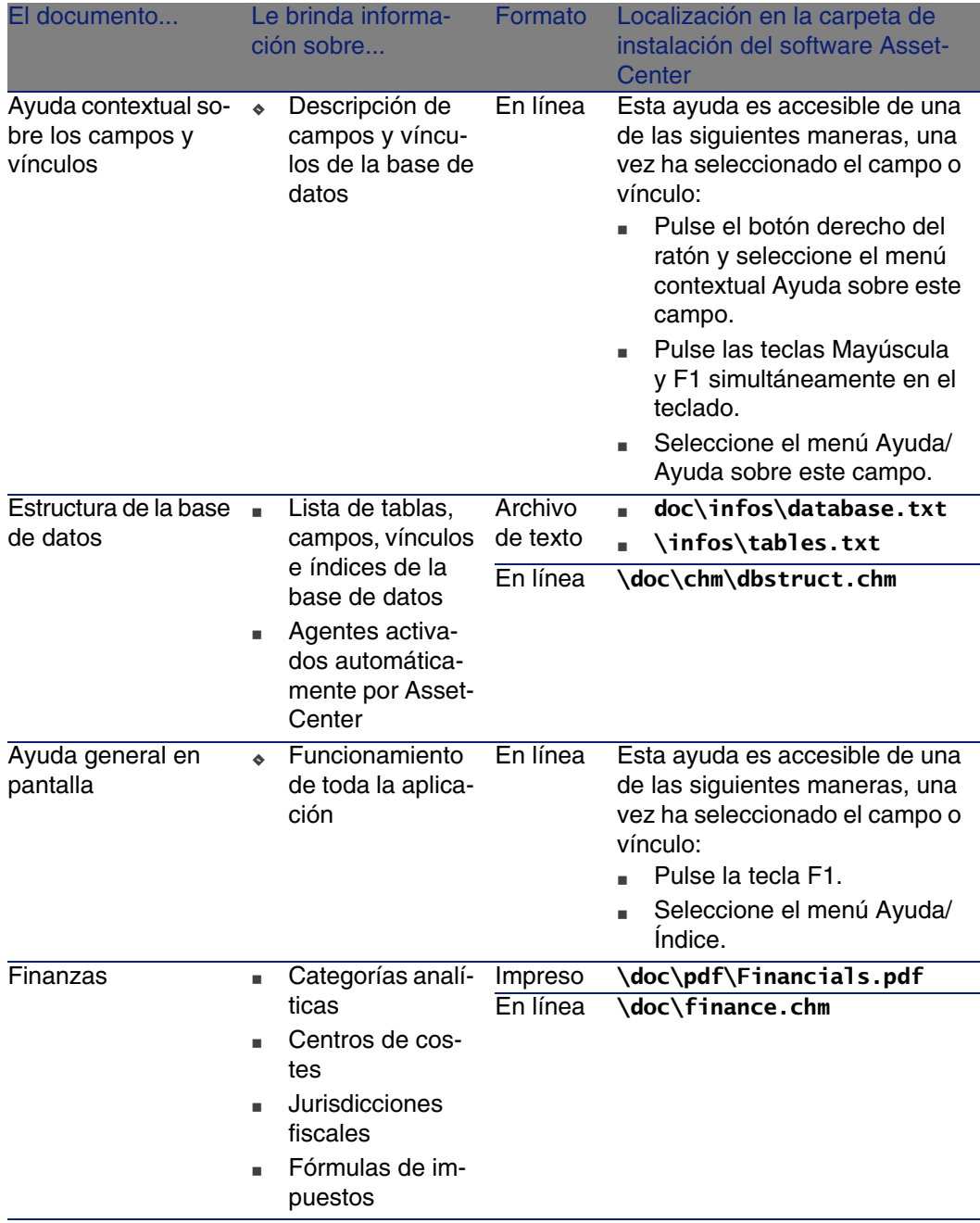

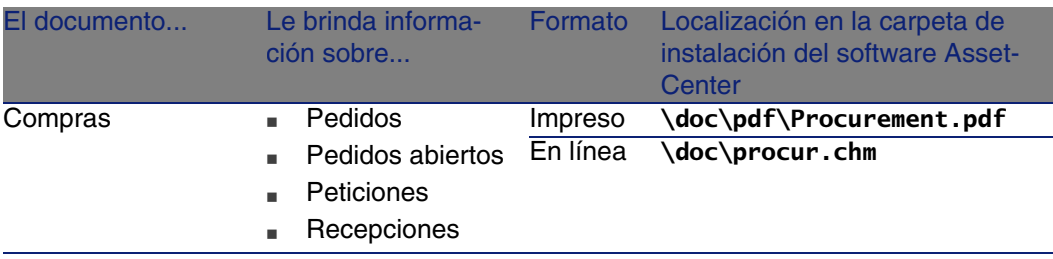

# Esquemas de flujo de trabajo

<span id="page-205-0"></span>Los Datos empresariales comprenden esquemas de flujo de trabajo para el módulo Contratos.

Una vez ha importado esos esquemas de flujo de trabajo a su base de datos operativa, proceda de la siguiente manera para identificar los del módulo Contratos:

- 1 Visualice la lista de esquemas de flujo de trabajo (Herramientas/Flujo de trabajo/Esquemas de flujo de trabajo).
- 2 Pulse el botón derecho en la ventana de lista.
- 3 Seleccione el menú Configurar la lista.
- 4 Añada el vínculo Grupo de ejecución (GroupName) a las columnas de la lista.
- 5 Pulse Aceptar.
- 6 Ordene la lista por la columna Grupo de ejecución.
- 7 Los esquemas de flujo de trabajo del módulo Contratos están identificados por los grupos de ejecución BST\_ASP y BST\_CONTRACT.

En este manual, se describen algunos de los esquemas de flujo de trabajo:

### **Cuadro 14.8. Esquemas de flujo de trabajo (Contratos) - lista**

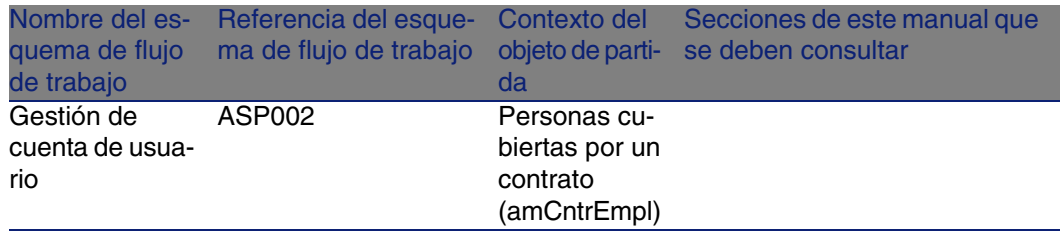

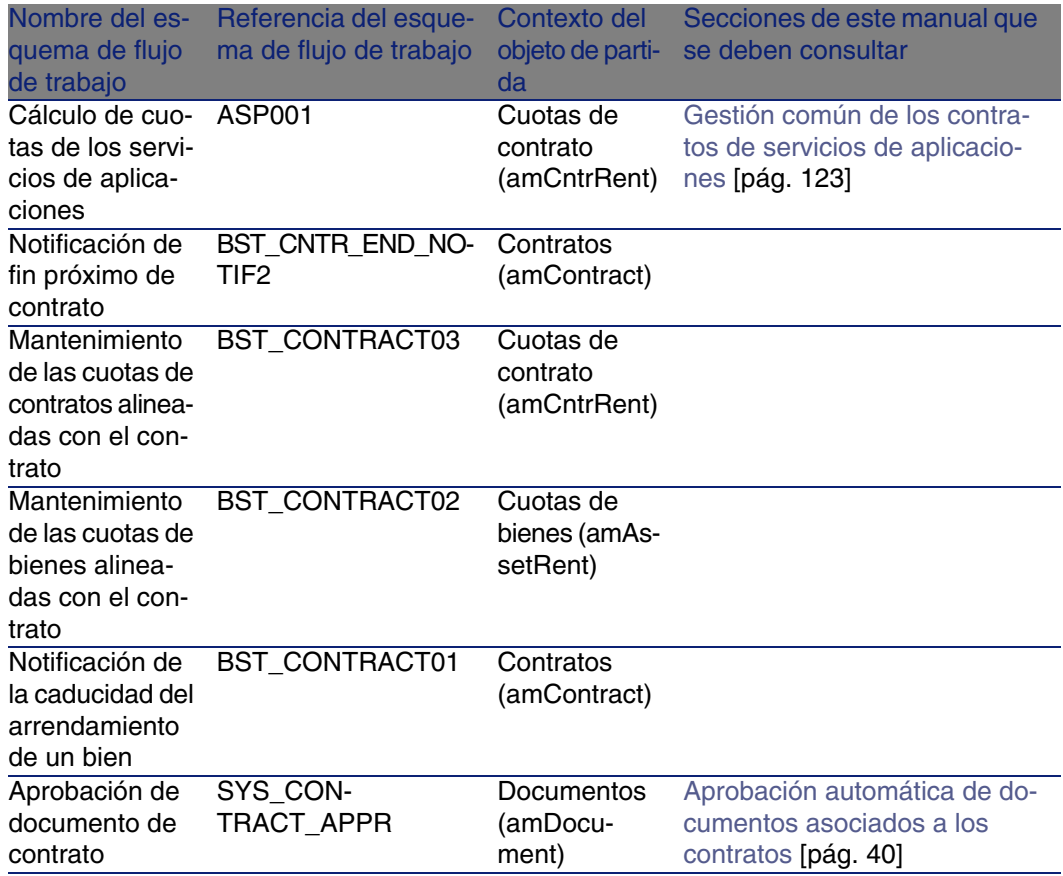

Para acceder a la tabla Esquemas de flujo de trabajo (amWfScheme), seleccione el menú Herramientas/Flujo de trabajo/Esquemas de flujo de trabajo.

Para más información sobre el uso de los esquemas de flujo de trabajo, consulte el manual Utilización avanzada, capítulo Flujo de trabajo.

# Índice

### **PEREGRINE**

### **A**

Acciones, [198](#page-197-0) Aceptación, [90](#page-89-0) (Ver Aceptación) Definición, [169](#page-168-0) API, [203](#page-202-0) Arrendamiento, [171](#page-170-0) (Ver También Coeficientes de arrendamiento) Asistentes, [198](#page-197-0) AssetCenter Database Administrator Datos del sistema - importación, [20](#page-19-0) Datos empresariales - importación Base existente, [21](#page-20-0) Nueva base, [20](#page-19-1) AssetCenter Server Módulos, [201](#page-200-0) Assignee (Ver Refinanciadores)

### **B**

Barra de herramientas, [186](#page-185-1) Base de datos Datos del sistema - importación, [20](#page-19-0) Datos empresariales - importación Base existente, [21](#page-20-0) Nueva base, [20](#page-19-1)

Preparación, [19](#page-18-0) Bienes arrendados (Ver También Contratos) Aceptación, [90](#page-89-0) Cuotas provisionales, [91](#page-90-0) Devolución, [117](#page-116-0) Bienes por devolver, [118](#page-117-0) Contratos, [118](#page-117-1) Salida de bienes, [119](#page-118-0) Gestión, [45](#page-44-1) Opción de compra, [119](#page-118-1) Renovación, [115](#page-114-2) Bienes, [116](#page-115-0) Consecuencias, [117](#page-116-1) Cuotas, [116](#page-115-1) Fechas, [117](#page-116-2) Nuevas cuotas, [116](#page-115-2) Seguimiento, [29](#page-28-0) Valores de pérdida Actualización, [112](#page-111-0) Cálculo, [110](#page-109-0) Reglas de cálculo, [108](#page-107-0)

### **C**

Campos calculados, [197](#page-196-1)

Caso práctico de leasing Aceptación, [149](#page-148-0) Bienes, [146](#page-145-0) Contratos de leasing, [143](#page-142-0) Costes, [151](#page-150-0) Cuota, [148](#page-147-0) Cuota provisional, [149](#page-148-0) Devoluciones, [151](#page-150-1) Fin de contrato, [151](#page-150-1) Presentación, [140](#page-139-0) Requisito previo, [154](#page-153-0) , [141](#page-140-0) Seguimiento, [153](#page-152-0) Ciclo (pestaña), [29](#page-28-0) Coeficientes de arrendamiento, [169](#page-168-1) config (carpeta), [20](#page-19-2) Contadores, [197](#page-196-2) Contratos (Ver También Fin de contrato) (Ver También Leasing) Arrendamiento, [171](#page-170-0) Contratos marco Definición, [171](#page-170-1) Definición, [170](#page-169-0) Leasing, [171](#page-170-0) Organización jerárquica, [36](#page-35-1) Tipos, [36](#page-35-2) Costes (Ver Gastos de leasing) Creación de datos del sistema (opción), [21](#page-20-1) , [20](#page-19-3) Cuadro de amortización del préstamo, [179](#page-178-0) Cuotas Cuotas principales, [175 ,](#page-174-1) [61](#page-60-0) Advertencia, [61](#page-60-1) Cuotas provisionales Advertencia, [91](#page-90-1) Cálculo, [94](#page-93-0) , [91](#page-90-0) Cálculo por porcentaje de la cuota, [96](#page-95-0) Cálculo por valor fijo, [97](#page-96-0) Cálculo respecto a la fecha de aceptación, [94](#page-93-1) Campos Días mín. y Días máx., [95](#page-94-0) Definición, [175](#page-174-2) Definición, [175](#page-174-3) Importes, [176](#page-175-0) Imputación, [88 ,](#page-87-0) [70](#page-69-0)

Imputación en todos los bienes, [67](#page-66-0) Cálculos, [68](#page-67-0) Métodos de cálculo - selección, [80 ,](#page-79-0) [59](#page-58-0) Ninguna imputación, [69](#page-68-0) Cálculo, [69](#page-68-1) Reparto entre todos los bienes Cálculo en el contrato, [88 ,](#page-87-1) [82 ,](#page-81-0) [62](#page-61-0) Cálculo en los bienes, [63](#page-62-0) Ejemplo, [85 ,](#page-84-0) [66](#page-65-0) Etapas, [69 ,](#page-68-2) [60](#page-59-0) Redondeos, [85 ,](#page-84-1) [66](#page-65-1) Reparto entre los bienes, [83 ,](#page-82-0) [64](#page-63-0) Vencimientos, [76](#page-75-0)

#### **D**

Datos de ejemplo, [201](#page-200-1) Datos del sistema, [201 ,](#page-200-1) [20](#page-19-0) Datos empresariales, [201](#page-200-1) , [21](#page-20-0) , [20](#page-19-1)

### **E**

Early termination (Ver Fin de contrato anticipado) End of term (Ver Fin de contrato) Enumeraciones, [196](#page-195-1) Etapas preliminares, [19](#page-18-1) Exigibilidad, [172](#page-171-1)

### **F**

Fin de contrato Definición, [172](#page-171-2) Fin de contrato anticipado, [173](#page-172-0) Flujos de trabajo, [206](#page-205-0) Formularios, [202](#page-201-1)

### **G**

Gastos de leasing (Ver También AssetCenter Server) gbbase.xml, [20](#page-19-2)

#### **H**

Herramientas, [186](#page-185-1)

### **I**

Iconos, [186](#page-185-1) Importación de datos suplementarios (opción), [21 ,](#page-20-2) [20](#page-19-4) Imputaciones, [173](#page-172-1) Informes, [202](#page-201-1) Instalación, [21](#page-20-3) Intereses, [174](#page-173-0) Interfaz - opciones, [187](#page-186-0) Interim rent (Ver Cuotas provisionales)

### **L**

Lease schedule (Ver Contratos de arrendamiento o de leasing) Leasing, [171](#page-170-0) Definición, [174](#page-173-1) Modelo de datos, [27](#page-26-0) Pérdida, [107](#page-106-1) Procedimiento, [27](#page-26-1) Licencia, [19](#page-18-2) Loss value (Ver Valores de pérdida)

#### **M**

Manuales, [204](#page-203-0) Master lease (Ver Contratos marco) Menús, [183](#page-182-1) Módulos por instalar, [19](#page-18-2)

### **N**

No imputar las cuotas en los bienes (opción), [93](#page-92-0) Notificaciones Definición, [176](#page-175-1) , [173](#page-172-2)

### **O**

Opción de compra, [119](#page-118-1) Definición, [172](#page-171-3) Opciones, [187](#page-186-0)

### **P**

Pagos iniciales, [181](#page-180-0) Pedidos abiertos, [170](#page-169-1) Pérdida, [107](#page-106-1)

Periodicidades, [177](#page-176-0) Pestañas, [183](#page-182-1) Préstamo (Ver Préstamos) Préstamos, [78](#page-77-0) (Ver Contratos) Cuadro de amortización del préstamo, [75](#page-74-0) Definición, [172](#page-171-4) Líneas de pago, [75](#page-74-1) Reparto entre todos los bienes Etapas, [81](#page-80-0) Software externo, [75](#page-74-0) Procesos automáticos, [203](#page-202-1) Purchase (Ver Opción de compra)

### **R**

Refinanciadores, [177](#page-176-1) Rent (Ver Cuota) Repartir la cuota entre todos los bienes (opción), [92](#page-91-0) Repartir la cuota entre una selección de bienes (opción), [93](#page-92-1) Reparto, [177](#page-176-2) Requisito previo, [19](#page-18-2)

### **S**

Servicios de aplicaciones Definición, [178](#page-177-0)

### **T**

Tablas, [187](#page-186-1) Relaciones de dependiencia, [191](#page-190-0) Tipos de contratos, [36](#page-35-2)

### **V**

Valores Valores de la opción de compra, [180](#page-179-0) Valores de pérdida, [180](#page-179-1) , [107](#page-106-1) Definición, [179](#page-178-1) Valores de prorrata, [179](#page-178-2) Valores iniciales, [181](#page-180-1) Vistas, [203](#page-202-2)

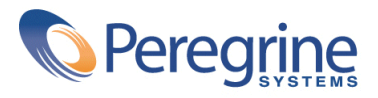